Dell™ Latitude™ 120L

# Quick Reference Guide

Model PP21L

For information on other documentation included with your computer, see ["Finding Information" on page 5](#page-4-0).

# Notes, Notices, and Cautions

 $\mathscr{D}$  **NOTE:** A NOTE indicates important information that helps you make better use of your computer.

NOTICE: A NOTICE indicates either potential damage to hardware or loss of data and tells you how to avoid the problem.

 $\bigwedge$  CAUTION: A CAUTION indicates a potential for property damage, personal injury, or death.

## Abbreviations and Acronyms

For a complete list of abbreviations and acronyms, see the Glossary in your computer User's Guide.

If you purchased a Dell™ n Series computer, any references in this document to Microsoft<sup>®</sup> Windows<sup>®</sup> operating systems are not applicable.

Model PP21L

December 2005 P/N JD925 Rev. A00

\_\_\_\_\_\_\_\_\_\_\_\_\_\_\_\_\_\_\_\_ **Information in this document is subject to change without notice. © 2005 Dell Inc. All rights reserved.**

Reproduction in any manner whatsoever without the written permission of Dell Inc. is strictly forbidden.

Trademarks used in this text: *Dell*, the *DELL* logo, and *Latitude* are trademarks of Dell Inc.; *Microsoft* and *Windows* are registered trademarks of Microsoft Corporation; *Intel* and *Pentium* are registered trademarks of Intel Corporation.

Other trademarks and trade names may be used in this document to refer to either the entities claiming the marks and names or their products. Dell Inc. disclaims any proprietary interest in trademarks and trade names other than its own.

# **Contents**

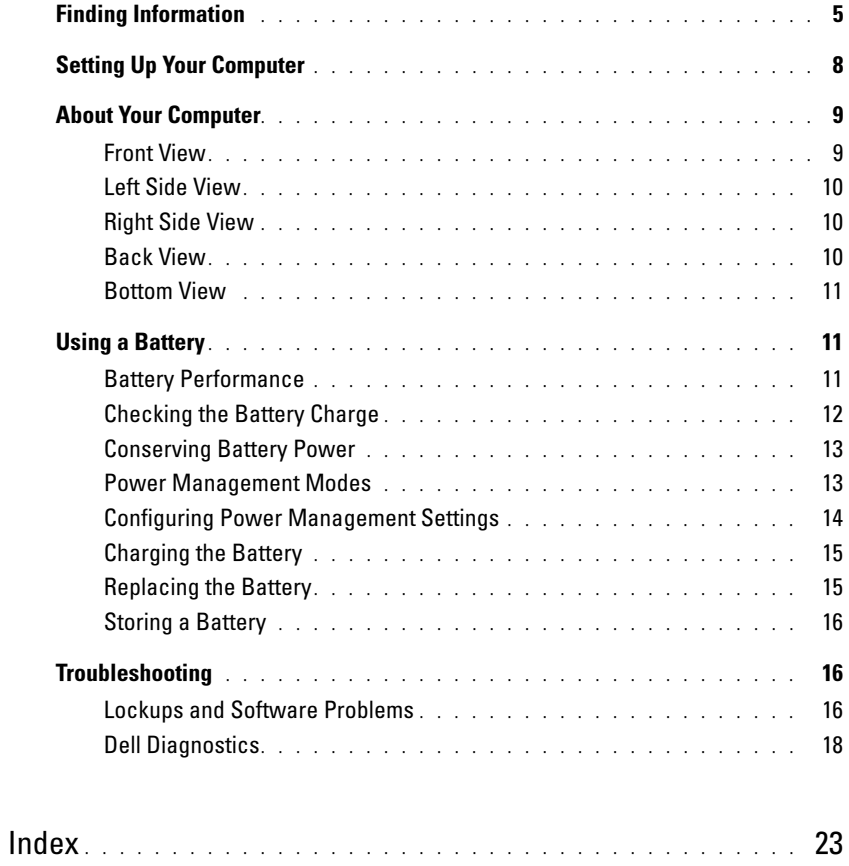

# <span id="page-4-1"></span><span id="page-4-0"></span>Finding Information

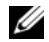

 $\mathscr{Q}_\blacktriangle$  NOTE: Some features or media may be optional and may not ship with your computer. Some features or media may not be available in certain countries.

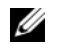

NOTE: Additional information may ship with your computer.

#### What Are You Looking For? The Control of the Find It Here

- <span id="page-4-4"></span>• A diagnostic program for my computer
- Drivers for my computer
- My device documentation
- Notebook System Software (NSS)

<span id="page-4-2"></span>Drivers and Utilities CD (also known as ResourceCD) NOTE: The *Drivers and Utilities* CD may be optional and may not ship with your computer.

Documentation and drivers are already installed on your computer. You can use the CD to reinstall drivers (see "Reinstalling Drivers and Utilities" in your User's Guide) or to run the Dell Diagnostics (see "Dell Diagnostics" in your User's Guide).

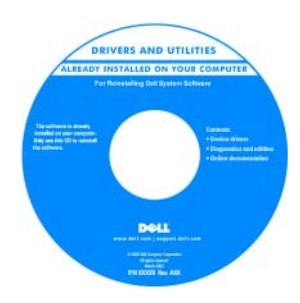

Readme files may be included on your CD to provide last-minute updates about technical changes to your computer or advanced technicalreference material for technicians or experienced users.

#### <span id="page-4-5"></span><span id="page-4-3"></span>NOTE: Drivers and documentation updates can be found at support.dell.com.

- Warranty information
- Terms and Conditions (U.S. only)
- Safety instructions
- Regulatory information
- Ergonomics information
- End User License Agreement

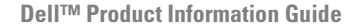

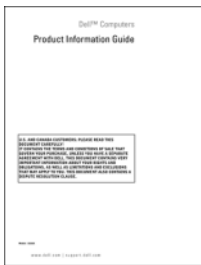

<span id="page-5-4"></span><span id="page-5-3"></span><span id="page-5-2"></span><span id="page-5-1"></span><span id="page-5-0"></span>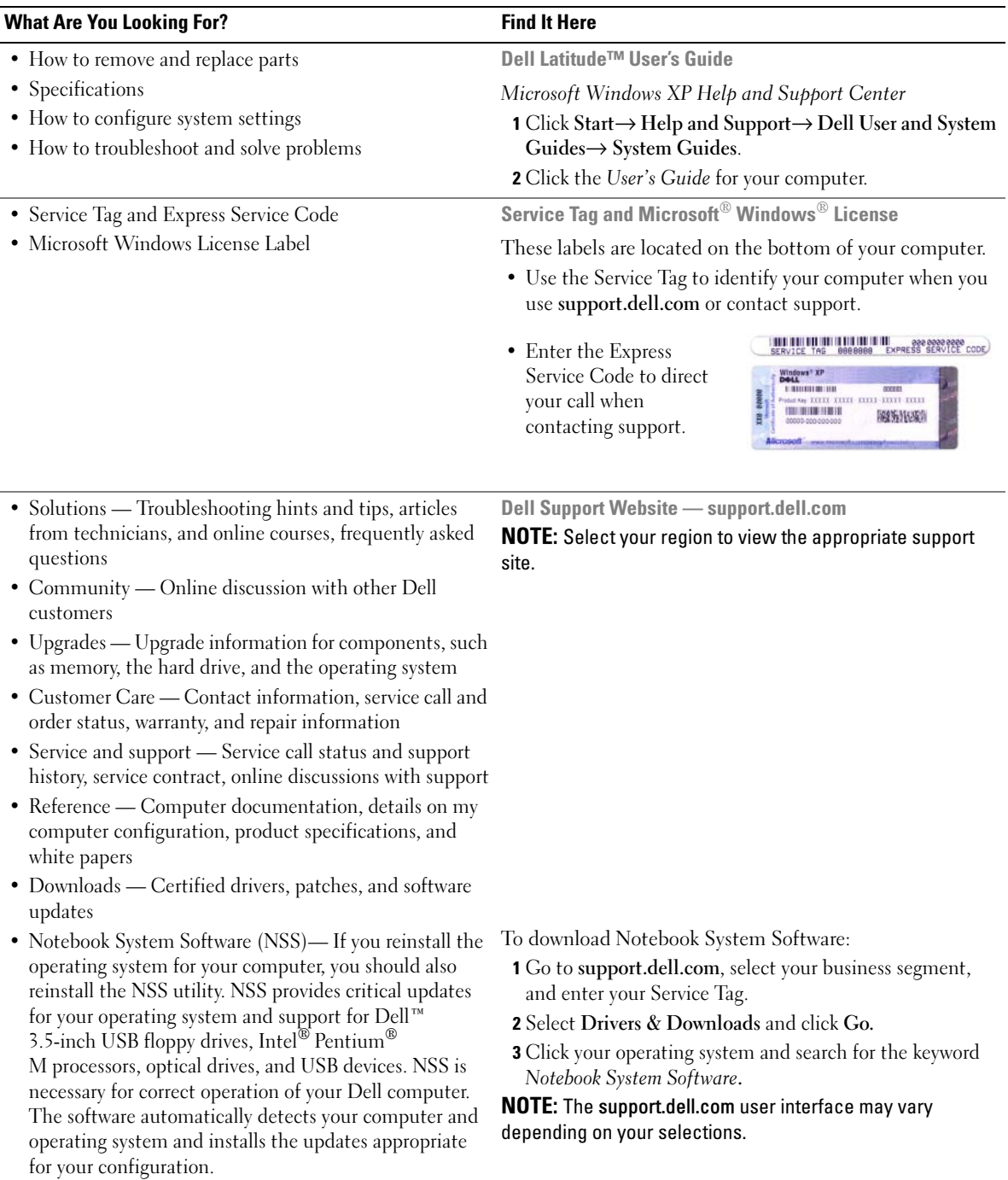

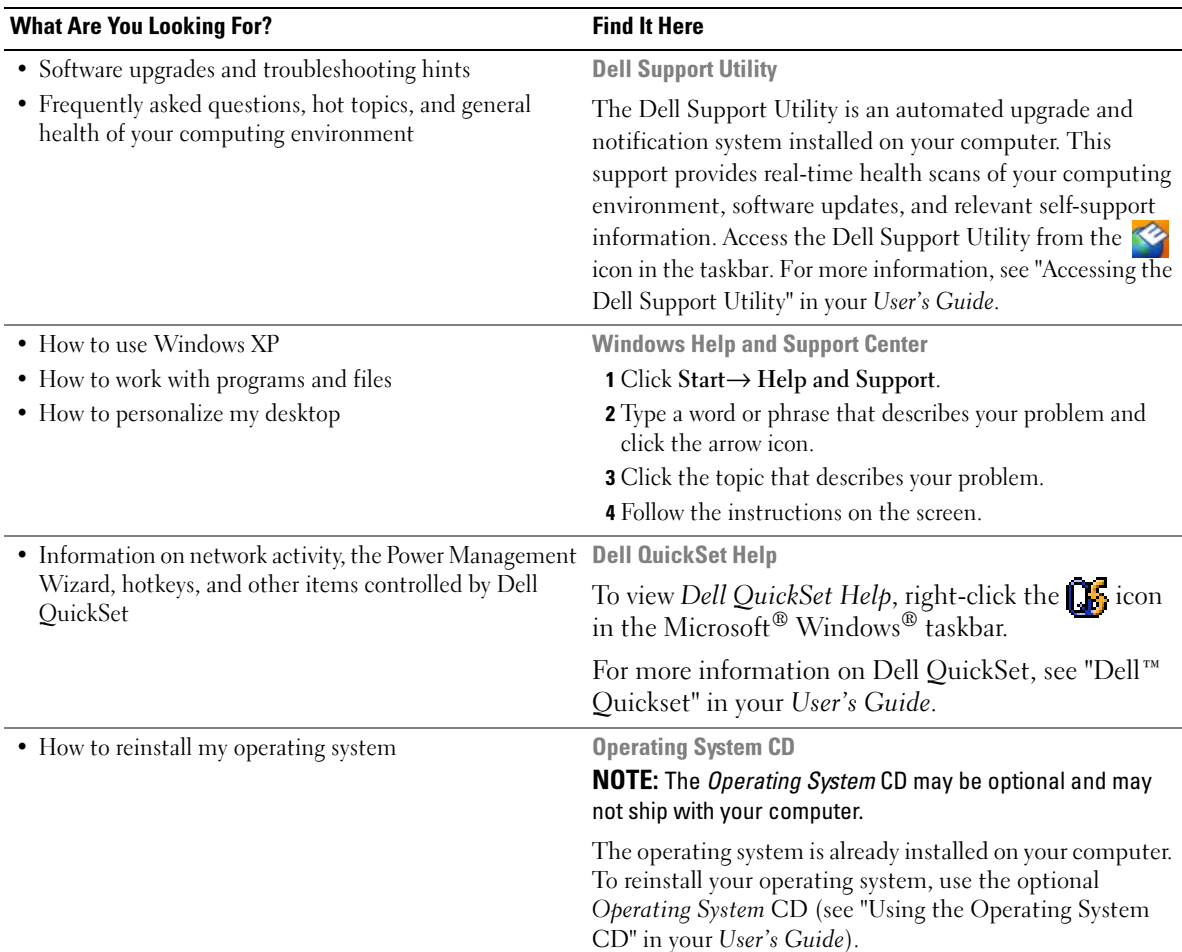

<span id="page-6-4"></span>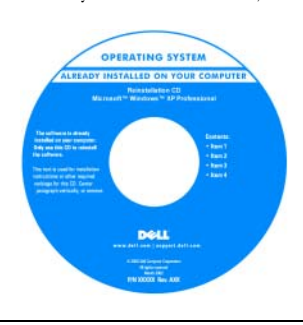

<span id="page-6-3"></span><span id="page-6-2"></span><span id="page-6-1"></span><span id="page-6-0"></span>After you reinstall your operating system, use the Drivers and Utilities CD (ResourceCD) to reinstall drivers for the devices that came with your computer.

NOTE: The color of your CD varies based on the operating system you ordered.

# <span id="page-7-2"></span><span id="page-7-1"></span><span id="page-7-0"></span>Setting Up Your Computer

## $\hat{\triangle}$  CAUTION: Before you begin any of the procedures in this section, follow the safety instructions in the *Product* Information Guide.

- 1 Unpack the accessories box.
- 2 Set aside the contents of the accessories box, which you will need to complete the setup of your computer.

The accessories box also contains user documentation and any software or additional hardware (such as PC Cards, drives, or batteries) that you have ordered.

**3** Connect the AC adapter to the AC adapter connector on the computer and to the electrical outlet.

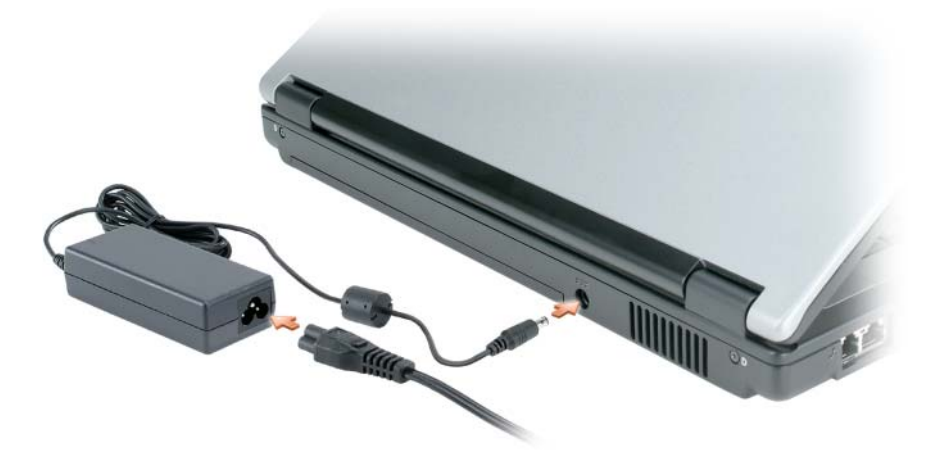

4 Open the computer display and press the power button to turn on the computer (see "Front View" on [page 9](#page-8-1)).

 $\mathscr{Q}_\blacksquare$  NOTE: It is recommended that you turn on and shut down your computer at least once before you install any cards or connect the computer to a docking device or other external device, such as a printer.

# <span id="page-8-0"></span>About Your Computer

## <span id="page-8-1"></span>Front View

<span id="page-8-2"></span>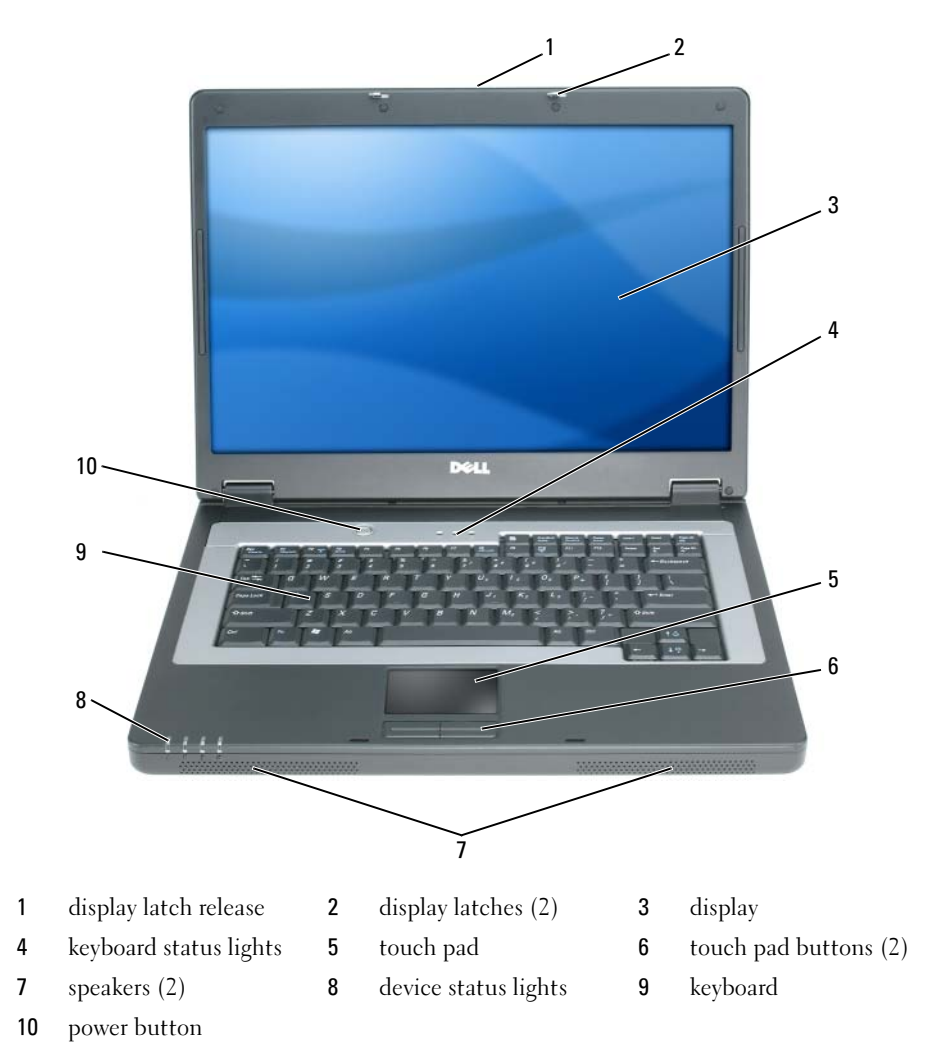

## <span id="page-9-4"></span><span id="page-9-0"></span>Left Side View

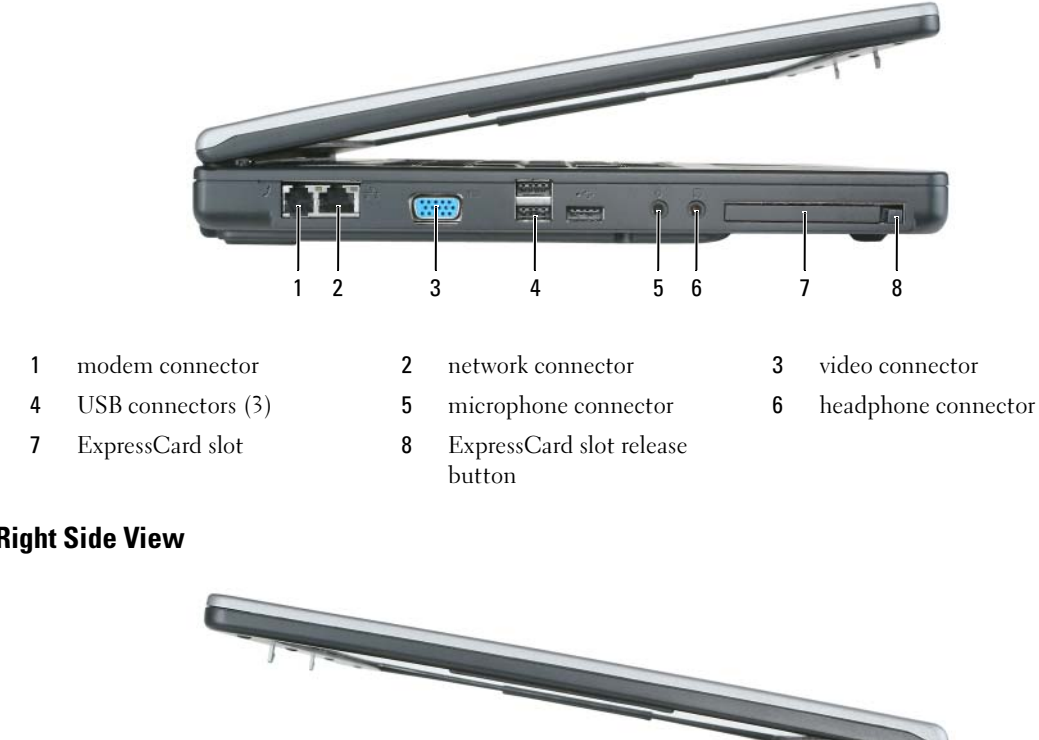

## <span id="page-9-1"></span>Right Side View

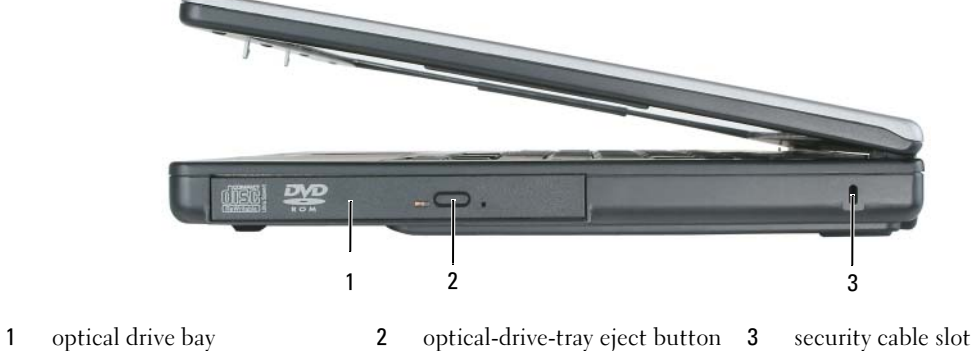

## <span id="page-9-2"></span>Back View

<span id="page-9-3"></span>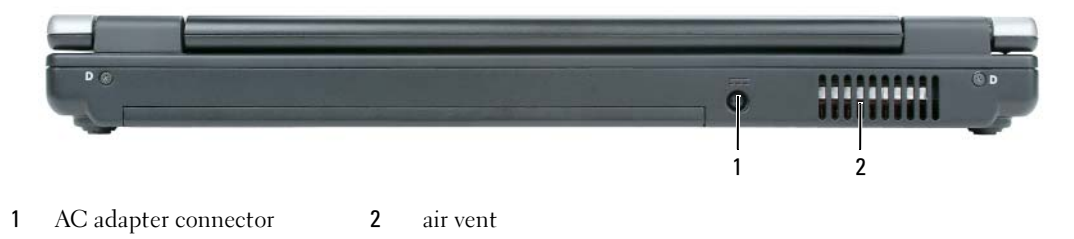

#### <span id="page-10-0"></span>Bottom View

<span id="page-10-4"></span>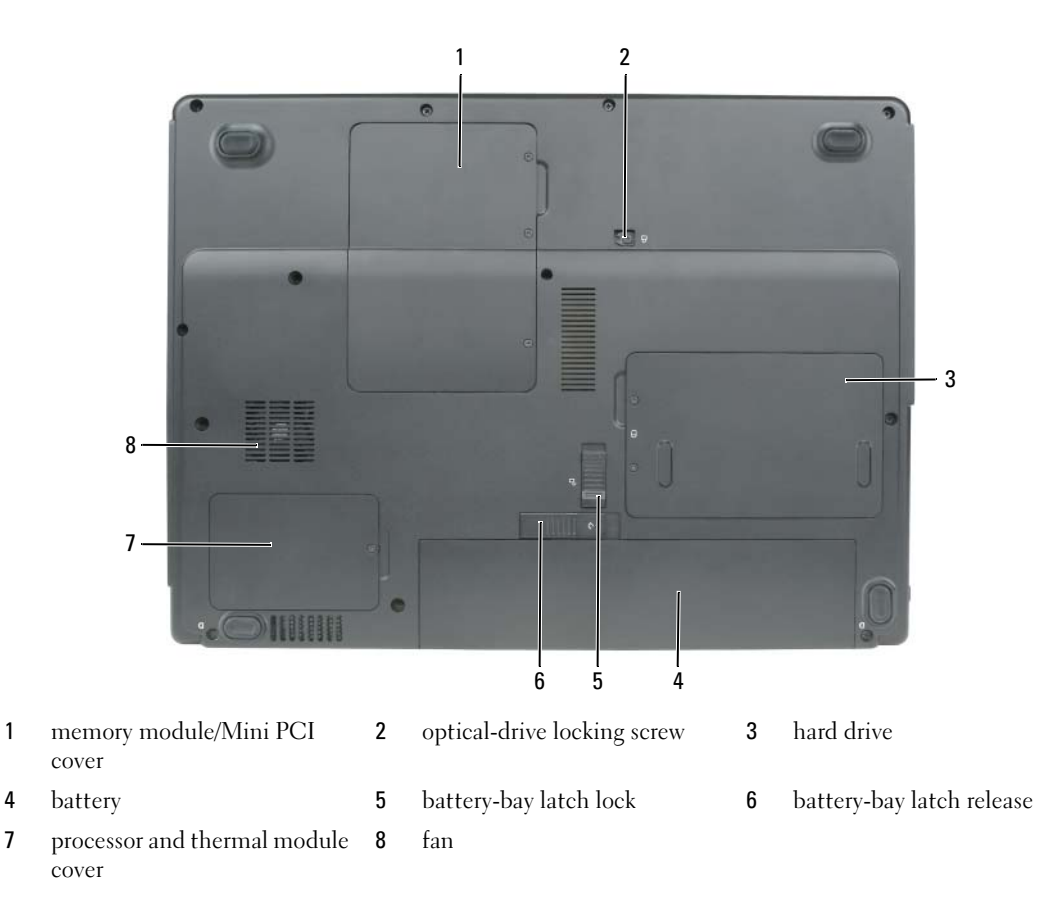

## <span id="page-10-1"></span>Using a Battery

## <span id="page-10-3"></span><span id="page-10-2"></span>Battery Performance

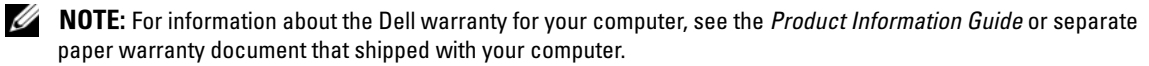

For optimal computer performance and to help preserve BIOS settings, operate your Dell™ portable computer with the main battery installed at all times. One battery is supplied as standard equipment in the battery bay.

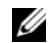

 $\mathscr Q$  NOTE: Because the battery may not be fully charged, use the AC adapter to connect your new computer to an electrical outlet the first time you use the computer. For best results, operate the computer with the AC adapter until the battery is fully charged. To view battery charge status, click Start $\rightarrow$  Control Panel $\rightarrow$  Power Options $\rightarrow$ Power Meter.

<span id="page-11-2"></span> $\mathscr{Q}_1$  NOTE: Battery operating time (the time the battery can hold a charge) decreases over time. Depending on how often the battery is used and the conditions under which it is used, you may need to purchase a new battery during the life of your computer.

 $\mathscr Q$  NOTE: It is recommended that you connect your computer to an electrical outlet when writing to a CD or DVD.

Battery operating time varies depending on operating conditions. Operating time is significantly reduced when you perform operations including, but not limited to, the following:

- Using optical drives
- Using wireless communications devices, PC Cards, ExpressCards, media memory cards, or USB devices
- Using high-brightness display settings, 3D screen savers, or other power-intensive programs such as 3D games
- Running the computer in maximum performance mode. See ["Configuring Power Management](#page-13-0)  [Settings" on page 14](#page-13-0) for information about accessing Windows Power Options Properties or Dell QuickSet, which you can use to configure power management settings.

CAUTION: Using an incompatible battery may increase the risk of fire or explosion. Replace the battery only with a compatible battery purchased from Dell. The battery is designed to work with your Dell computer. Do not use a battery from other computers with your computer.

 $\triangle$  CAUTION: Do not dispose of batteries with household waste. When your battery no longer holds a charge, call your local waste disposal or environmental agency for advice on disposing of a lithium-ion battery. See "Battery Disposal" in the *Product Information Guide*.

 $\triangle$  CAUTION: Misuse of the battery may increase the risk of fire or chemical burn. Do not puncture, incinerate, disassemble, or expose the battery to temperatures above 65°C (149°F). Keep the battery away from children. Handle damaged or leaking batteries with extreme care. Damaged batteries may leak and cause personal injury or equipment damage.

### <span id="page-11-1"></span><span id="page-11-0"></span>Checking the Battery Charge

The Dell QuickSet Battery Meter, the Microsoft Windows Power Meter window and  $\bullet$  icon, and the low-battery warning provide information on the battery charge.

#### Dell™ QuickSet Battery Meter

If Dell QuickSet is installed, press <Fn><F3> to display the QuickSet Battery Meter. The Battery Meter displays status, battery health, charge level, and charge completion time for the battery in your computer.

For more information about QuickSet, right-click the  $\Box$  icon in the taskbar, and click Help.

## <span id="page-11-3"></span>Microsoft® Windows® Power Meter

The Windows Power Meter indicates the remaining battery charge. To check the Power Meter, doubleclick the  $\begin{bmatrix} \cdot \\ \cdot \end{bmatrix}$  icon on the taskbar.

If the computer is connected to an electrical outlet, a  $\Box$  icon appears.

#### Low-Battery Warning

**CO NOTICE:** To avoid losing or corrupting data, save your work immediately after a low-battery warning. Then connect the computer to an electrical outlet. If the battery runs completely out of power, hibernate mode begins automatically.

A pop-up window warns you when the battery charge is approximately 90 percent depleted. The computer enters hibernate mode when the battery charge is at a critically low level.

You can change the settings for the battery alarms in QuickSet or the **Power Options Properties** window. See ["Configuring Power Management Settings" on page 14](#page-13-0) for information about accessing QuickSet or the Power Options Properties window.

### <span id="page-12-3"></span><span id="page-12-0"></span>Conserving Battery Power

Perform the following actions to conserve battery power:

- Connect the computer to an electrical outlet when possible because battery life is largely determined by the number of times the battery is used and recharged.
- • [Place the computer in standby mode or](#page-12-2) hibernate mode when you leave the computer unattended for [long periods of time \(see "Power Management Modes" on page 13\).](#page-13-1)
- Use the Power Management Wizard or the Power Options Properties window to select options to optimize your computer's power usage. These options can also be set to change when you press the power button, close the display, or press <Fn><Esc>.

**20 NOTE:** See ["Configuring Power Management Settings" on page 14](#page-13-0) for information on conserving battery power.

### <span id="page-12-1"></span>Power Management Modes

#### <span id="page-12-4"></span><span id="page-12-2"></span>Standby Mode

Standby mode conserves power by turning off the display and the hard drive after a predetermined period of inactivity (a time-out). When the computer exits standby mode, it returns to the same operating state it was in before entering standby mode.

**CO** NOTICE: If your computer loses AC and battery power while in standby mode, it may lose data.

To enter standby mode:

• Click Start→ Shut Down→ Stand by.

or

- Depending on how you set the power management options in the Power Options Properties window or the QuickSet Power Management Wizard, use one of the following methods:
	- Press the power button.
	- Close the display.
	- $-$  Press  $\leq$ Fn $\geq$  Esc $\geq$ .

To exit standby mode, press the power button or open the display, depending on how you set the power management options. You cannot make the computer exit standby mode by pressing a key or touching the touch pad.

#### <span id="page-13-2"></span><span id="page-13-1"></span>Hibernate Mode

Hibernate mode conserves power by copying system data to a reserved area on the hard drive and then completely turning off the computer. When the computer exits hibernate mode, it returns to the same operating state it was in before entering hibernate mode.

**CO** NOTICE: You cannot remove devices or undock your computer while your computer is in hibernate mode.

Your computer enters hibernate mode if the battery charge level becomes critically low.

To manually enter hibernate mode:

• Click Start→ Shut Down→ Hibernate.

or

- Depending on how you set the power management options in the **Power Options Properties** window or the QuickSet Power Management Wizard, use one of the following methods to enter hibernate mode:
	- Press the power button.
	- Close the display.
	- $-$  Press  $\leq$ Fn $\geq$  Esc $\geq$ .

 $\mathscr O$  **NOTE:** Some PC Cards or ExpressCards may not operate correctly after the computer exits hibernate mode. Remove and reinsert the card (see "Removing a Card or Blank in your *User's Guide*), or simply restart (reboot) your computer.

To exit hibernate mode, press the power button. The computer may take a short time to exit hibernate mode. You cannot make the computer exit hibernate mode by pressing a key or touching the touch pad. For more information on hibernate mode, see the documentation that came with your operating system.

### <span id="page-13-3"></span><span id="page-13-0"></span>Configuring Power Management Settings

You can use the QuickSet Power Management Wizard or Windows Power Options Properties to configure the power management settings on your computer.

- For more information about QuickSet, right-click the  $\Box$  icon in the taskbar and click Help.
- To access the Power Options Properties window, click Start→ Control Panel→ Power Options. For information on any field in the Power Options Properties window, click the question mark icon on the title bar and then click on the area where you need information.

## <span id="page-14-2"></span><span id="page-14-0"></span>Charging the Battery

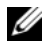

 $\mathscr{D}$  **NOTE:** When the computer is turned off, the AC adapter charges a completely discharged battery to 80 percent in about 1 hour and to 100 percent in approximately 2 hours. Charge time is longer with the computer turned on. You can leave the battery in the computer for as long as you like. The battery's internal circuitry prevents the battery from overcharging.

When you connect the computer to an electrical outlet or install a battery while the computer is connected to an electrical outlet, the computer checks the battery charge and temperature. If necessary, the AC adapter then charges the battery and maintains the battery charge.

If the battery is hot from being used in your computer or being in a hot environment, the battery may not charge when you connect the computer to an electrical outlet.

The battery is too hot to start charging if the  $\[\vec{r}\]$  light flashes alternately green and orange. Disconnect the computer from the electrical outlet and allow the computer and the battery to cool to room temperature. Then connect the computer to an electrical outlet to continue charging the battery.

For more information about resolving problems with a battery, see "Power Problems" in your User's Guide.

## <span id="page-14-3"></span><span id="page-14-1"></span>Replacing the Battery

 $\triangle$  CAUTION: Using an incompatible battery may increase the risk of fire or explosion. Replace the battery only with a compatible battery purchased from Dell. The battery is designed to work with your Dell™ computer. Do not use a battery from other computers with your computer.

 $/$  CAUTION: Before performing these procedures, turn off the computer, disconnect the AC adapter from the electrical outlet and the computer, disconnect the modem from the wall connector and computer, and remove any other external cables from the computer.

**C** NOTICE: You must remove all external cables from the computer to avoid possible connector damage.

To remove the battery:

- 1 If the computer is connected to a docking device (docked), undock it. See the documentation that came with your docking device for instructions.
- 2 Ensure that the computer is turned off.
- **3** Slide the battery-bay latch lock on the bottom of the computer away from the battery.
- 4 Slide and hold the battery-bay latch release, and then remove the battery from the bay.

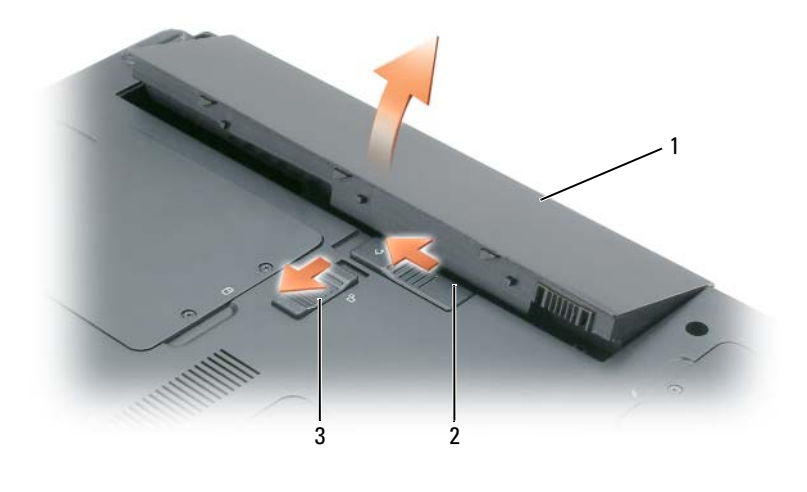

<span id="page-15-3"></span>1 battery 2 battery-bay latch release 3 battery-bay latch lock

To replace the battery, follow the removal procedure in reverse order.

## <span id="page-15-0"></span>Storing a Battery

Remove the battery when you store your computer for an extended period of time. A battery discharges [during prolonged storage. After a long storage period, recharge the battery \(see "Charging the Battery" on](#page-11-0)  [page 15\)](#page-14-0) fully before you use it.

# <span id="page-15-5"></span><span id="page-15-1"></span>**Troubleshooting**

## <span id="page-15-4"></span><span id="page-15-2"></span>Lockups and Software Problems

 $\sqrt{N}$  CAUTION: Before you begin any of the procedures in this section, follow the safety instructions in the *Product* Information Guide.

#### <span id="page-16-2"></span>The computer does not start up

#### ENSURE THAT THE AC ADAPTER IS FIRMLY CONNECTED TO THE COMPUTER AND TO THE ELECTRICAL OUTLET.

#### <span id="page-16-0"></span>The computer stops responding

**NOTICE:** You might lose data if you are unable to perform an operating system shutdown.

TURN THE COMPUTER OFF — If you are unable to get a response by pressing a key on your keyboard or moving your mouse, press and hold the power button for at least 8 to 10 seconds until the computer turns off. Then restart your computer.

#### <span id="page-16-4"></span>A program stops responding or crashes repeatedly

<span id="page-16-3"></span>Ø NOTE: Software usually includes installation instructions in its documentation or on a floppy disk or CD.

#### END THE PROGRAM -

- 1 Press <Ctrl><Shift><Esc> simultaneously and click Task Manager.
- <span id="page-16-5"></span>**2** Click the program that is no longer responding and click **End Task**.

CHECK THE SOFTWARE DOCUMENTATION — If necessary, uninstall and then reinstall the program.

### A program is designed for an earlier Microsoft $^{\circledR}$  Windows $^{\circledR}$  operating system

RUN THE PROGRAM COMPATIBILITY WIZARD — The Program Compatibility Wizard configures a program so it runs in an environment similar to non-Windows XP operating system environments.

- 1 Click Start→ All Programs→ Accessories→ Program Compatibility Wizard.
- <span id="page-16-1"></span>**2** Click Next and follow the instructions on the screen.

#### A solid blue screen appears

TURN THE COMPUTER OFF — If you are unable to get a response by pressing a key on your keyboard or moving your mouse, press and hold the power button for at least 8 to 10 seconds until the computer turns off. Then restart your computer.

#### Other software problems

#### CHECK THE SOFTWARE DOCUMENTATION OR CONTACT THE SOFTWARE MANUFACTURER FOR TROUBLESHOOTING INFORMATION —

- Ensure that the program is compatible with the operating system installed on your computer.
- Ensure that your computer meets the minimum hardware requirements needed to run the software. See the software documentation for information.
- Ensure that the program is installed and configured properly.
- Verify that the device drivers do not conflict with the program.
- If necessary, uninstall and then reinstall the program.

#### BACK UP YOUR FILES IMMEDIATELY.

#### <span id="page-17-2"></span>USE A VIRUS-SCANNING PROGRAM TO CHECK THE HARD DRIVE, FLOPPY DISKS, OR CDS.

#### SAVE AND CLOSE ANY OPEN FILES OR PROGRAMS AND SHUT DOWN YOUR COMPUTER THROUGH THE START MENU.

<span id="page-17-3"></span><span id="page-17-1"></span>**SCAN THE COMPUTER FOR SPYWARE** — If you are experiencing slow computer performance, you frequently receive pop-up advertisements, or you are having problems connecting to the Internet, your computer might be infected with spyware. Use an anti-virus program that includes anti-spyware protection (your program may require an upgrade) to scan the computer and remove spyware. For more information, go to support.dell.com and search for the keyword *spyware*.

RUN THE DELL DIAGNOSTICS — See ["Dell Diagnostics" on page 18](#page-17-0). If all tests run successfully, the error condition is related to a software problem.

## <span id="page-17-7"></span><span id="page-17-0"></span>Dell Diagnostics

 $\bigwedge$  CAUTION: Before you begin any of the procedures in this section, follow the safety instructions in the *Product* Information Guide.

#### <span id="page-17-5"></span>When to Use the Dell Diagnostics

If you experience a problem with your computer, perform the checks in ["Lockups and Software](#page-15-2)  [Problems" on page 16](#page-15-2) and run the Dell Diagnostics before you contact Dell for technical assistance.

It is recommended that you print these procedures before you begin.

■ NOTICE: The Dell Diagnostics works only on Dell™ computers.

**NOTE:** The *Drivers and Utilities* CD is optional and may not ship with your computer.

Start the Dell Diagnostics from either your hard drive or from the Drivers and Utilities CD (also known as the ResourceCD).

#### <span id="page-17-6"></span><span id="page-17-4"></span>Starting the Dell Diagnostics From Your Hard Drive

The Dell Diagnostics is located on a hidden diagnostic utility partition on your hard drive.

NOTE: If your computer cannot display a screen image, contact Dell (see "Contacting Dell" in your *User's Guide*).

- 1 Shut down the computer.
- **2** If the computer is connected to a docking device (docked), undock it. See the documentation that came with your docking device for instructions.
- **3** Connect the computer to an electrical outlet.
- 4 Diagnostics can be invoked one of two ways:
	- a Turn on the computer. When the DELL™ logo appears, press <F12> immediately. Select Diagnostics from the boot menu and press <Enter>.

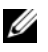

 $\mathbb Z$  NOTE: If you wait too long and the operating system logo appears, continue to wait until you see the Microsoft<sup>®</sup> Windows<sup>®</sup> desktop. Then shut down your computer and try again.

**b** Press and hold the  $\leq$  Fn $\geq$  key while starting the computer.

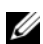

 $\mathscr{U}$  NOTE: If you see a message stating that no diagnostics utility partition has been found, run the Dell Diagnostics from the *Drivers and Utilities* CD.

The computer runs the Pre-boot System Assessment, a series of initial tests of your system board, keyboard, hard drive, and display.

- During the assessment, answer any questions that appear.
- If a failure is detected, the computer stops and beeps. To stop the assessment and restart the computer, press  $\langle$ Esc $\rangle$ ; to continue to the next test, press  $\langle \gamma \rangle$ ; to retest the component that failed, press  $\langle r \rangle$ .
- If failures are detected during the Pre-boot System Assessment, write down the error code(s) and contact Dell (see "Contacting Dell" in your User's Guide).

<span id="page-18-0"></span>If the Pre-boot System Assessment completes successfully, you receive the message Booting Dell Diagnostic Utility Partition. Press any key to continue.

**5** Press any key to start the Dell Diagnostics from the diagnostics utility partition on your hard drive.

#### Starting the Dell Diagnostics From the Drivers and Utilities CD

- 1 Insert the Drivers and Utilities CD.
- **2** Shut down and restart the computer.

When the DELL logo appears, press  $\leq$ F12 $>$  immediately.

If you wait too long and the Windows logo appears, continue to wait until you see the Windows desktop. Then shut down your computer and try again.

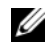

 $\mathscr{A}$  NOTE: The next steps change the boot sequence for one time only. On the next start-up, the computer boots according to the devices specified in the system setup program.

- 3 When the boot device list appears, highlight CD/DVD/CD-RW Drive and press <Enter>.
- 4 Select the Boot from CD-ROM option from the menu that appears and press  $\leq$  Enter $\geq$ .
- **5** Type 1 to start the menu and press <Enter>to proceed.
- 6 Select Run the 32 Bit Dell Diagnostics from the numbered list. If multiple versions are listed, select the version appropriate for your computer.
- **7** When the Dell Diagnostics Main Menu appears, select the test you want to run.

#### Dell Diagnostics Main Menu

<span id="page-19-0"></span>1 After the Dell Diagnostics loads and the Main Menu screen appears, click the button for the option you want.

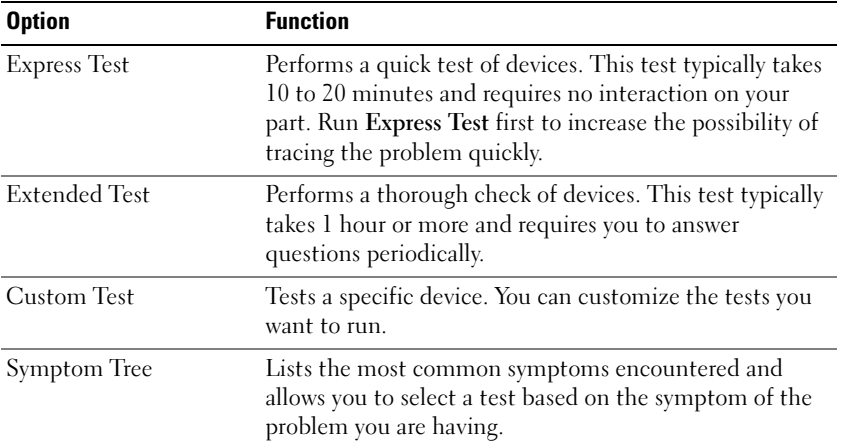

2 If a problem is encountered during a test, a message appears with an error code and a description of the problem. Write down the error code and problem description and follow the instructions on the screen.

If you cannot resolve the error condition, contact Dell (see "Contacting Dell" in your User's Guide).

<span id="page-19-1"></span>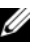

 $\mathscr O$  **NOTE:** The Service Tag for your computer is located at the top of each test screen. If you contact Dell, technical support will ask for your Service Tag.

**3** If you run a test from the Custom Test or Symptom Tree option, click the applicable tab described in the following table for more information.

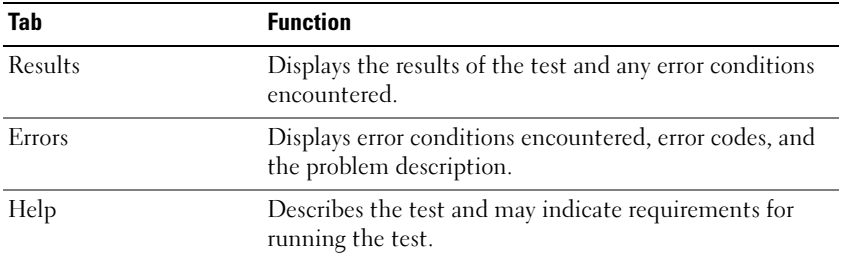

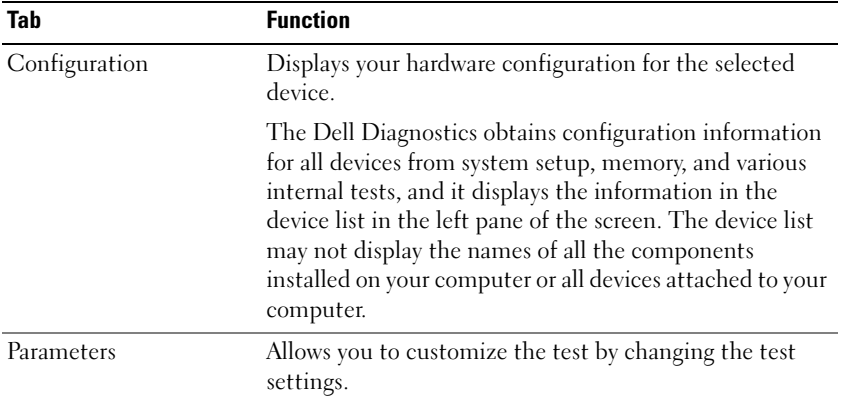

- 4 When the tests are completed, if you are running the Dell Diagnostics from the Drivers and Utilities CD, remove the CD.
- 5 When the tests are complete, close the test screen to return to the Main Menu screen. To exit the Dell Diagnostics and restart the computer, close the Main Menu screen.

# <span id="page-22-0"></span>Index

## A

anti-virus [software, 18](#page-17-1) [anti-virus software, 18](#page-17-2)

## B

battery [charging, 15](#page-14-2) [checking the charge, 12](#page-11-1) [conserving power, 13](#page-12-3) [operating time, 12](#page-11-2) [performance, 11](#page-10-3) [power meter, 12](#page-11-3) [removing, 15](#page-14-3) [replacing, 15](#page-14-3) [storing, 16](#page-15-3)

## C

CDs [Drivers and Utilities, 5](#page-4-2) [Operating System, 7](#page-6-0) [ResourceCD, 5](#page-4-2) computer [back view, 10](#page-9-3) [bottom view, 11](#page-10-4) [crashes, 17](#page-16-0) [documentation, 6-](#page-5-0)[7](#page-6-1)

computer (continued) [front view, 9](#page-8-2) [setting up, 8](#page-7-1) [side views, 10](#page-9-4) [slow performance, 18](#page-17-3) [stops responding, 17](#page-16-0)

## D

Dell Diagnostics [main menu, 20](#page-19-0) [starting from Drivers and](#page-18-0)  Utilities CD, 19 [starting from hard drive, 18](#page-17-4) [using, 18](#page-17-5) [Dell support site, 6](#page-5-1) documentation [End User License](#page-4-3)  Agreement, 5 [ergonomics, 5](#page-4-3) [online, 6](#page-5-1) [Product Information Guide, 5](#page-4-3) [regulatory, 5](#page-4-3) [safety, 5](#page-4-3) [User's Guide, 6](#page-5-0) [warranty, 5](#page-4-3) drivers [Drivers and Utilities CD, 5](#page-4-4) Drivers and Utilities CD [Dell Diagnostics, 19](#page-18-0)

## E

[End User License](#page-4-3)  Agreement, 5 [ergonomics information, 5](#page-4-3)

## H

hard drive [Dell Diagnostics, 18](#page-17-6) hardware [Dell Diagnostics, 18](#page-17-7) [Help and Support Center, 6-](#page-5-2)[7](#page-6-2) help file [QuickSet, 7](#page-6-3) [Windows Help and Support](#page-6-2)  Center, 7 [hibernate mode, 14](#page-13-2)

## L

labels [Microsoft Windows, 6](#page-5-3) [Service Tag, 6,](#page-5-3) [20](#page-19-1)

## $\bf{0}$

operating system [reinstalling, 7](#page-6-0) [Operating System CD, 7](#page-6-0)

## P

power [hibernate mode, 14](#page-13-2) [management settings, 14](#page-13-3) [standby mode, 13](#page-12-4)

#### problems

[blue screen, 17](#page-16-1) [computer crashes, 17](#page-16-0) [computer does not start up, 17](#page-16-2) [computer stops responding, 17](#page-16-0) [Dell Diagnostics, 18](#page-17-7) [lockups, 16](#page-15-4) [program crashes, 17](#page-16-3) [program stops responding, 17](#page-16-4) [programs and Windows](#page-16-5)  compatibility, 17 slow computer [performance, 18](#page-17-3) [software, 16-](#page-15-4)[17](#page-16-3) [solving, 16](#page-15-5) [spyware, 18](#page-17-3) [Product Information Guide, 5](#page-4-5)

## $\mathbf{0}$

[QuickSet Help, 7](#page-6-4)

## R

[regulatory information, 5](#page-4-3) ResourceCD [Dell Diagnostics, 18](#page-17-7)

## S

[safety instructions, 5](#page-4-3) [Service Tag, 6](#page-5-3) setting up [computer, 8](#page-7-2) software [notebook system, 6](#page-5-4) [problems, 17](#page-16-5) [spyware, 18](#page-17-3) [standby mode, 13](#page-12-4) [support website, 6](#page-5-1)

## T

troubleshooting [Dell Diagnostics, 18](#page-17-7) [Help and Support Center, 7](#page-6-2)

#### U

[User's Guide, 6](#page-5-0)

### W

[warranty information, 5](#page-4-3) Windows XP [Help and Support Center, 7](#page-6-2) [hibernate mode, 14](#page-13-2) [Program Compatibility](#page-16-5)  Wizard, 17 [reinstalling, 7](#page-6-0) [standby mode, 13](#page-12-4) wizards [Program Compatibility](#page-16-5) 

[Wizard, 17](#page-16-5)

Dell™ Latitude™ 120L

# Snelle referentiegids

Model PP21L

Voor informatie over verdere documentatie die is meegeleverd met uw computer, zie ["Informatie zoeken" op](#page-28-0)  [pagina 29.](#page-28-0)

# Opmerkingen, kennisgevingen en waarschuwingen

*CA* OPMERKING: Een OPMERKING duidt belangrijke informatie aan voor een beter gebruik van de computer.

KENNISGEVING: Een KENNISGEVING duidt mogelijke beschadiging van de hardware of gegevensverlies aan en geeft aan hoe u dergelijke problemen kunt voorkomen.

 $\bigwedge$  LET OP: Een WAARSCHUWING duidt het risico van schade aan eigendommen, lichamelijk letsel of overlijden aan.

# Afkortingen en acroniemen

Een volledige lijst met afkortingen en acroniemen vindt u in de Verklarende woordenlijst in de Gebruikershandleiding van uw computer.

Als u een Dell™ computer uit de n-serie hebt aangeschaft, zijn de referenties in dit document naar Microsoft<sup>®</sup> Windows® -besturingssystemen niet van toepassing.

Model PP21L

December 2005 O/N JD925 Rev. A00

\_\_\_\_\_\_\_\_\_\_\_\_\_\_\_\_\_\_\_\_

**De informatie in dit document kan zonder voorafgaande kennisgeving worden gewijzigd. © 2005 Dell Inc. Alle rechten voorbehouden.**

Reproductie in welke vorm dan ook zonder de schriftelijke toestemming van Dell Inc. is strikt verboden.

Handelsmerken in dit document: *Dell*, het *DELL*-logo en *Latitude* zijn merken van Dell Inc.; *Microsoft* en *Windows* zijn gedeponeerde merken van Microsoft Corporation; *Intel* en *Pentium* zijn gedeponeerde merken van Intel Corporation.

Andere handelsmerken en handelsnamen die mogelijk in dit document worden gebruikt, dienen ter aanduiding van de rechthebbenden met betrekking tot de merken en namen of ter aanduiding van hun producten. Dell Inc. claimt op geen enkele wijze enig eigendomsrecht ten aanzien van andere merken of handelsnamen dan haar eigen merken en handelsnamen.

# Inhoud

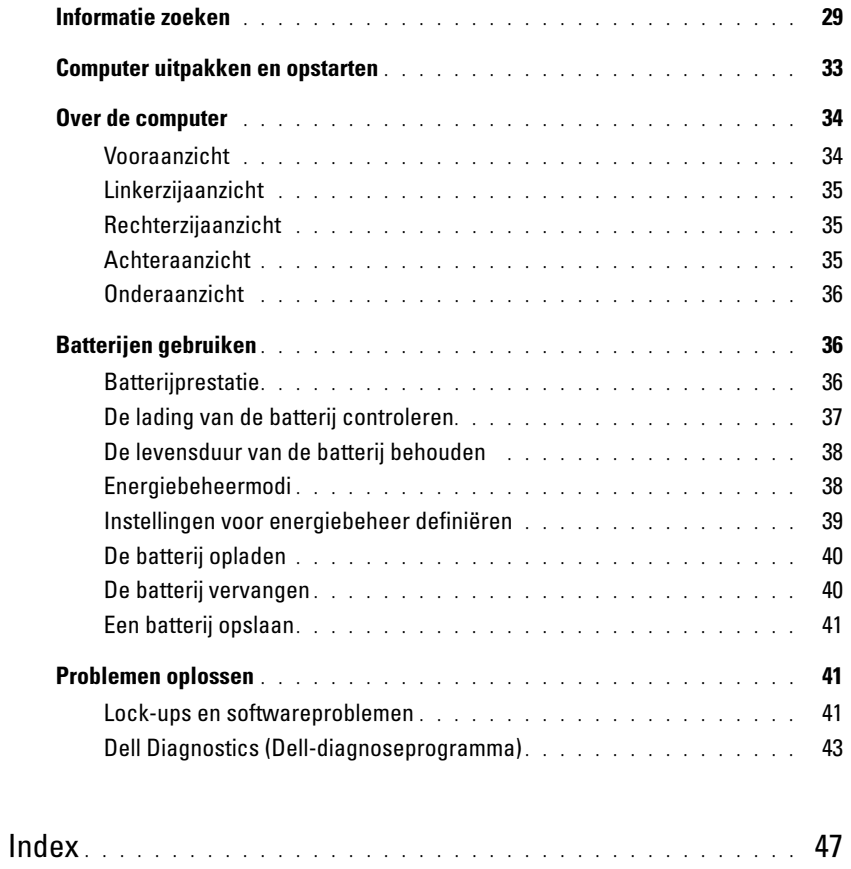

## <span id="page-28-1"></span><span id="page-28-0"></span>Informatie zoeken

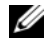

 $\mathscr{Q}_1$  OPMERKING: Sommige kenmerken of media zijn optioneel en het kan zijn dat ze niet zijn meegeleverd. Sommige kenmerken of media zijn niet beschikbaar in bepaalde landen.

Ø OPMERKING: Mogelijk werd er bij uw computer bijkomende informatie geleverd.

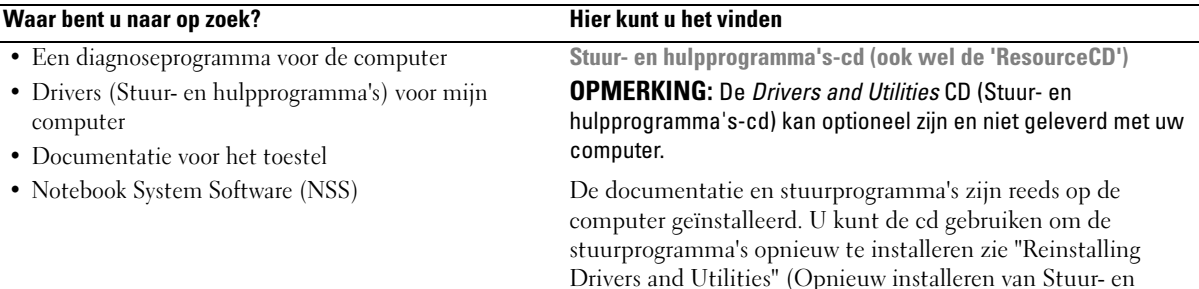

Hulpprogramma's) in de User's Guide (gebruikershandleiding) of maak gebruik van de Dell Diagnose (zie "Dell Diagnostics" in de User's Guide (gebruikershandleiding).) Mogelijk bevat de cd leesmijbestanden met de laatst beschikbare informatie over technische wijzigingen aan de

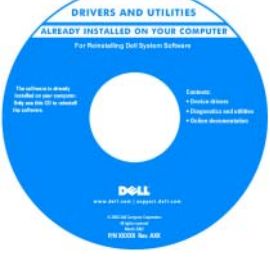

computer of geavanceerd technisch naslagmateriaal voor technici en gevorderde gebruikers.

OPMERKING: Bijwerkingen van de stuurprogramma's en documentatie vindt u op support.dell.com.

- Waarborg-informatie
- Algemene voorwaarden (alleen Verenigde Staten)
- Veiligheidsinstructies
- Informatie over regelgeving
- Ergonomische informatie
- Licentieovereenkomst voor eindgebruikers

Dell™ Product Informatie Guide (Productinformatiegids)

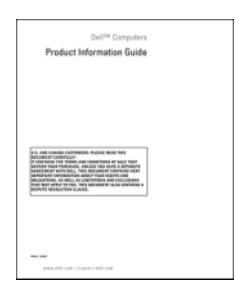

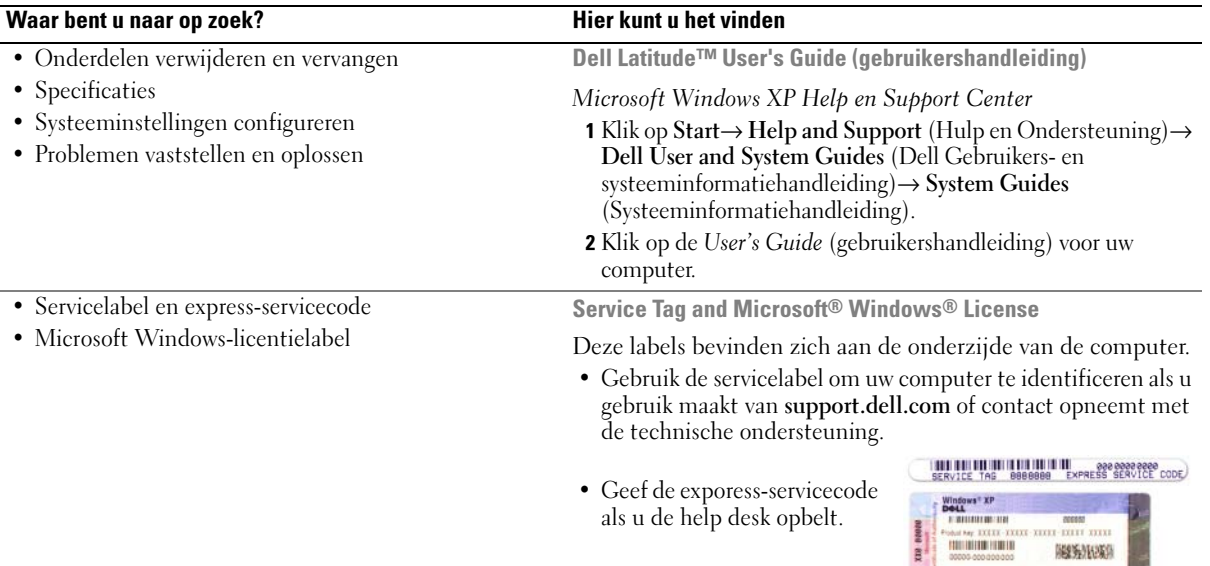

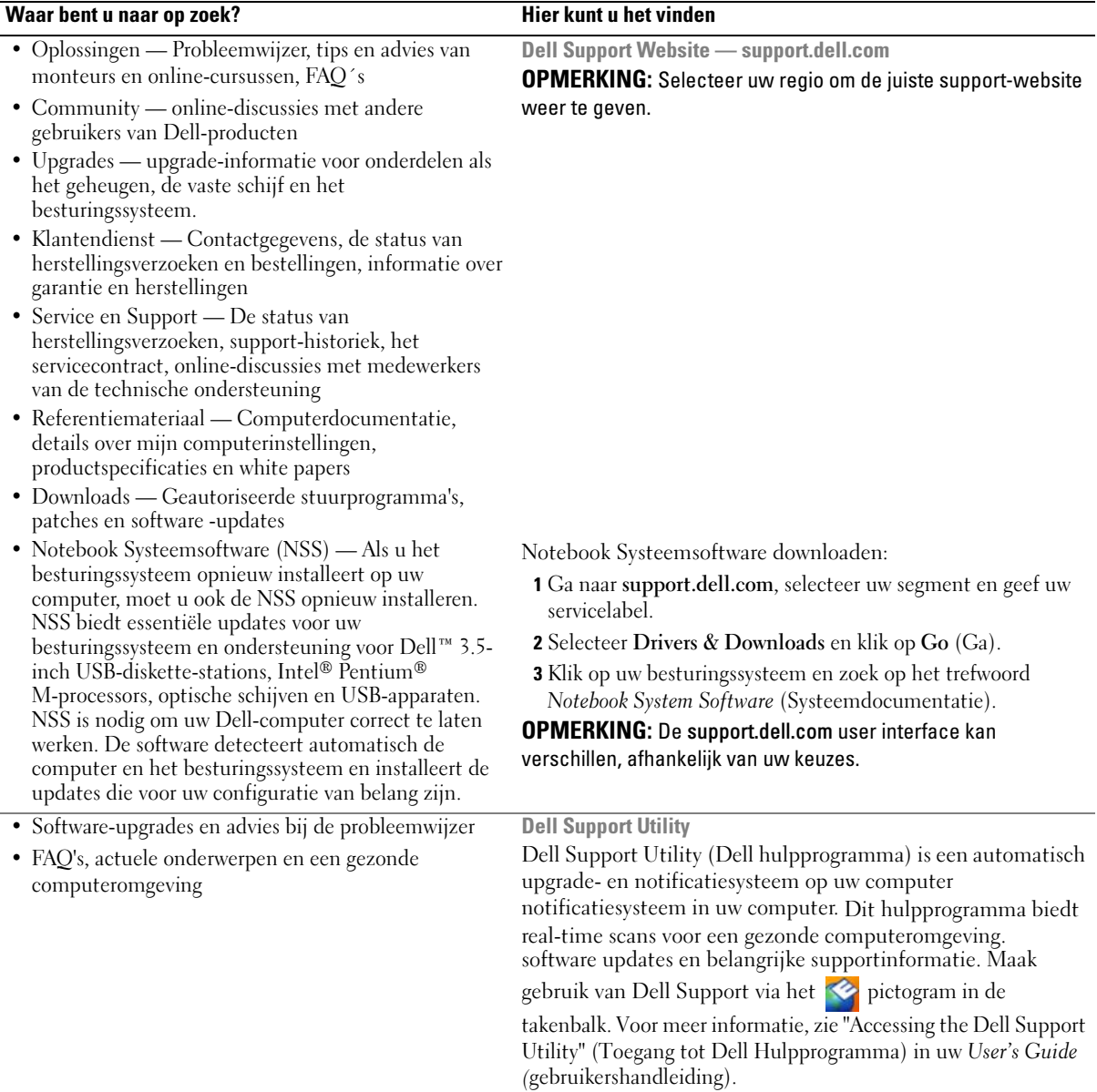

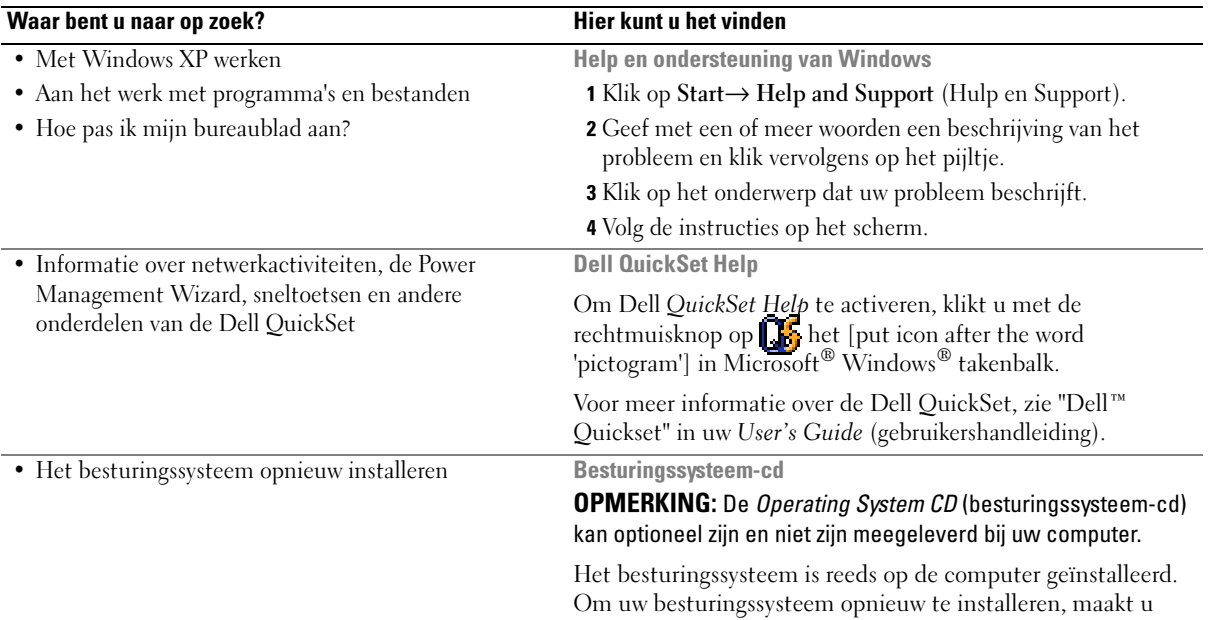

gebruik van de optionele Operating Systeem CD (zie "Using the Operating System CD" (De besturingssysteem-cd gebruiken) in uw User's Guide (gebruikershandleiding).

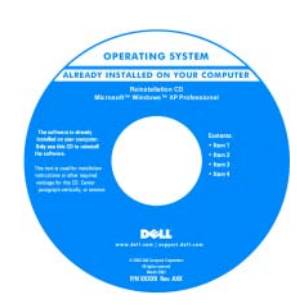

Nadat u het besturingssysteem opnieuw hebt geïnstalleerd, gebruikt u de Drivers and Utilities CD (ResourceCD) om de stuurprogramma's opnieuw te installeren voor de met de computer meegeleverde apparaten.

OPMERKING: De kleur van de cd is afhankelijk van het besturingssysteem dat u hebt besteld.

# <span id="page-32-0"></span>Computer uitpakken en opstarten

## $\bigwedge$  LET OP: Voordat u met een van de procedures in dit gedeelte begint, moet u de veiligheidsinstructies in de Productinformatiegids raadplegen.

- 1 Haal de onderdelen uit de accessoiredoos.
- 2 Leg de onderdelen klaar, u hebt deze nodig om de computer te kunnen opstarten.

De accessoiredoos bevat tevens gebruikersdocumentatie en eventuele software of extra hardware die u hebt besteld (zoals pc-kaarten, stations of batterijen).

**3** Sluit de netadapter aan op de connector van de computer en de netspanning.

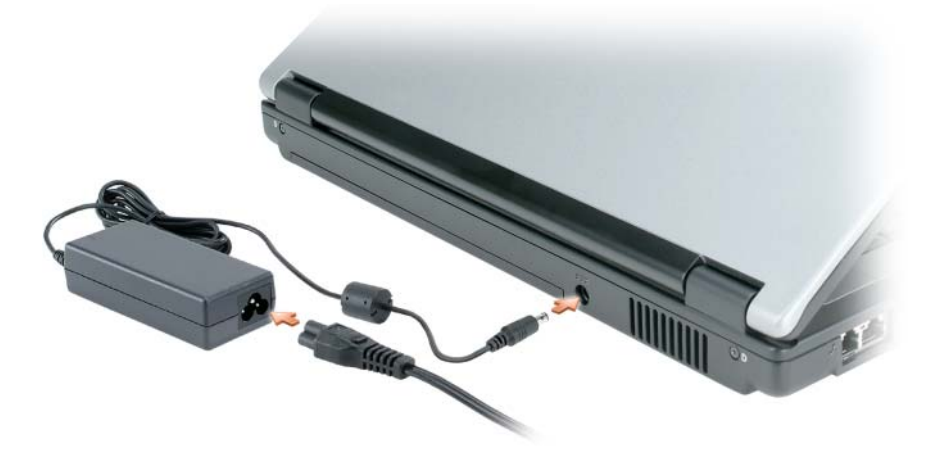

- 4 Open de computer en druk op het aan/uit-knopje (zie ["Vooraanzicht" op pagina 34](#page-33-1)).
- $\mathscr O$  OPMERKING: Het is aan te raden om uw computer tenminste een keer aan en uit doet voordat u kaarten of dergelijke gaat installeren de computer op een dockingstation aansluit of een extern apparaat zoals een printer aansluit.

# <span id="page-33-0"></span>Over de computer

## <span id="page-33-1"></span>Vooraanzicht

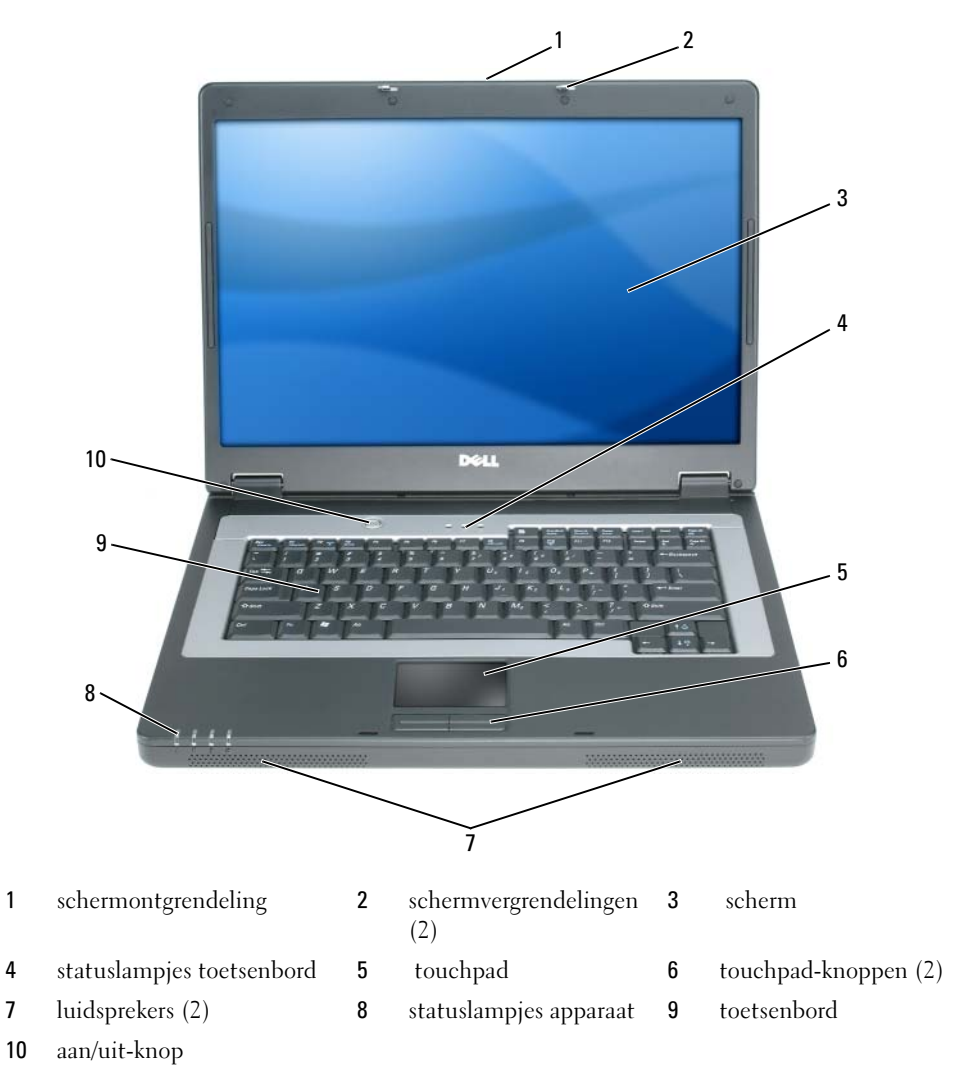

## <span id="page-34-0"></span>Linkerzijaanzicht

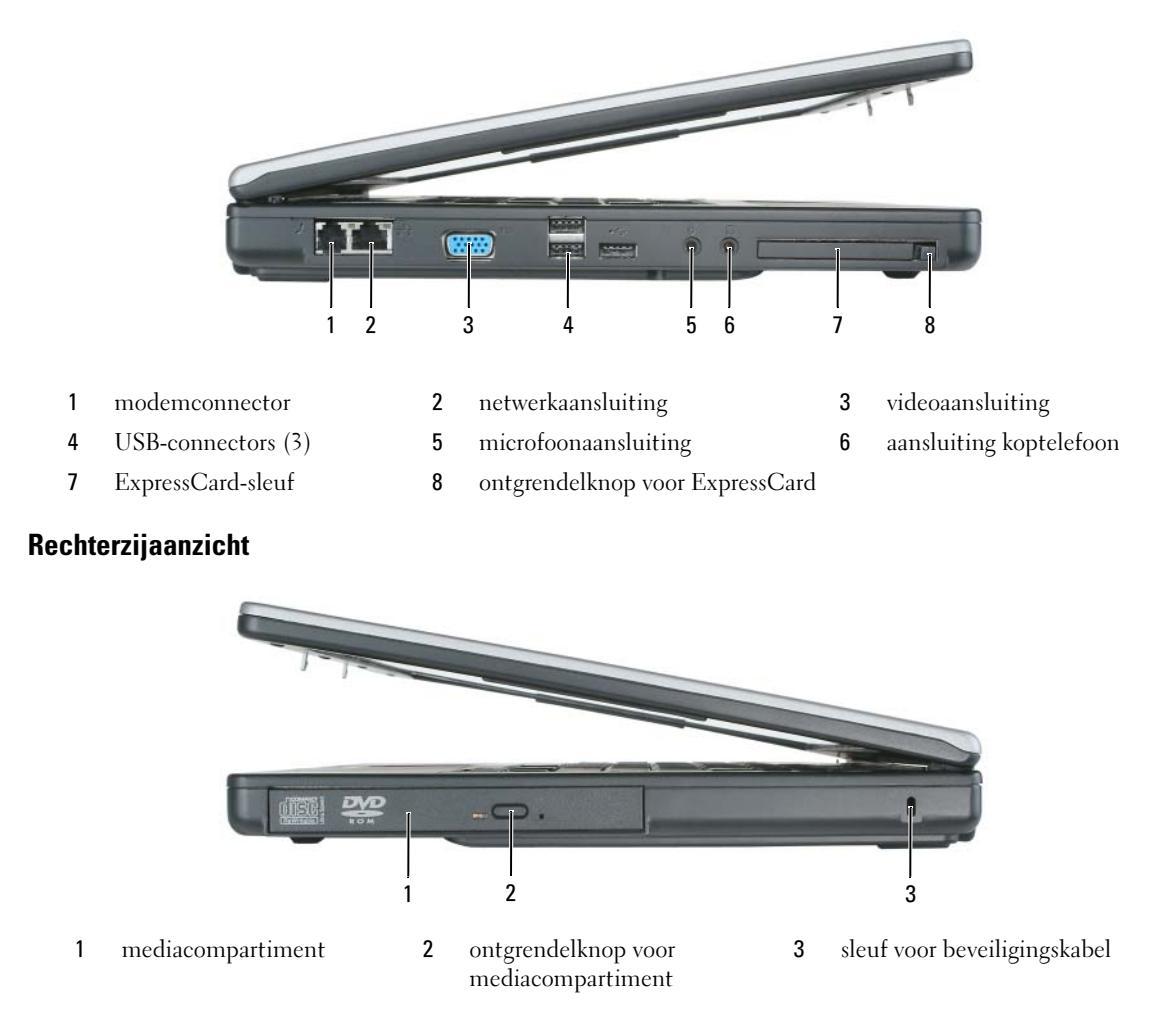

## <span id="page-34-2"></span><span id="page-34-1"></span>Achteraanzicht

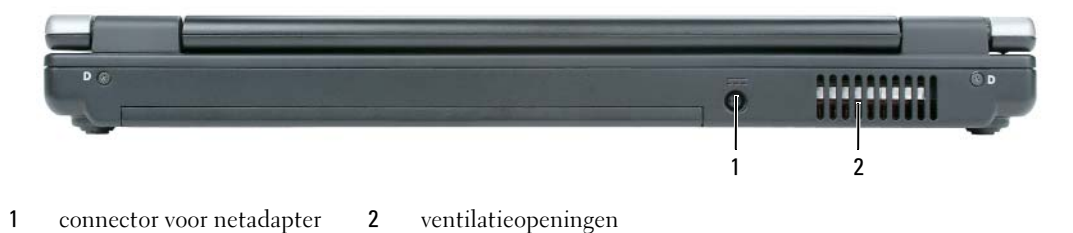

### <span id="page-35-0"></span>Onderaanzicht

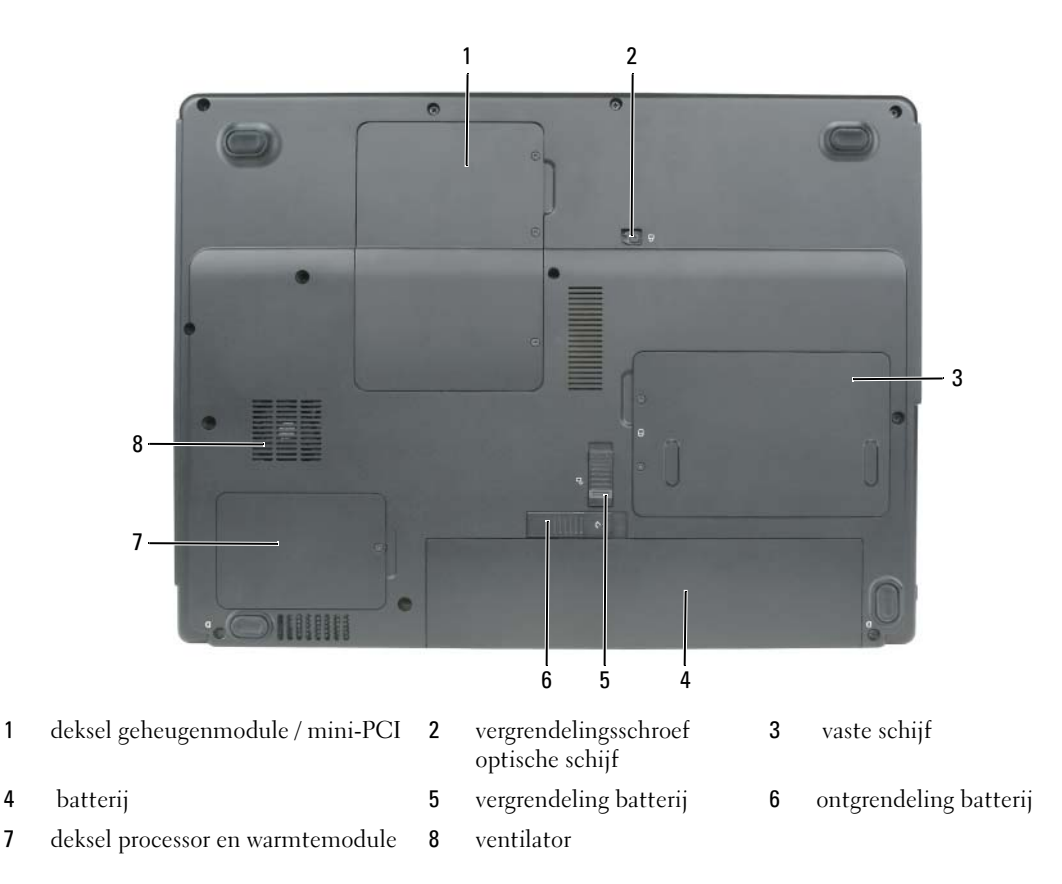

## <span id="page-35-1"></span>Batterijen gebruiken

### <span id="page-35-2"></span>Batterijprestatie

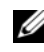

OPMERKING: Zie de *Productinformatiegids* of het aparte garantiedocument dat met uw computer is meegeleverd voor informatie over de Dell-garantie voor uw computer.

Voor een optimale prestatie van de computer en om de BIOS-instellingen te behouden, dient u de draagbare Dell™-computer altijd te gebruiken terwijl de hoofdbatterij geïnstalleerd is. Er wordt standaard één batterij meegeleverd; deze bevindt zich in het batterijcompartiment.

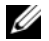

OPMERKING: Omdat de batterij wellicht niet helemaal opgeladen is, kunt het beste de netadapter gebruiken als u uw computer voor het eerst opstart. Voor de beste resultaten blijft u de netadapter gebruiken totdat de batterij helemaal is opgeladen. Om de batterijstatus te zien, klikt u op Start→ Control Panel(Besturingspaneel)→ Power Options(Energie-opties)→ Power Meter(Energiemeter).
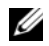

**COPMERKING:** De werkduur van de batterij (de tijd gedurende welke de batterij stroom kan bieden) wordt met de tijd minder. Afhankelijk van de frequentie waarmee de batterij wordt gebruikt en de gebruiksomstandigheden kan het zijn dat u tijdens de levensduur van de computer een nieuwe batterij moet aanschaffen.

**OPMERKING:** Het wordt aanbevolen dat u de computer op een stopcontact aansluit wanneer u naar een cd of DVD schrijft.

De werkduur van de batterij is afhankelijk van de werkomstandigheden. De werkduur wordt aanzienlijk verminderd door onder andere:

- Het gebruik van optische stuurprogramma's
- Het gebruik van draadloze communicatie-apparatuur zoals PC-kaarten, ExpressCards, media memorysticks of USB-sticks
- Het gebruik van zeer heldere weergaveinstellingen, 3D- screensavers of andere programma's die veel energie verbruiken, zoals 3D- spelletjes
- De computer op maximale prestatie laten draaien. Zie ["Instellingen voor energiebeheer definiëren" op](#page-38-0)  [pagina 39](#page-38-0) voor informatie over toegang tot de Windows Energiebeheer-opties of de Dell QuickSet, die u kunt gebruiken om de instellingen te configureren van het energiebeheer.

LET OP: Het gebruik van een incompatibele batterij kan de kans op brand of een explosie vergroten. Vervang de batterij uitsluitend met een compatibele batterij die u bij Dell hebt aangeschaft. De batterij is gemaakt om in combinatie met uw Dell-computer te worden gebruikt. Gebruik geen batterij van een andere computer voor uw Dell-computer.

 $\sqrt{N}$  LET OP: Gooi batterijen niet met het huisafval weg. Als de batterij geen energie meer bevat, moet u contact opnemen met de plaatselijke vuilophaal- of milieudienst voor advies over het verwijderen van een lithiumionbatterij. Zie "Batterijen verwijderen" in de Productinformatiegids.

 $\triangle$  LET OP: Misbruik van de batterij kan de kans op brand of chemische brandwonden verhogen. Maak geen gaten in batterijen, gooi batterijen niet in het vuur, maak batterijen niet open en stel batterijen niet bloot aan een temperatuur hoger dan 65°C. Houd de batterij buiten bereik van kinderen. Ga uiterst voorzichtig met beschadigde of lekkende batterijen om. Beschadigde batterijen kunnen lekken en lichamelijke schade of schade aan uw apparatuur opleveren.

#### <span id="page-36-1"></span><span id="page-36-0"></span>De lading van de batterij controleren

De Dell QuickSet batterijmeter, de Microsoft Windows Power Meter (Energiemeter) venster het pictogram [icon] en de waarschuwing dat de batterij bijna leeg is, geven informatie over de status van de batterij.

#### Dell™ QuickSet-batterijmeter

Als Dell QuickSet is geïnstalleerd, drukt u op <Fn> <F3> om de QuickSet-batterijmeter weer te geven. De batterijmeter geeft de status en de levensduur van de batterij, het oplaadniveau en de verstreken tijd.

Klik voor meer informatie over QuickSet met de rechtermuisknop op het pictogram in de taakbalk. Klik vervolgens op Help.

# <span id="page-36-2"></span>Microsoft® Windows® Energiemeter

De Windows Energiemeter geeft de resterende batterijlading weer. Om de Energiemeter af te lezen, dubbelklikt u op het pictogram **in** in de takenbalk.

Als de computer op een stopcontact is aangesloten, wordt het pictogram  $\mathbb{R}$  weergegeven.

#### Batterijwaarschuwing

**CO** KENNISGEVING: Om te voorkomen dat gegevens beschadigd raken of verloren gaan, moet u uw werk direct opslaan als u een waarschuwing ontvangt dat de batterij bijna leeg is. Sluit de computer vervolgens op een stopcontact aan. Als de batterij volledig zonder stroom komt te staan, wordt automatisch de diepe slaapmodus geactiveerd.

Een popupbericht waarschuwt automatisch als de batterij voor bijna 90 % leeg is. Zodra een kritiek laag niveau is bereikt, wordt automatisch de slaapmodus geactiveerd.

U kunt de instellingen voor de batterijwaarschuwing veranderen in QuickSet of in het Power Options Properties (Energiebeheer-eigenschappen) venster. Zie ["Instellingen voor energiebeheer definiëren" op](#page-38-0)  [pagina 39](#page-38-0) voor information over toegang tot de QuickSet of het Power Options Properties (Energiebeheer-eigenschappen) venster.

#### De levensduur van de batterij behouden

De volgende handelingen kunt u uitvoeren om de levensduur van uw batterij te behouden:

- <span id="page-37-1"></span>• Sluit de computer aan op een stopcontact wanneer mogelijk, omdat de de levensduur van een batterij hoofdzakelijk wordt bepaald door het aantal keren dat de batterij wordt gebruikt en wordt opgeladen.
- Zet uw computer in standby-modus of in slaapstand als u de computer langere tijd onbeheerd achterlaat. (zie ["Energiebeheermodi" op pagina 38\)](#page-37-0).
- Gebruik de Energiebeheer Wizard of het Power Options Properties (Energie-eigenschappen) venster om opties te selecteren waardoor u het energieverbruik van uw computer kunt optimaliseren. Deze opties kunnen ook worden gewijzigd als u de aan/uit-knop indrukt, de computer dichtklapt of op  $\langle$ Fn $>$   $\langle$ Esc $>$  drukt.

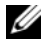

OPMERKING: Zie ["Instellingen voor energiebeheer definiëren" op pagina 39](#page-38-0) voor informatie over het behoud van de levensduur van uw batterij.

#### <span id="page-37-0"></span>Energiebeheermodi

#### <span id="page-37-2"></span>Standby-modus

In standby-modus blijft de computer aan maar wordt het scherm uitgeschakeld, en na langere tijd ook de vaste schijf. Als een computer in standby-modus opnieuw wordt geactiveerd, is alles zoals op het ogenblik dat de standby-modus werd geactiveerd.

KENNISGEVING: Als een computer in standby-modus zonder stroom of zonder batterij valt, dan kunnen er gegevens verloren gaan.

Hoe zet u de computer standby?

• Klik op Start $\rightarrow$  Shut Down (Afsluiten) $\rightarrow$  Stand by.

or

- Afhankelijk hoe u het energiebeheer heeft ingesteld in de Power Options Properties (Energiebeheereigenschappen) of in de Energiebeheer-wizard van QuickSet, kunt u de volgende handelingen volgen:
	- Klik op het aan/uit-knopje.
- Klap uw computer dicht.
- $-$  Druk op  $\langle$ Fn $\rangle$  $\langle$ Esc $\rangle$ .

Om de standby-modus uit te schakelen, drukt u op het aan/uit-knopje of opent u de computer, afhankelijk van de instellingen in uw energiebeheer-opties. Dit gebeurt niet als u alleen op een toets drukt of het touchpad aanraakt.

#### <span id="page-38-1"></span>Slaapstand

De slaapstand spaart energie door de systeemdata te kopiëren naar een aparte ruimte op de vaste schijf en daarna de computer uit te schakelen. Als de computer weer uit deze slaapstand wordt gehaald, is alles zoals op het ogenblik dat de slaapstand werd geactiveerd.

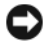

**CO** KENNISGEVING: U mag geen apparatuur verwijderen of een computer uit een dockingstation halen als de computer in slaapstand is.

De slaapstand wordt geactiveerd als de batterij bijna leeg is.

Hoe activeer ik de slaapstand?

- Klik op Start→ Shut Down (Afsluiten)→ Hibernate (Slaapstand). of
- Afhankelijk van de instellingen in uw energiebeheer-opties in Power Options Properties (Energiebeheer-eigenschappen) of de Energiebeheer-wizard van QuickSet, voert u de volgende handelingen uit om over te gaan tot slaapstand:
	- Druk op het aan/uit-knopje.
	- Klap uw computer dicht.
	- $-$  Druk op  $\leq$ Fn $\geq$  $\leq$ Esc $\geq$ .

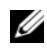

 $\mathscr O$  OPMERKING: Sommige PC-kaarten of ExpressCards kunnen licht haperen na de slaapstand. Haal de kaart uit de computer en steek deze er vervolgens weer in. (zie "Removing a Card or Blank" (Verwijderen van een kaart e.d.) in uw *User's Guide* (gebruikershandleiding), of herstart uw computer.

Om de slaapstand uit te schakelen, drukt u op het aan/uit-knopje. Het kan even duren voor de slaapstand uitgeschakeld is. U kunt de computer niet uit de slaapstand halen door op een toets te drukken of het touchpad aan te raken. Voor meer informatie over de slaapstand, zie de documentatie die is meegeleverd met uw besturingssysteem.

#### <span id="page-38-2"></span><span id="page-38-0"></span>Instellingen voor energiebeheer definiëren

U kunt de Energiebeheer Wizard van QuickSet of de Windows Energiebeheer-eigenschappen gebruiken om de energiebeheer-instellingen te configureren op uw computer.

• Voor meer informatie over QuickSet, klikt u met de rechtermuisknop op het pictogram in de takenbalk en klikt u Help.

• Voor toegang tot het venster Power Options Properties (Energiebeheer-eigenschappen), klikt u op Start→ Control Panel(Besturingspaneel)→ Power Options (Energie-opties). Voor informatie over een veld in het venster Power Options Properties (Energiebeheer-eigenschappen), klikt u op het vraagteken op de titelbalk en vervolgens in het gebied waarover u informatie wenst.

## <span id="page-39-0"></span>De batterij opladen

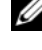

<span id="page-39-1"></span> $\blacktriangle$  OPMERKING: Als de computer uitstaat, zal de netadapter de lege batterij weer opladen tot 80 procent in ongeveer 1 uur en tot 100 procent in ongeveer 2 uur. De oplaadtijd is langer als de computer aan staat. U kunt de batterij zo lang als u wilt in de computer laten zitten. De interne circuits van de batterij voorkomen dat de batterij wordt overladen.

Als u de computer aansluit op een stopcontact of een batterij aanbrengt terwijl de computer op een stopcontact is aangesloten, zal de computer de lading en temperatuur van de batterij controleren. Indien nodig zal de wisselstroomadapter de batterij opladen en de batterijlading op peil houden.

Als de batterij verhit is geraakt door gebruik in de computer of omdat de omgevingstemperatuur te hoog is, is het mogelijk dat de batterij niet oplaadt als u de computer op een stopcontact aansluit.

De batterij is te warm om te beginnen met opladen als het  $[\bar{f}]$  lampje afwisselend groen en oranje knippert. Koppel de computer los van het stopcontact en laat de computer en batterij afkoelen tot kamertemperatuur. Sluit de computer vervolgens aan op een stopcontact om de batterij op te laden.

Voor meer informatie over problemen met de batterij, zie "Power Problems" (Energieproblemen) in uw User's Guide (gebruikershandleiding).

## <span id="page-39-2"></span>De batterij vervangen

LET OP: Het gebruik van een incompatibele batterij kan de kans op brand of een explosie vergroten. Vervang de batterij uitsluitend met een compatibele batterij die u bij Dell hebt aangeschaft. De batterij is gemaakt voor uw Dell™ computer. Gebruik geen batterij van een andere computer voor uw Dell-computer.

 $\sqrt{N}$  LET OP: Voordat u deze handelingen gaat uitvoeren, zet u de computer uit, haalt u de stekker uit het stopcontact en uit de computer en haalt u alle andere externe kabels uit de computer.

**CO** KENNISGEVING: Om schade te voorkomen, is het beter om alle externe kabels uit uw computer te halen.

De batterij verwijderen:

- 1 Als de computer is aangesloten op een dockingstation, koppelt u het dockingstation los. Raadpleeg de documentatie bij het dockingstation voor instructies over het loskoppelen.
- **2** Zorg ervoor dat de computer uitstaat.
- 3 Schuif het vergrendelmechanismevan de batterij opzij.
- 4 Schuif het ontgrendelmechanisme opzij en houd deze even vast waarna u de batterij kunt verwijderen.

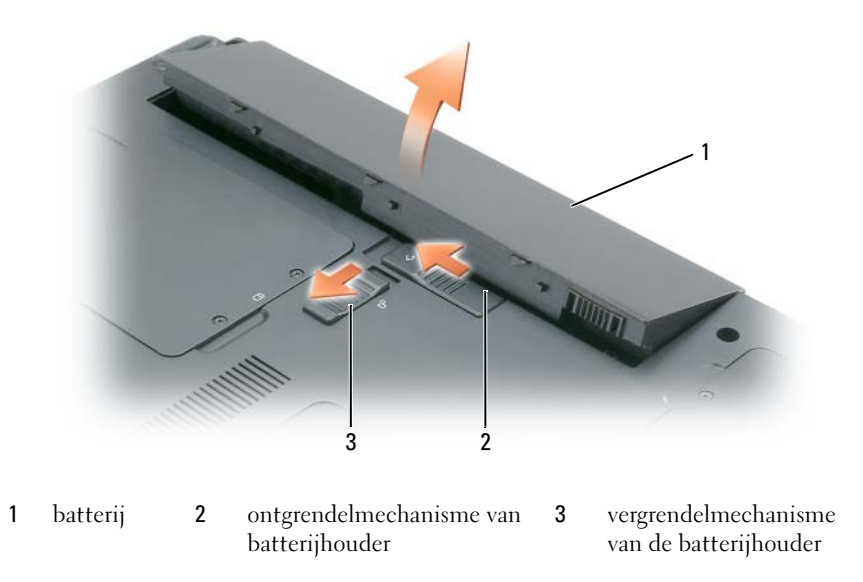

Om de batterij te vervangen volgt u de verwijderprocedure, maar dan op tegenovergestelde wijze.

# <span id="page-40-1"></span>Een batterij opslaan

[Verwijder de batterij als u de computer voor langere tijd opslaat. Een batterij verliest zijn lading als deze](#page-36-0)  gedurende een lange periode niet wordt gebruikt. Als de batterij lang niet wordt gebruikt, moet u de

batterij eerst helemaal opladen voordat u er weer gebruik van maakt (zie ["De batterij opladen" op](#page-39-0)  [pagina 40\)](#page-39-0).

# <span id="page-40-3"></span>Problemen oplossen

## <span id="page-40-2"></span><span id="page-40-0"></span>Lock-ups en softwareproblemen

 $/\!\!\!\!\!\nearrow$  LET OP: Voordat u met een van de procedures in dit gedeelte begint, moet u de veiligheidsinstructies in de Productinformatiegids raadplegen.

De computer start niet op

#### CONTROLEER OF DE NETADAPTER GOED IS AANGESLOTEN OP DE COMPUTER EN HET STOPCONTACT.

#### <span id="page-41-0"></span>De computer reageert niet

KENNISGEVING: U loopt het risico gegevens te verliezen als u het besturingssysteem niet afsluit.

**ZET DE COMPUTER UIT**  $-$  Als de computer niet reageert als u een toets op het toetsenbord indrukt of als u de muis beweegt, dient u de aan/uit-knop in te drukken en deze minstens 8-10 seconden ingedrukt te houden tot de computer uit gaat. Herstart vervolgens de computer.

#### Een programma reageert niet meer of blijft crashen

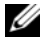

 $\mathscr{O}_4$  OPMERKING: Bij software worden normaliter installatie-instructies geleverd in de vorm van een installatiehandleiding of op een diskette of CD.

#### BEËINDIG HET PROGRAMMA —

- 1 Druk <Ctrl><Shift><Esc> tegelijkertijd in en klik op de Task Manager (Takenbeheer).
- <span id="page-41-2"></span>2 Klik op het programma dat niet meer reageert en klik op End Task (Taak beëindigen).

CONTROLEER DE SOFTWAREDOCUMENTATIE — Indien nodig maakt u de installatie van het programma ongedaan en installeert u het opnieuw.

# Een programma is ontwikkeld voor een eerdere versie van het besturingssysteem Microsoft® Windows®

VOER DE PROGRAMMACOMPATIBILITEITS-WIZARD UIT  $-$  Met de Programmacompatibiliteits-wizard configureert u een programma zodat het ook werkt in een andere omgeving dan Windows XP (of daarop gelijkend).

- 1 Klik op Start→ All Programs (Alle programma's)→ Accessories (Accessoires)→ Program Compatibility Wizard (Programmacompatibiliteits-wizard).
- <span id="page-41-1"></span>2 Klik op Next (volgende) en volg de instructies op het scherm.

#### Er verschijnt een blauw venster

**ZET DE COMPUTER UIT**  $-$  Als de computer niet reageert als u een toets op het toetsenbord indrukt of als u de muis beweegt, dient u de aan/uit-knop in te drukken en deze minstens 8-10 seconden ingedrukt te houden tot de computer uit gaat. Herstart vervolgens de computer.

#### Andere softwareproblemen

#### CONTROLEER DE SOFTWAREDOCUMENTATIE OF NEEM CONTACT OP MET DE SOFTWAREFABRIKANT VOOR MOGELIJKE OPLOSSINGEN —

- Ga na of het programma compatibel is met het besturingssysteem dat op de computer is geïnstalleerd.
- Controleer of de computer voldoet aan de minimale hardwarevereisten voor de software. Raadpleeg de softwarehandleiding voor informatie.
- Controleer of het programma op juiste wijze is geïnstalleerd en geconfigureerd.
- Controleer of er een conflict is tussen de stuurprogramma's van het apparaat en de software.
- Indien nodig maakt u de installatie van het programma ongedaan en installeert u het opnieuw.

#### MAAK DIRECT EEN RESERVEKOPIE VAN UW BESTANDEN.

#### GEBRUIK EEN ANTIVIRUSPROGRAMMA OM DE VASTE SCHIJF, DE DISKETTESTATIONS OF CD'S TE SCANNEN.

#### <span id="page-42-1"></span>BEWAAR EN SLUIT ALLE OPEN BESTANDEN OF PROGRAMMA'S EN SLUIT DE COMPUTER AF VIA HET MENU START.

**SCAN DE COMPUTER OP SPYWARE** — Als uw computer zeer traag is, vaak last heeft van popupberichten of problemen met het opzetten van een internetverbinding, is uw computer mogelijk geïnfecteerd met spyware. Gebruik een virusscanner met bescherming tegen spyware (mogelijk is voor uw programma een upgrade nodig) om de computer te scannen en eventuele spyware te verwijderen. Ga voor meer informatie naar support.dell.com en zoek op het trefwoord spyware.

VOER HET DELL -DIAGNOSEPROGRAMMA UIT — See ["Dell Diagnostics \(Dell-diagnoseprogramma\)" op](#page-42-0)  [pagina 43.](#page-42-0) Als alle tests met succes zijn voltooid, is de foutmelding het gevolg van een softwareprobleem.

## <span id="page-42-0"></span>Dell Diagnostics (Dell-diagnoseprogramma)

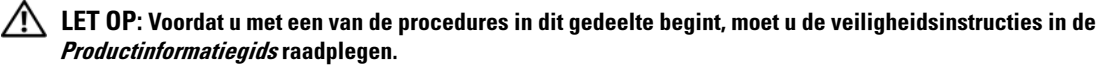

#### Wanneer het Dell-diagnoseprogramma te gebruiken

Als uw computer een probleem veroorzaakt, voer dan de checks uit in ["Lock-ups en softwareproblemen"](#page-40-0)  [op pagina 41](#page-40-0) en probeer het eerst te verhelpen met de Dell Diagnostics voordat u contact opneemt met Dell voor technische ondersteuning.

Het verdient aanbeveling om deze procedures af te drukken voordat u begint.

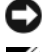

■ KENNISGEVING: Dell Diagnostics werkt alleen op Dell™ computers.

OPMERKING: De *Drivers and Utilities CD (Stuur- en hulpprogramma's-cd)* is optioneel en wordt mogelijk niet met uw computer meegeleverd.

Start het Dell-diagnoseprogramma vanaf de vaste schijf of vanaf de stuur- en hulpprogramma's-cd, (ook bekend als de ResourceCD).

#### Het Dell-diagnoseprogramma starten vanaf de vaste schijf

Het Dell-diagnoseprogramma bevindt zich op een verborgen partitie van de vaste schijf.

 $\mathscr Q$  OPMERKING: Als uw computer geen beeld geeft, neem dan contact op met Dell. (zie "Contacting Dell" (Contactinformatie Dell) in uw *User's Guide* (gebruikershandleiding).

- 1 Sluit de computer af.
- 2 Als de computer is aangesloten op een dockingstation, koppelt u het dockingstation los. Raadpleeg de documentatie bij het dockingstation voor instructies over het loskoppelen.
- 3 Steek de stekker van de computer in het stopcontact..
- 4 Het Dell-diagnoseprogramma kan op twee manieren worden gestart:
	- a Zet de computer aan. Als het DELL™-logo verschijnt, drukt u direct op <F12>. Selecteer Diagnostics (Diagnose) in het opstartmenu en druk op <Enter>.

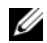

 $\not\!\!\!\!\!Q$  OPMERKING: Als u te lang wacht en het logo van het besturingssysteem wordt weergegeven, moet u blijven wachten tot het bureaublad van Microsoft ®Windows ® wordt weergegeven. Sluit de computer vervolgens af en probeer het opnieuw.

b Houd de <Fn> toest ingedrukt terwijl u de computer opstart.

 $\not\!\!\!\!\nearrow$  OPMERKING: Als een bericht verschijnt dat er geen diagnoseprogramma wordt gevonden, start dan het Dell-diagnoseprogramma vanaf de *Drivers and Utilities CD* (Stuur- en hulpprogramma's-cd).

De computer voert een Pre-boot System Assessment (systeemanalyse) uit, een reeks tests van het moederbord, het toetsenbord, de vaste schijf en het computerscherm.

- Beantwoord tijdens de analyse eventuele vragen die worden gesteld.
- Als er een fout wordt gedetecteerd, stopt de computer en klinkt een geluidssignaal. Om de analyse te stoppen en de computer opnieuw te starten, drukt u; om met de volgende test verder te gaan, drukt u op  $\langle$ Esc $\rangle$   $\langle$ y $\rangle$ ; om het onderdeel waar een fout optrad opnieuw te testen, drukt u op  $\langle r \rangle$
- Als er fouten worden ontdekt tijdens de Pre-boot System Assessment (systeemanalyse), schrijf dan de foutmelding(en) op en neem contact op met Dell (zie "Contacting Dell" (Contactinformatie Dell) in uw User's Guide (gebruikershandleiding).

Als de Pre-boot System Assessment (Systeemanalyse) succesvol is voltooid, ziet u de melding Booting Dell Diagnostic Utility Partition (Opstarten vanaf partitie met Dell-diagnoseprogramma). Druk op een willekeurige toets om door te gaan.

5 Druk op een toets om het Dell-Diagnoseprogramma vanaf de partitie met het diagnostische hulpprogramma op de vaste schijf te starten.

#### Het Dell-diagnoseprogramma starten vanaf de Stuur- en hulpprogramma's-cd

- 1 Voer de Drivers and Utilities CD (Stuur- en hulpprogramma's-cd) in.
- 2 Zet de computer uit en start deze opnieuw.

Zodra het DELL-logo verschijnt, drukt u op <F12>.

Als u te lang wacht en het logo van Windows verschijnt, moet u wachten totdat u het bureaublad van Windows ziet. Sluit de computer vervolgens af en probeer het opnieuw.

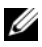

 $\mathscr O$  OPMERKING: Met de volgende stappen wordt de opstartvolgorde slechts één keer gewijzigd. De volgende keer dat u de computer opstart, zal dat gebeuren volgens de instellingen zoals gespecificeerd in het setupprogramma.

- 3 Als de lijst met opstartapparaten begint, markeert u CD/DVD/CD-RW-station en drukt u op <Enter>.
- 4 Selecteer de optie Boot from CD-ROM (opstarten vanaf de CD-ROM) in het menu dat verschijnt en druk op <Enter>.
- **5** Typ 1 voor starten van het menu en druk op  $\leq$  Enter $\geq$  om verder te gaan.
- 6 Selecteer Run the 32 Bit Dell Diagnostics (Start de 32-bits Dell Diagnose) in de genummerde lijst. Als er meerdere versies worden aangegeven, moet u de versie selecteren die op uw computer van toepassing is.
- 7 Als het venster Main menu (Hoofdmenu) van Dell Diagnostics (Dell Diagnose) wordt weergegeven, selecteert u de test die u wilt uitvoeren.

#### Hoofdmenu Dell Diagnostics

1 Zodra het Dell-diagnoseprogramma is gestart en het venster Main menu (Hoofdmenu) wordt weergegeven, klikt u op de knop voor de optie van uw keuze.

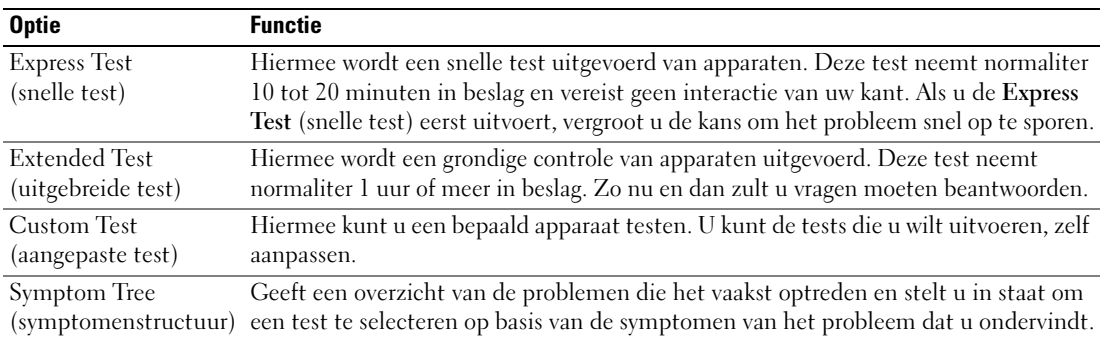

2 Als er tijdens een test een probleem wordt gedetecteerd, verschijnt een bericht met de foutcode en een beschrijving van het probleem. Noteer de foutcode en de beschrijving van het probleem en volg de instructies op het scherm.

Als u de foutcode niet kunt oplossen, neem contact op met Dell (zie "Contacting Dell" (Contactinformatie Dell) in uw User's Guide (gebruikershandleiding).

<span id="page-44-0"></span> $\mathscr{O}_4$  OPMERKING: Het servicelabel voor uw computer staat bovenaan elk test screen. Als u contact opneemt met Dell, zullen de medewerkers van de technische ondersteuning naar het servicelabel vragen.

3 Als u een test uitvoert via de optie Custom Test (Aangepaste test) of Symptom Tree (Symptomenstructuur), klikt u voor meer informatie op het tabblad dat in de volgende tabel wordt beschreven.

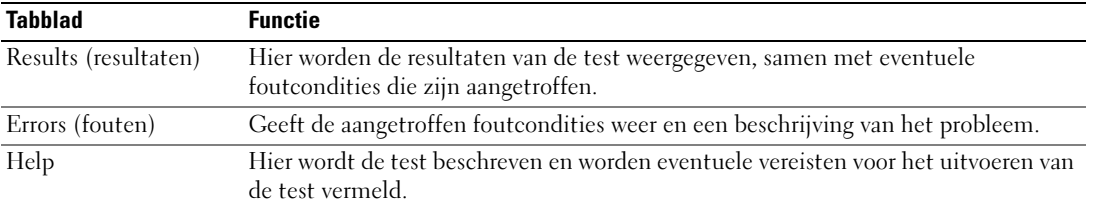

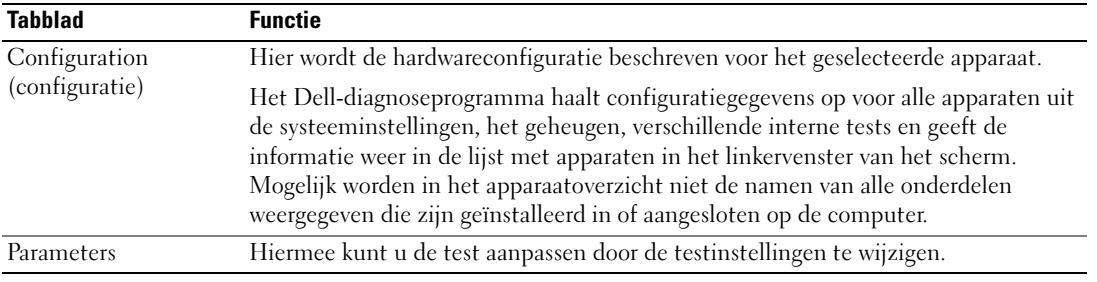

- 4 Hebt u het Dell-Diagnoseprogramma gestart vanaf de Drivers and Utilities CD (Stuur- en hulpprogramma's-cd), dan moet u de cd verwijderen als de tests zijn voltooid..
- 5 Als alle tests zijn voltooid, sluit u het testvenster om terug te keren naar het Main menu (Hoofdmenu). Om het Dell-diagnoseprogramma te verlaten en de computer opnieuw te starten, sluit u het Main menu (Hoofdmenu).

# Index

# B

batterij [de lading controleren, 37](#page-36-1) [energiemeter, 37](#page-36-2) [opladen, 40](#page-39-1) [opslaan, 41](#page-40-1) [performance, 36](#page-35-0) battery [conserving power, 38](#page-37-1) [removing, 40](#page-39-2) [replacing, 40](#page-39-2)

# C

cd's Drivers and Utilities, 29 [stuur- en hulpprogramma's, 5](#page-28-0) besturingssysteem, 7 [ResourceCD, 29](#page-28-0) computer [achteraanzicht, 35](#page-34-0) [onderaanzicht, 36](#page-35-1) [crasht, 42](#page-41-0) [documentatie, , 30](#page-29-0) [vooraanzicht, 33](#page-31-0) [setting up, 33](#page-32-0) [trage prestatie, 43](#page-42-1)

#### D

[Dell support site, 31](#page-30-0)

documentatie [Gebruikershandleiding, 30](#page-29-1) [ergonomisch, 29](#page-28-1) Licentieovereenkomst eingebruiker, documentatie [Product Informatie Gids, 29](#page-28-1) [regeling, 29](#page-28-1) [veiligheid, 29](#page-28-1) [waarborg, 29](#page-28-1) documentatie [online, 31](#page-30-0) drivers [Drivers and Utilities CD, 29](#page-28-2)

# E

eindgebruikers[licentieovereenkomst](#page-28-1)  licencie, 29 [ergonomisch informatie, 29](#page-28-1)

# G

[Gebruikershandleiding, 30](#page-29-1)

## H

[Help and Support Center, 30](#page-29-2) help file [QuickSet, 32](#page-31-1) [hibernate mode, 39](#page-38-1)

# L

labels [Microsoft Windows, 30](#page-29-3) [servicelabel, 30,](#page-29-3) [45](#page-44-0)

#### P

energie [slaapstand, 39](#page-38-1) [beheerinstellingen, 39](#page-38-2) [standby-modus, 38](#page-37-2) problemen [blauw venster, 42](#page-41-1) [compatibliteit van](#page-41-2)  programma's met Windows, 42 [computer crasht, 42](#page-41-1) [lock-ups, 41](#page-40-2) [oplossen, 41](#page-40-3) [software, 41-](#page-40-2)[42](#page-41-2) [spyware, 43](#page-42-1) trage computerprestatie, 43 [computer start niet op, 41](#page-42-1) Dell Diagnostics, 43 [Productinformatiegids, 29](#page-28-1)

#### $\mathbf{0}$

[QuickSet Help, 32](#page-31-2)

# R

[wettelijke bepalingen, 29](#page-28-1)

# S

[servicelabel, 30](#page-29-3) software [notebook system, 31](#page-30-1) [problemen, 42](#page-41-2) [spyware, 43](#page-42-1) [standby-modus, 38](#page-37-2) [support website, 31](#page-30-0)

# V

[veiligheidsinstructies, 29](#page-28-1)

# W

[waarborg informatie, 29](#page-28-1) Windows XP [slaapstand, 39](#page-38-1) [standby-modus, 38](#page-37-2) Wizard [Programmacompatibiliteits,](#page-41-2) 42

wizards [programmacompatibiliteits, 42](#page-41-2) Dell™ Latitude™ 120L

# Guide de référence rapide

Modèle PP21L

Pour accéder au reste de la documentation qui accompagne votre ordinateur, reportez-vous à la section [«Recherche d'informations» à la page 53.](#page-52-0)

# Remarques, avis et précautions

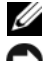

**ZZIMARQUE :** Une REMARQUE fournit des informations importantes qui vous aident à mieux utiliser votre ordinateur.

AVIS : Un AVIS vous avertit d'un risque de dommage matériel ou de perte de données et vous indique comment éviter le problème.

PRÉCAUTION : Une PRÉCAUTION indique un risque potentiel d'endommagement du matériel, de blessure corporelle ou de mort.

# Abréviations et sigles

Pour une liste complète des abréviations et des sigles, reportez-vous au glossaire qui se trouve dans le Guide d'utilisation de votre ordinateur.

Si vous avez acheté un ordinateur Dell™ série n, aucune des références faites dans ce document aux systèmes d'exploitation Microsoft® Windows® n'est applicable.

Modèle PP21L

Décembre 2005 Réf. JD925 Rév. A00

\_\_\_\_\_\_\_\_\_\_\_\_\_\_\_\_\_\_\_\_

**Les informations de ce document sont sujettes à modification sans préavis. © 2005 Dell Inc. Tous droits réservés.**

La reproduction de ce document, de quelque manière que ce soit, sans l'autorisation écrite de Dell Inc. est strictement interdite.

Marques utilisées dans ce document : *Dell*, le logo *DELL* et *Latitude* sont des marques de Dell Inc. ; *Microsoft* et *Windows* sont des marques déposées de Microsoft Corporation ; *Intel* et *Pentium* sont des marques déposées d'Intel Corporation.

D'autres marques et noms commerciaux peuvent être utilisés dans ce document pour faire référence aux entités se réclamant de ces marques et de ces noms ou à leurs produits. Dell Inc. rejette tout intérêt propriétaire dans les marques et les noms commerciaux autres que les siens.

# Table des matières

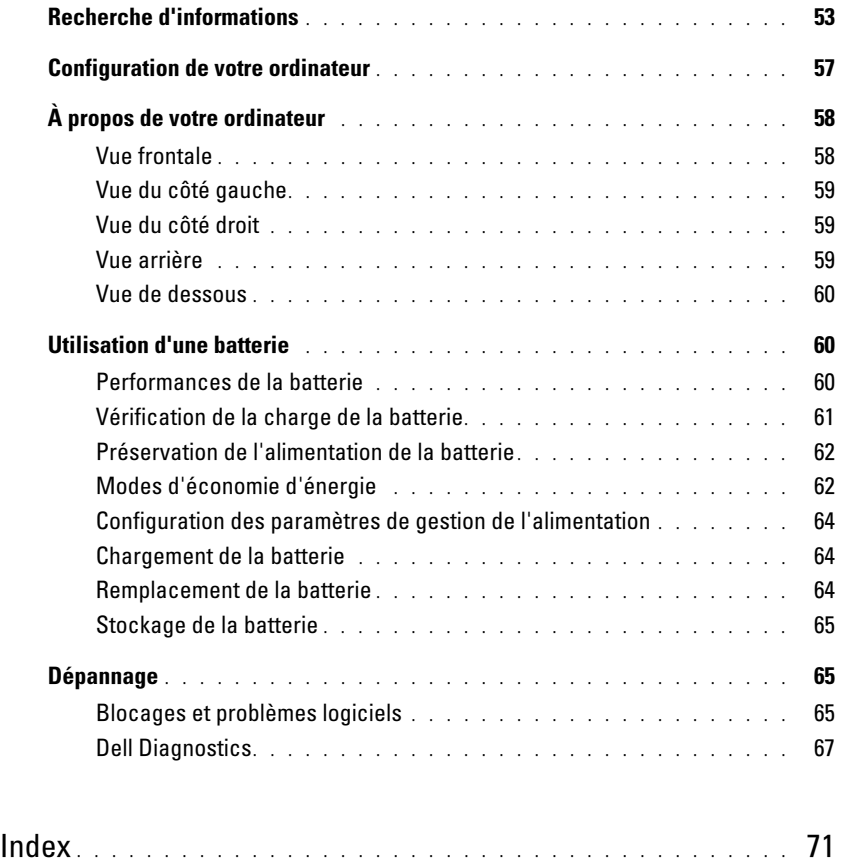

# <span id="page-52-1"></span><span id="page-52-0"></span>Recherche d'informations

**CALCORTIARGUE** : Il se peut que certaines fonctionnalités et certains supports soient en option et ne soient pas livrés avec votre ordinateur. Certaines fonctionnalités ne sont pas nécessairement disponibles dans tous les pays.

**EXAREMARQUE** : Il est possible que des informations supplémentaires soient livrées avec votre ordinateur.

<span id="page-52-5"></span>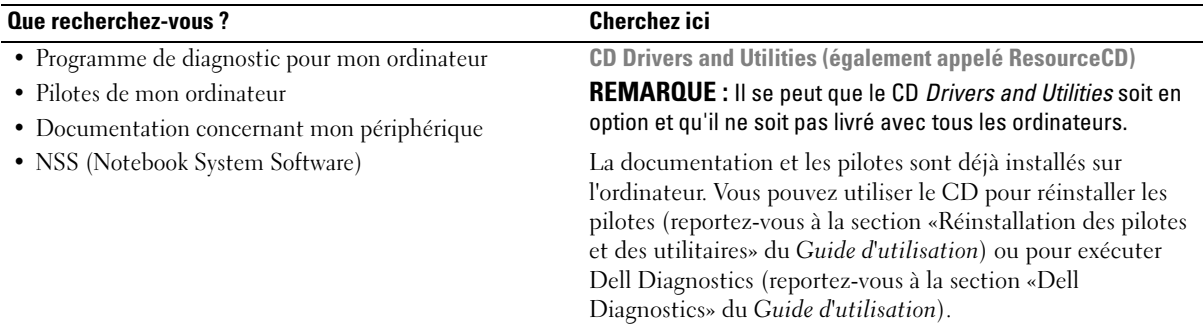

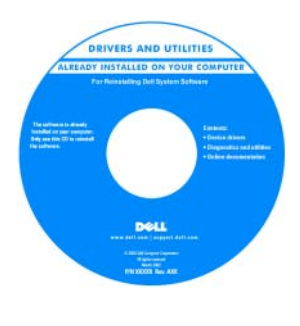

<span id="page-52-2"></span>Des fichiers «Lisez-moi» peuvent être inclus sur votre CD ; ces fichiers fournissent des informations sur les modifications techniques de dernière minute apportées à votre système ou des informations de référence destinées aux techniciens ou aux utilisateurs expérimentés.

REMARQUE : Les dernières mises à jour des pilotes et de la documentation se trouvent à l'adresse support.dell.com.

<span id="page-52-4"></span><span id="page-52-3"></span>Guide d'information sur le produit Dell™

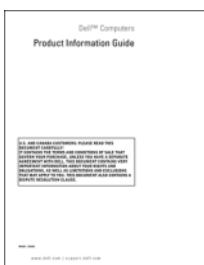

• Informations sur les garanties

- Termes et Conditions (États-Unis uniquement)
- Consignes de sécurité
- Informations sur les réglementations
- Informations relatives à l'ergonomie
- Contrat de licence pour utilisateur final

<span id="page-53-2"></span><span id="page-53-1"></span><span id="page-53-0"></span>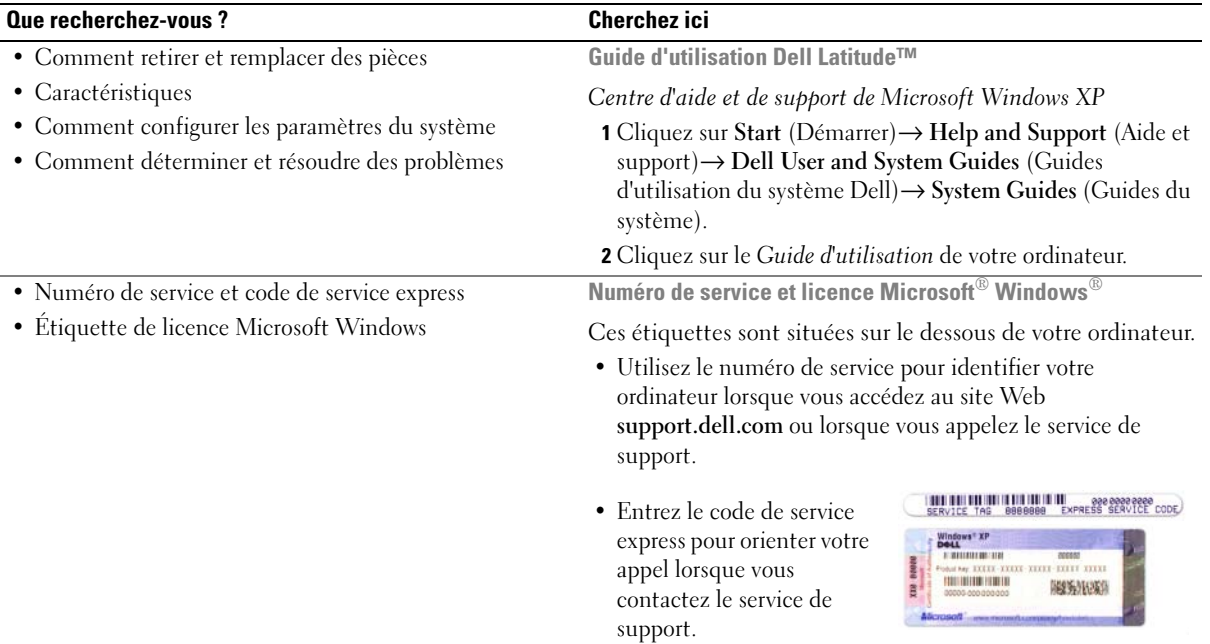

<span id="page-54-1"></span><span id="page-54-0"></span>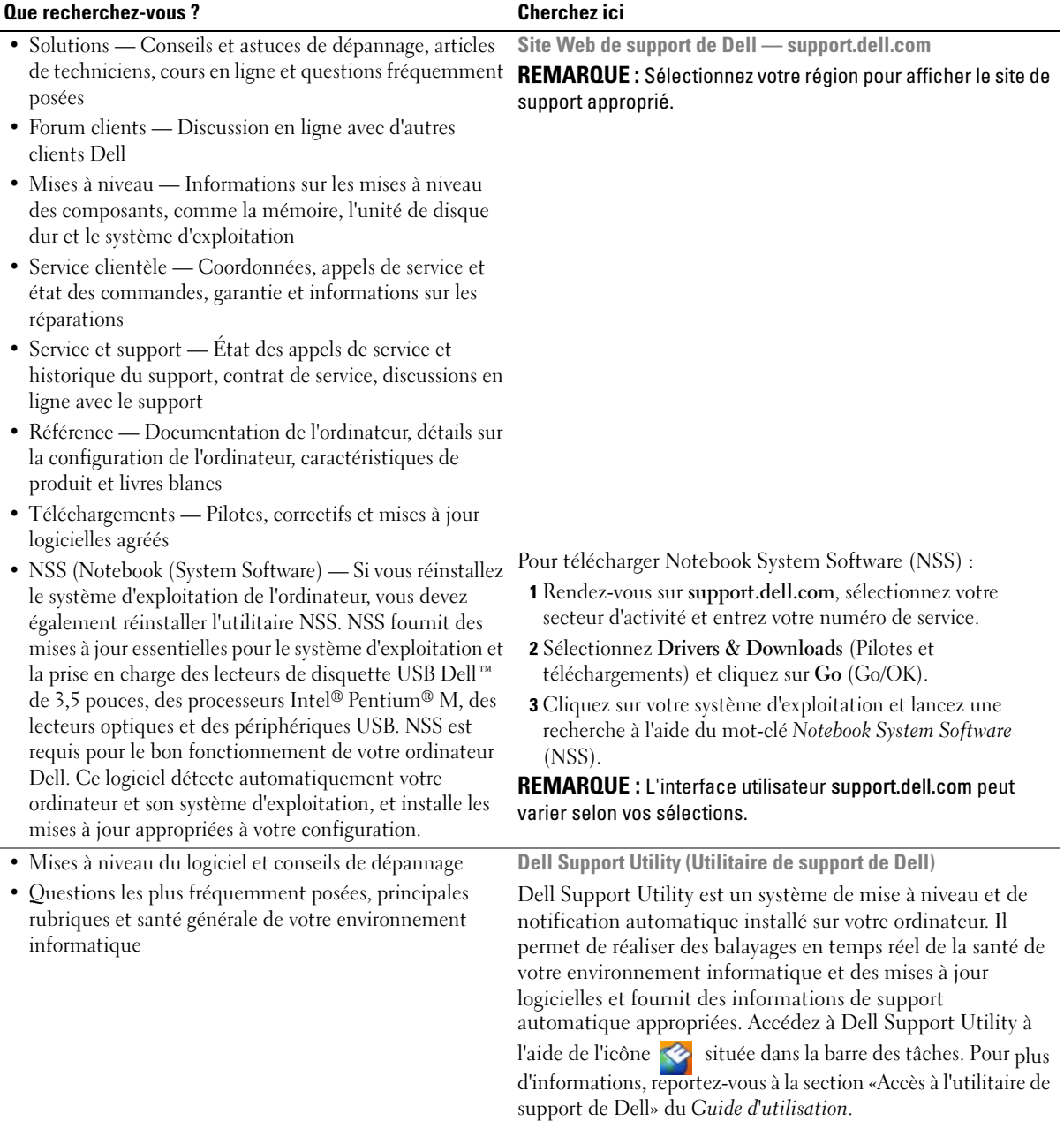

<span id="page-55-4"></span><span id="page-55-3"></span><span id="page-55-0"></span>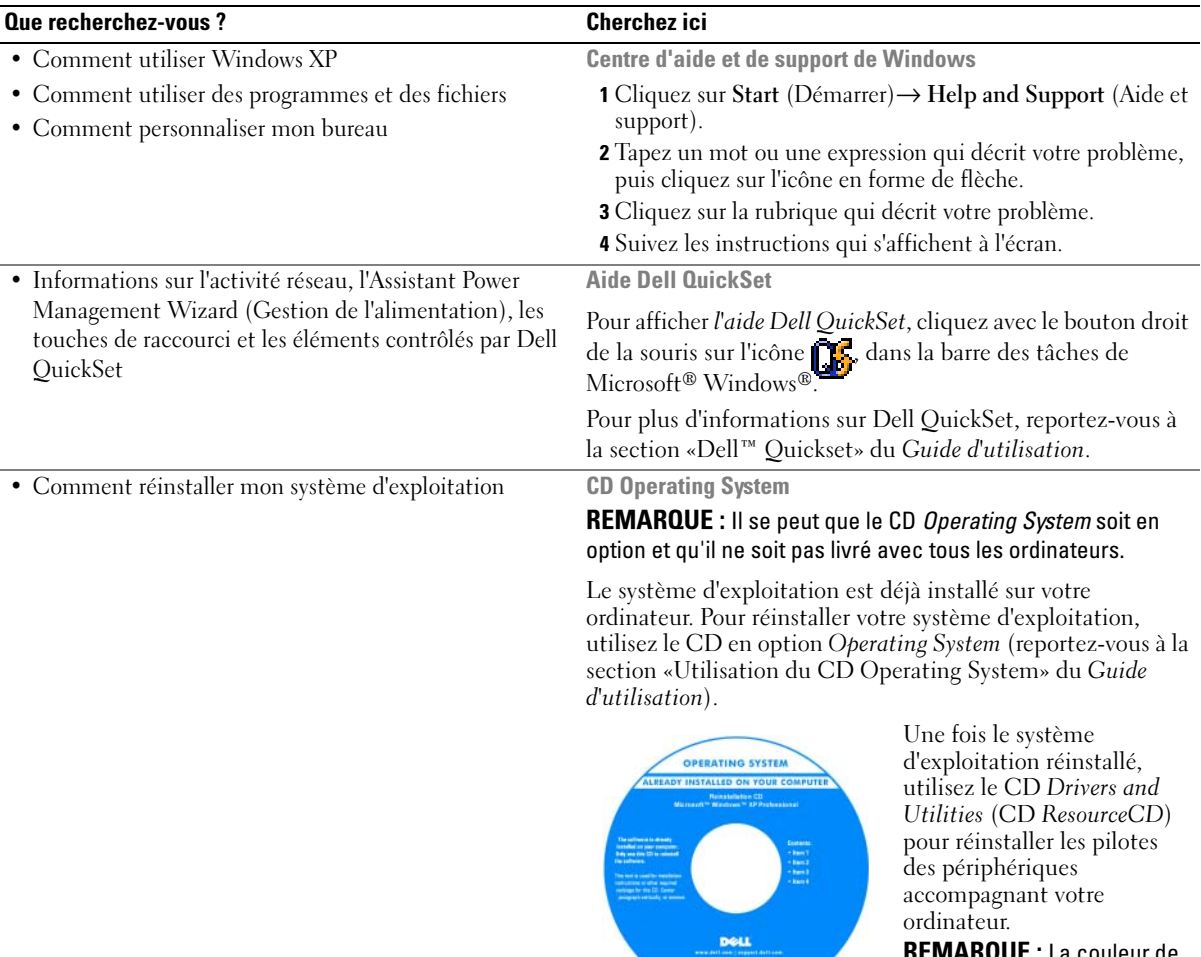

<span id="page-55-2"></span><span id="page-55-1"></span>REMARQUE : La couleur de votre CD dépend du système d'exploitation que vous avez commandé.

# <span id="page-56-2"></span><span id="page-56-1"></span><span id="page-56-0"></span>Configuration de votre ordinateur

# $\bigwedge$  PRÉCAUTION : Avant de commencer toute procédure de cette section, consultez et respectez les consignes de sécurité du Guide d'information sur le produit.

- 1 Déballez la boîte d'accessoires.
- 2 Mettez de côté le contenu de la boîte d'accessoires ; vous en aurez besoin ultérieurement pour configurer votre ordinateur.

Cette boîte contient également la documentation utilisateur et tout autre logiciel ou matériel supplémentaire (cartes PC, lecteurs, batteries, etc.) que vous avez commandé.

3 Reliez l'adaptateur secteur au connecteur de l'adaptateur secteur de l'ordinateur et à la prise secteur.

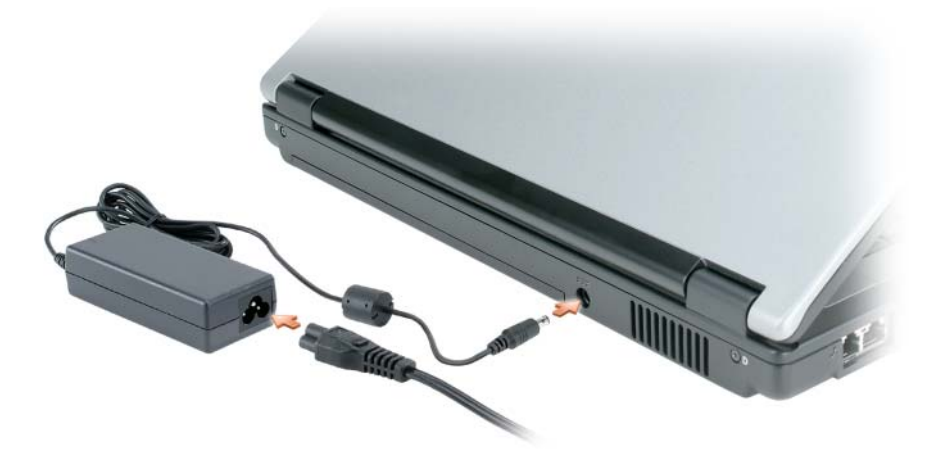

- 4 Pour mettre l'ordinateur sous tension, ouvrez l'écran et appuyez sur le bouton d'alimentation (reportezvous à la section [«Vue frontale» à la page 58](#page-57-1)).
- **CALTE REMARQUE :** Il est recommandé d'allumer et d'éteindre l'ordinateur au moins une fois avant d'installer des cartes ou de connecter l'ordinateur à une station d'accueil ou un autre périphérique externe (une imprimante par exemple).

# <span id="page-57-0"></span>À propos de votre ordinateur

# <span id="page-57-2"></span><span id="page-57-1"></span>Vue frontale

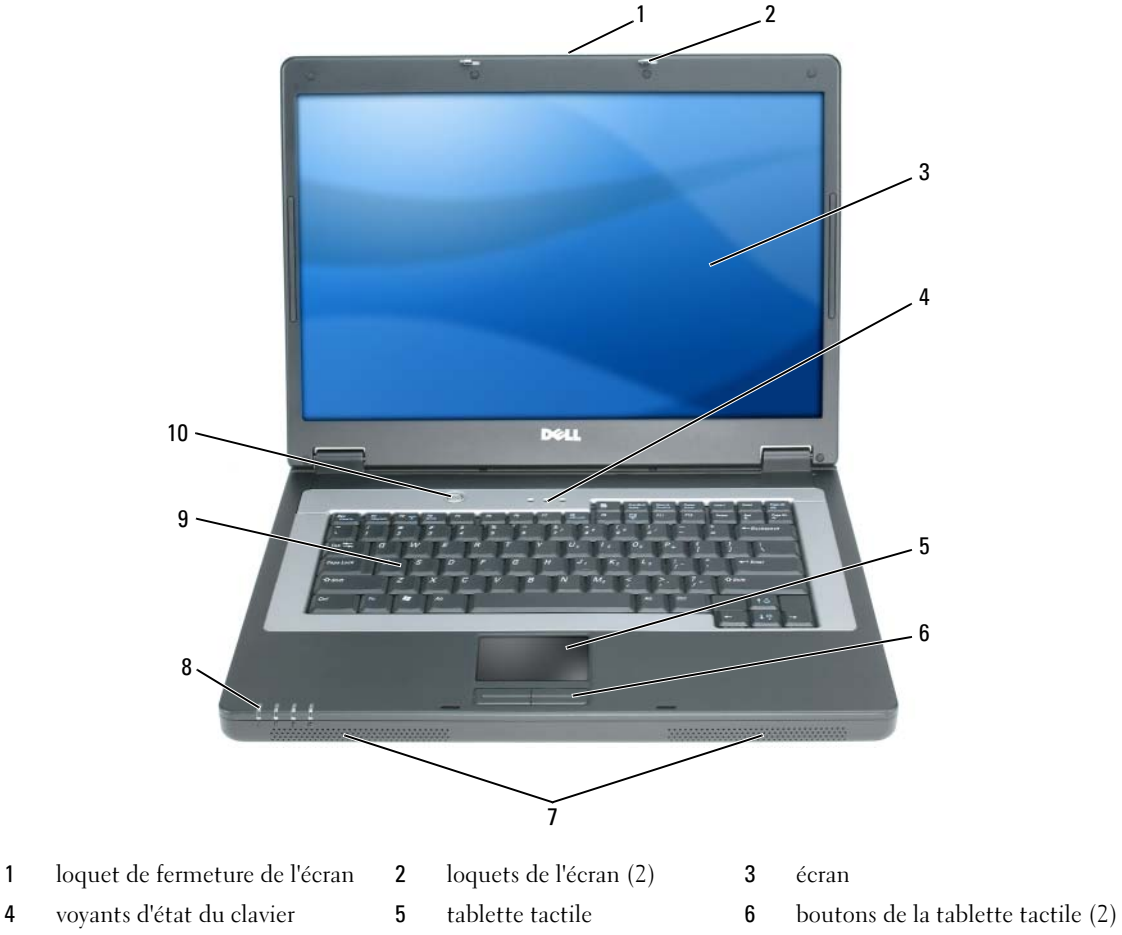

- 
- bouton d'alimentation
- haut-parleurs (2) 8 voyants d'état de l'appareil 9 clavier
- 

#### <span id="page-58-4"></span><span id="page-58-0"></span>Vue du côté gauche

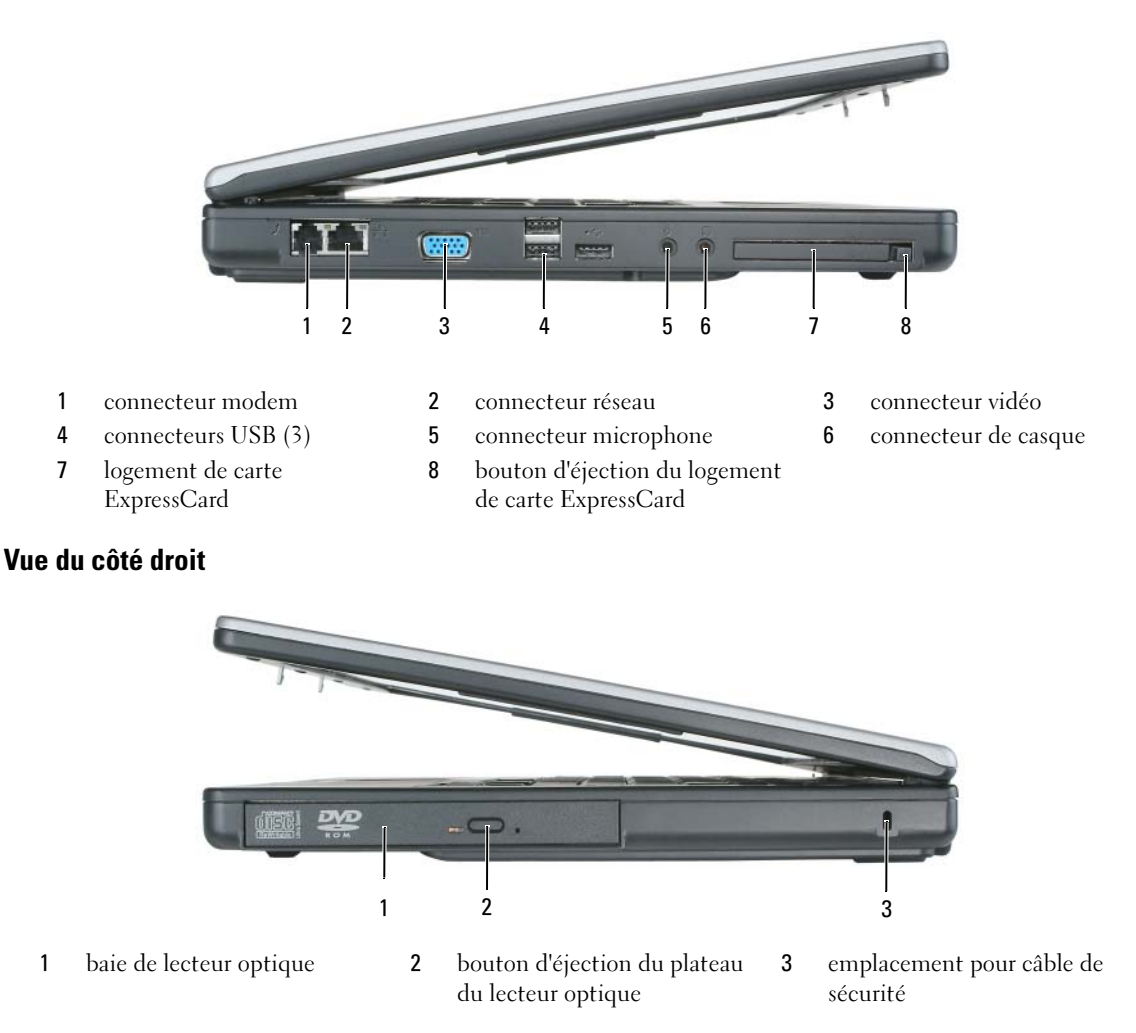

#### <span id="page-58-2"></span><span id="page-58-1"></span>Vue arrière

<span id="page-58-3"></span>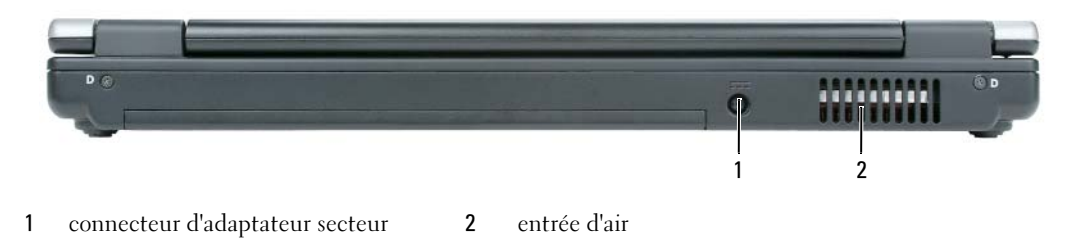

#### <span id="page-59-0"></span>Vue de dessous

<span id="page-59-4"></span>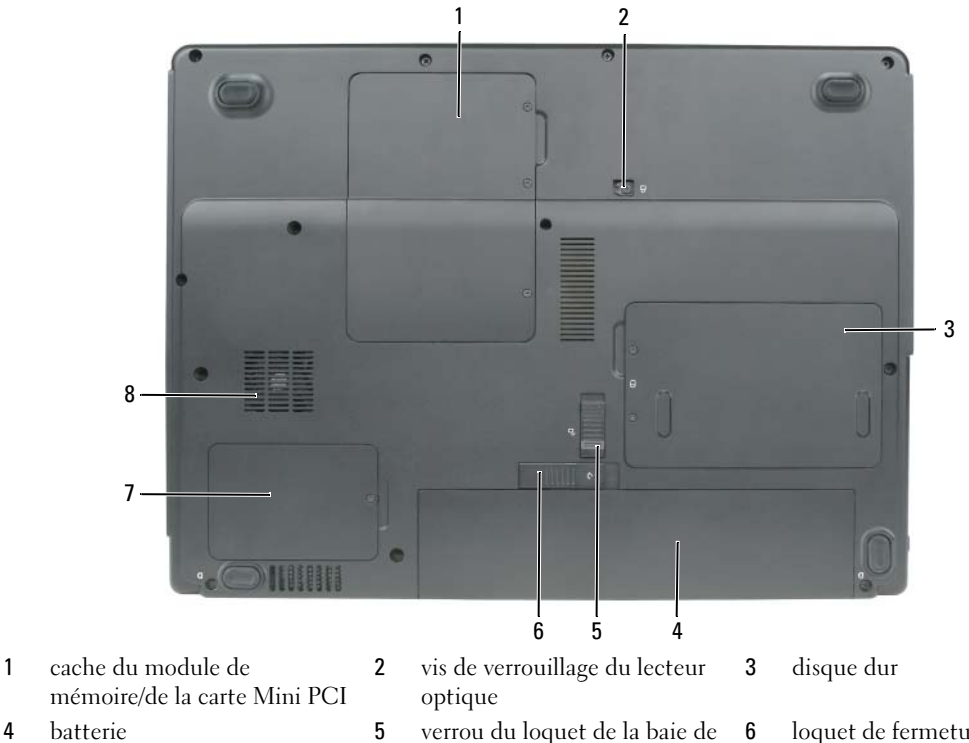

- 7 cache du processeur et du module thermique
- <span id="page-59-3"></span>batterie 8 ventilateur

6 loquet de fermeture de la baie de batterie

# <span id="page-59-1"></span>Utilisation d'une batterie

#### <span id="page-59-2"></span>Performances de la batterie

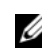

REMARQUE : Pour obtenir des informations sur la garantie Dell pour votre ordinateur, reportez-vous au *Guide d'information sur le produit* ou au document de garantie livré avec votre ordinateur.

Pour un fonctionnement optimal et afin de préserver les paramètres du BIOS, laissez la batterie principale installée en permanence dans votre ordinateur portable Dell™. Votre ordinateur est livré avec une batterie, installée dans la baie.

**CALCOMARQUE :** Lors de la première utilisation de votre ordinateur, la batterie n'étant pas obligatoirement complètement chargée, utilisez l'adaptateur secteur pour raccorder votre nouvel ordinateur à une prise secteur. Pour de meilleurs résultats, utilisez l'adaptateur secteur tant que la batterie n'est pas complètement chargée. Pour visualiser le niveau de charge de la batterie, cliquez sur Start (Démarrer)→ Control Panel (Panneau de configuration)→ Power Options (Options d'alimentation)→ Power Meter (Jauge d'alimentation).

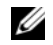

<span id="page-60-1"></span>**CALCOREMARQUE** : L'autonomie de la batterie (la période durant laquelle la batterie reste chargée) diminue avec le temps. Selon la fréquence d'utilisation et les conditions de fonctionnement de la batterie, il est possible que vous deviez en acheter une autre au cours de la durée de vie de votre ordinateur.

**CALCOMARQUE** : Il est recommandé de connecter l'ordinateur à une prise électrique lorsque vous gravez un CD ou DVD.

L'autonomie de la batterie varie en fonction des conditions de fonctionnement. Cette durée est considérablement réduite par l'exécution de certaines opérations, notamment, sans que cela soit limitatif :

- Utilisation de lecteurs optiques.
- Utilisation de périphériques de communications sans fil, de cartes PC, de cartes ExpressCard, de cartes mémoire multimédia ou de périphériques USB.
- Utilisation de paramètres élevés d'affichage et de luminosité, d'économiseurs d'écran en 3D ou d'autres programmes gourmands en ressources, tels que des jeux en 3D.
- Utilisation de l'ordinateur en mode Performances maximales. Pour des informations sur l'accès à la fenêtre Power Options Properties (Propriétés des options d'alimentation) de Windows et à Dell Quickset, que vous pouvez utiliser pour configurer les paramètres de gestion de l'alimentation, reportez-vous à la section [«Configuration des paramètres de gestion de l'alimentation» à la page 64.](#page-63-0)

 $/$ ! PRÉCAUTION : L'utilisation d'une batterie non compatible peut accroître le risque d'incendie ou d'explosion. Ne remplacez la batterie que par une batterie compatible achetée auprès de Dell. La batterie est conçue pour fonctionner avec votre ordinateur Dell. N'utilisez pas la batterie d'un autre ordinateur.

 $\sqrt{N}$  PRÉCAUTION : Ne jetez pas les batteries avec les ordures ménagères. Lorsque votre batterie ne tient plus sa charge, contactez votre service municipal de traitement des déchets pour savoir comment vous en débarrasser. Consultez la section «Mise au rebut de la batterie» du *Guide d'information sur le produit.* 

 $\sqrt{\phantom{a}}\phantom{a}$  PRÉCAUTION : Une utilisation inadéquate de la batterie peut augmenter le risque d'incendie ou de brûlure chimique. Prenez soin de ne pas la percer, l'incinérer, la démonter ou l'exposer à une température supérieure à 65 °C (149 °F). Conservez la batterie hors de portée des enfants. Manipulez les batteries endommagées ou percées avec d'extrêmes précautions. Les batteries endommagées peuvent fuir et causer des dommages personnels ou matériels.

## <span id="page-60-2"></span><span id="page-60-0"></span>Vérification de la charge de la batterie

La jauge de batterie Dell QuickSet, la fenêtre de la Power Meter (Jauge d'alimentation) Microsoft Windows et l'icône  $\begin{bmatrix} \cdot \\ \cdot \end{bmatrix}$ , ainsi que l'alerte en cas de niveau de batterie faible fournissent des informations sur le niveau de charge de la batterie.

#### Jauge de batterie Dell QuickSet

Si Dell QuickSet est installé, appuyez sur <Fn><F3> pour afficher la jauge de batterie QuickSet. La jauge de batterie affiche l'état, l'état de fonctionnement de la batterie, le niveau de charge et la durée nécessaire au chargement complet de la batterie de votre ordinateur.

Pour plus d'informations sur QuickSet, cliquez avec le bouton droit de la souris sur l'icône de dans la barre des tâches, puis cliquez sur Help (Aide).

#### <span id="page-61-4"></span>Jauge de Microsoft $^\circledR$  Windows $^\circledR$

La jauge de Windows indique la charge de batterie restante. Pour consulter la jauge, double-cliquez sur l'icône  $\begin{bmatrix} \cdot \\ \cdot \end{bmatrix}$  de la barre des tâches.

Si l'ordinateur est branché sur le secteur, l'icône apparaît.

#### Alerte de batterie faible

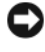

AVIS : Pour éviter la perte ou la corruption de vos données, enregistrez votre travail immédiatement après avoir reçu une alerte de niveau de batterie faible. Connectez ensuite l'ordinateur à une prise secteur. Si la batterie est complètement déchargée, l'ordinateur passe automatiquement en mode Mise en veille prolongée.

Une fenêtre contextuelle affiche un message d'avertissement lorsque la batterie est déchargée à environ 90 pour cent. L'ordinateur passe en mode Mise en veille prolongée lorsque la charge de la batterie est extrêmement faible.

Vous pouvez modifier les paramètres d'alerte de la batterie dans QuickSet ou dans la fenêtre Power Options Properties (Propriétés des options d'alimentation). Pour des informations sur l'accès à Quickset ou à la fenêtre Power Options Properties (Propriétés des options d'alimentation), reportez-vous à la section [«Configuration des paramètres de gestion de l'alimentation» à la page 64](#page-63-0).

#### <span id="page-61-0"></span>Préservation de l'alimentation de la batterie

Procédez comme suit pour économiser l'alimentation de la batterie :

- <span id="page-61-5"></span>• Connectez l'ordinateur à une prise secteur aussi souvent que possible car la durée de vie de la batterie est largement déterminée par le nombre d'utilisations et de recharges.
- • [Mettez l'ordinateur en mode Veille ou](#page-61-2) [Mise en veille prolongée lorsque vous le laissez allumé sans](#page-62-0)  [l'utiliser pendant de longs laps de temps \(reportez-vous à la section «Modes d'économie d'énergie» à la](#page-62-0)  [page 62](#page-61-1)).
- Vous pouvez sélectionner des options à l'aide de l'Assistant Power Management Wizard (Gestion de l'alimentation) ou de la fenêtre Power Options Properties (Propriétés des options d'alimentation) afin d'optimiser l'utilisation de l'énergie de votre ordinateur. Vous pouvez également configurer ces options pour qu'elles changent lorsque vous appuyez sur le bouton d'alimentation, fermez l'écran ou appuyez  $sur < Fn$  $> < Echap$  $>$ .

**CALCORTIAGO II:** Pour des informations sur la préservation de l'alimentation de la batterie, reportez-vous à la section [«Configuration des paramètres de gestion de l'alimentation» à la page 64](#page-63-0).

#### <span id="page-61-1"></span>Modes d'économie d'énergie

#### <span id="page-61-3"></span><span id="page-61-2"></span>Mode Veille

Le mode Veille permet d'économiser l'énergie en désactivant l'affichage et le disque dur au terme d'une période d'inactivité prédéterminée (délai d'attente). Lorsque l'ordinateur quitte le mode Veille, il retourne à son état précédent.

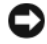

AVIS : Si l'alimentation secteur ou sur batterie est coupée alors que l'ordinateur est en mode Veille, vous risquez de perdre des données.

Pour passer en mode Veille :

- Cliquez sur Start (Démarrer) $\rightarrow$  Shut Down (Arrêter) $\rightarrow$  Stand by (Mettre en veille). ou
- Selon les options de gestion de l'alimentation configurées dans la fenêtre Power Options Properties (Propriétés des options d'alimentation) ou dans l'Assistant Quickset Power Management Wizard (Gestion de l'alimentation QuickSet), utilisez l'une des méthodes suivantes :
	- Appuyez sur le bouton d'alimentation.
	- Fermez l'écran.
	- Appuyez sur <Fn><Échap>.

En fonction de la configuration des options de gestion de l'alimentation, appuyez sur le bouton d'alimentation ou ouvrez l'écran pour quitter le mode Veille. Vous ne pouvez pas quitter le mode Veille au moyen d'une touche ou de la tablette tactile.

#### <span id="page-62-1"></span><span id="page-62-0"></span>Mode Mise en veille prolongée

Le mode Mise en veille prolongée économise l'énergie en copiant les données système dans une zone réservée du disque dur avant d'éteindre complètement l'ordinateur. Lorsque l'ordinateur quitte le mode Mise en veille prolongée, il retourne à son état précédent.

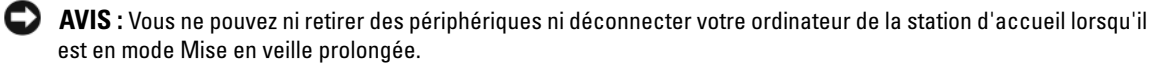

Votre ordinateur passe en mode Mise en veille prolongée quand le niveau de charge de la batterie devient insuffisant.

Pour passer en mode Mise en veille prolongée manuellement :

- Cliquez sur Start (Démarrer)→ Shut Down (Arrêter)→ Hibernate (Mettre en veille prolongée). ou
- Selon les options de gestion de l'alimentation configurées dans la fenêtre Power Options Properties (Propriétés des options d'alimentation) ou dans l'Assistant Quickset Power Management Wizard (Gestion de l'alimentation QuickSet), utilisez l'une des méthodes suivantes pour passer en mode Mise en veille prolongée :
	- Appuyez sur le bouton d'alimentation.
	- Fermez l'écran.
	- Appuyez sur <Fn><Échap>.

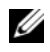

**ZZIMARQUE** : Certaines cartes PC ou ExpressCard peuvent ne pas fonctionner correctement lorsque l'ordinateur sort du mode Mise en veille prolongée. Retirez et réinsérez la carte (reportez-vous à la section «Retrait d'une carte ou d'un cache» du *Guide d'utilisation*) ou redémarrez tout simplement votre ordinateur.

Pour quitter le mode Mise en veille prolongée, appuyez sur le bouton d'alimentation. L'ordinateur peut mettre quelques instants à quitter le mode Mise en veille prolongée. Vous ne pouvez pas quitter le mode Mise en veille prolongée au moyen d'une touche ou de la tablette tactile. Pour plus d'informations sur le mode Mise en veille prolongée, consultez la documentation livrée avec votre système d'exploitation.

## <span id="page-63-3"></span><span id="page-63-0"></span>Configuration des paramètres de gestion de l'alimentation

Vous pouvez utiliser l'Assistant Quickset Power Management Wizard (Gestion de l'alimentation QuickSet) ou la fenêtre Power Options Properties (Propriétés des options d'alimentation) de Windows pour configurer les paramètres de gestion de l'alimentation sur votre ordinateur.

- Pour plus d'informations sur QuickSet, cliquez avec le bouton droit de la souris sur l'icône de dans la barre des tâches, puis cliquez sur Help (Aide).
- Pour accéder à la fenêtre Power Options Properties (Propriétés des options d'alimentation), cliquez sur Start (Démarrer)→ Control Panel (Panneau de configuration)→ Power Options (Options d'alimentation). Pour des informations sur les champs de la fenêtre Power Options Properties, cliquez sur l'icône Point d'interrogation dans la barre de titre, puis sur la zone sur laquelle vous souhaitez obtenir des informations.

#### <span id="page-63-4"></span><span id="page-63-1"></span>Chargement de la batterie

**CALCOMARQUE** : L'adaptateur secteur charge une batterie complètement déchargée à 80 pour cent en environ 1 heure et à 100 pour cent en environ 2 heures, lorsque l'ordinateur est hors tension. La durée de chargement est plus longue lorsque l'ordinateur est sous tension. Vous pouvez laisser la batterie dans l'ordinateur aussi longtemps que vous le souhaitez. Les circuits internes de la batterie préviennent toute surcharge.

Lorsque vous branchez l'ordinateur sur une prise secteur ou que vous installez une batterie pendant que l'ordinateur est branché sur une prise secteur, l'ordinateur vérifie le niveau de charge et la température de la batterie. Au besoin, l'adaptateur secteur charge alors la batterie et maintient le niveau de charge.

Si la batterie est chaude parce qu'elle se trouvait dans l'ordinateur ou en raison de la température extérieure, il est probable qu'elle ne se charge pas lorsque vous branchez l'ordinateur sur une prise secteur.

La batterie est trop chaude pour démarrer le processus de recharge si le voyant  $\mathcal{F}$  clignote affichant alternativement les couleurs vert et orange. Débranchez l'ordinateur de la prise secteur et laissez refroidir l'ordinateur et la batterie jusqu'à ce qu'ils atteignent la température ambiante. Branchez alors l'ordinateur sur une prise secteur et continuez à charger la batterie.

Pour des informations supplémentaires sur la résolution des problèmes de batterie, reportez-vous à la section «Problèmes d'alimentation» du Guide d'utilisation.

#### <span id="page-63-5"></span><span id="page-63-2"></span>Remplacement de la batterie

 $\sqrt{N}$  PRECAUTION : L'utilisation d'une batterie non compatible peut accroître le risque d'incendie ou d'explosion. Ne remplacez la batterie que par une batterie compatible achetée auprès de Dell. La batterie est conçue pour fonctionner avec votre ordinateur Dell™. N'utilisez pas la batterie d'un autre ordinateur.

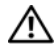

PRÉCAUTION : Avant d'exécuter ces procédures, éteignez votre ordinateur, débranchez l'adaptateur secteur de la prise secteur et de l'ordinateur, débranchez le modem de la prise murale et de l'ordinateur et retirez les autres câbles externes de l'ordinateur.

AVIS : Vous devez retirer tous les câbles externes de l'ordinateur pour éviter d'endommager les connecteurs.

Pour retirer la batterie :

- 1 Si l'ordinateur est connecté à une station d'accueil (amarré), déconnectez-le. Pour obtenir des instructions, consultez la documentation qui accompagne la station d'accueil.
- 2 Assurez-vous que l'ordinateur est éteint.
- 3 Faites glisser le verrou du loquet de la baie de la batterie situé sur le dessous de l'ordinateur, en l'éloignant de la batterie.
- 4 Faites glisser le loquet de fermeture de la batterie et maintenez-le dans cette position, puis retirez la batterie de la baie.

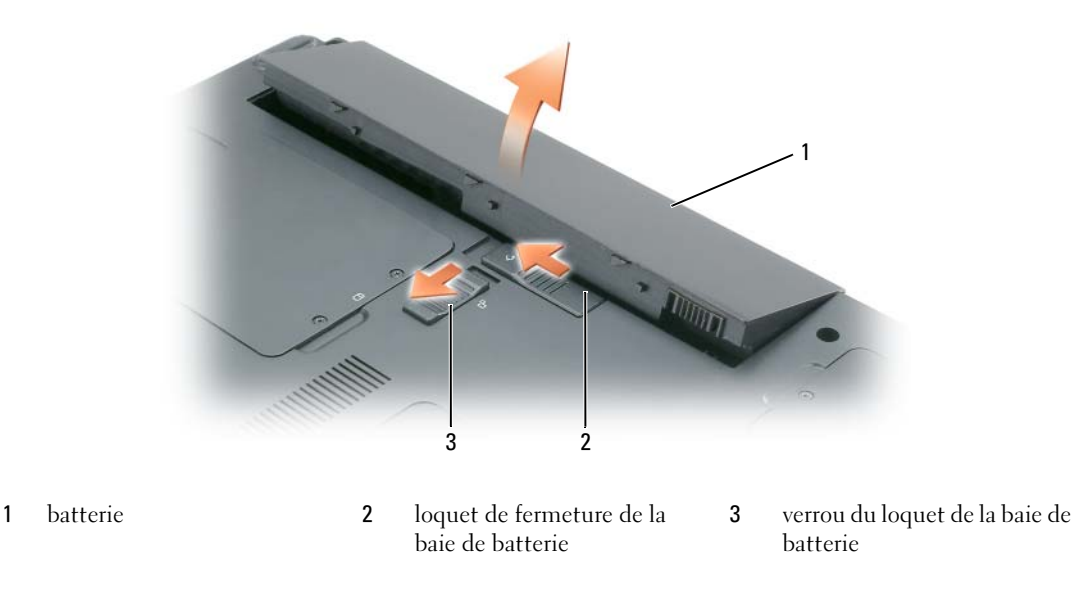

Pour remettre en place la batterie, suivez la procédure de retrait dans l'ordre inverse.

# <span id="page-64-3"></span><span id="page-64-0"></span>Stockage de la batterie

[Retirez la batterie de l'ordinateur lorsque vous rangez ce dernier pendant une période prolongée. Sinon,](#page-60-0)  la batterie finira par se décharger. Après une longue période de stockage, rechargez complètement la batterie avant de l'utiliser (reportez-vous à la section [«Chargement de la batterie» à la page 64](#page-63-1)).

# <span id="page-64-5"></span><span id="page-64-1"></span>Dépannage

## <span id="page-64-4"></span><span id="page-64-2"></span>Blocages et problèmes logiciels

 $\bigwedge$  PRÉCAUTION : Avant de commencer toute procédure de cette section, consultez et respectez les consignes de sécurité du *Guide d'information sur le produit*.

#### <span id="page-65-4"></span>L'ordinateur ne démarre pas

#### ASSUREZ-VOUS QUE L'ADAPTATEUR SECTEUR EST SOLIDEMENT BRANCHÉ SUR L'ORDINATEUR ET À LA PRISE SECTEUR.

#### <span id="page-65-1"></span>L'ordinateur ne répond plus

AVIS : Vous pouvez perdre des données si vous n'arrivez pas à arrêter correctement le système d'exploitation.

**ÉTEIGNEZ L'ORDINATEUR** — Si vous n'obtenez aucune réponse lorsque vous appuyez sur une touche du clavier ou lorsque vous déplacez la souris, appuyez sur le bouton d'alimentation et maintenez-le enfoncé pendant au moins 8 à 10 secondes jusqu'à ce que l'ordinateur s'éteigne. Redémarrez ensuite l'ordinateur.

#### <span id="page-65-5"></span>Un programme ne répond plus ou se bloque régulièrement

<span id="page-65-3"></span>**EXAREMARQUE** : La documentation de tout logiciel, la disquette ou le CD qui l'accompagne incluent généralement des instructions d'installation.

#### FIN DU PROGRAMME -

- 1 Appuyez simultanément sur <Ctrl><Maj><Échap> et cliquez sur Task Manager (Gestionnaires des tâches).
- <span id="page-65-0"></span>2 Cliquez sur le programme qui ne répond plus, puis sur End Task (Fin de tâche).

CONSULTEZ LA DOCUMENTATION DU LOGICIEL — Le cas échéant, supprimez, puis réinstallez le programme.

# Un programme est conçu pour un système d'exploitation Microsoft® Windows® antérieur

#### EXÉCUTEZ L 'ASSISTANT PROGRAM COMPATIBILITY WIZARD (COMPATIBILITÉ DES PROGRAMMES) —

L'Assistant Program Compatibility Wizard (Compatibilité des programmes) configure un programme pour qu'il fonctionne dans un environnement proche des environnements des systèmes d'exploitation non Windows XP.

- 1 Cliquez sur Start (Démarrer)→ All Programs (Tous les programmes)→ Accessories (Accessoires)→ Program Compatibility Wizard (Assistant Compatibilité des programmes).
- <span id="page-65-2"></span>2 Cliquez sur Next (Suivant) et suivez les instructions qui s'affichent à l'écran.

#### Un écran bleu uni apparaît

**ÉTEIGNEZ L'ORDINATEUR** — Si vous n'obtenez aucune réponse lorsque vous appuyez sur une touche du clavier ou lorsque vous déplacez la souris, appuyez sur le bouton d'alimentation et maintenez-le enfoncé pendant au moins 8 à 10 secondes jusqu'à ce que l'ordinateur s'éteigne. Redémarrez ensuite l'ordinateur.

#### Autres problèmes logiciels

#### CONSULTEZ LA DOCUMENTATION DU LOGICIEL OU CONTACTEZ LE FABRICANT POUR OBTENIR DES INFORMATIONS DE DÉPANNAGE —

- Assurez-vous que le programme est compatible avec le système d'exploitation installé sur votre ordinateur.
- Assurez-vous que l'ordinateur est conforme aux exigences matérielles requises pour que le logiciel fonctionne. Consultez la documentation du logiciel pour de plus amples informations.
- Assurez-vous que le programme est correctement installé et configuré.
- Assurez-vous que les pilotes de périphérique n'entrent pas en conflit avec le programme.
- <span id="page-66-5"></span>• Le cas échéant, supprimez, puis réinstallez le programme.

#### SAUVEGARDEZ VOS FICHIERS IMMÉDIATEMENT.

#### UTILISEZ UN PROGRAMME DE SCRUTATION DES VIRUS POUR VÉRIFIER LE DISQUE DUR, LES DISQUETTES OU LES **CD.** ENREGISTREZ ET FERMEZ LES FICHIERS OU LES PROGRAMMES OUVERTS ET ARRÊTEZ L'ORDINATEUR À L'AIDE DU MENU START (DÉMARRER).

<span id="page-66-6"></span><span id="page-66-1"></span>ANALYSEZ L'ORDINATEUR À LA RECHERCHE DE LOGICIELS ESPIONS  $-$  Si vous observez un ralentissement des performances de votre ordinateur, si des fenêtres publicitaires s'affichent fréquemment sur votre écran ou si vous avez des problèmes pour vous connecter sur Internet, votre ordinateur est peut-être infecté par un logiciel espion. Utilisez un programme anti-virus qui inclut une protection contre les logiciels espions (une mise à niveau de votre programme sera peut-être nécessaire) afin d'analyser votre ordinateur et de supprimer ces logiciels nuisibles. Pour plus d'informations, allez sur le site support.dell.com et lancez une recherche à l'aide du mot-clé spyware (espion).

EXÉCUTEZ DELL DIAGNOSTICS — Reportez-vous à la section [«Dell Diagnostics» à la page 67.](#page-66-0) Si tous les tests s'exécutent correctement, la condition d'erreur est liée à un problème logiciel.

# <span id="page-66-4"></span><span id="page-66-0"></span>Dell Diagnostics

#### $\triangle$  PRÉCAUTION : Avant de commencer toute procédure de cette section, consultez et respectez les consignes de sécurité du Guide d'information sur le produit.

#### <span id="page-66-3"></span>Quand utiliser Dell Diagnostics

Si des problèmes surviennent lors de l'utilisation de votre ordinateur, effectuez les vérifications indiquées dans la section [«Blocages et problèmes logiciels» à la page 65](#page-64-2) et exécutez Dell Diagnostics avant de contacter Dell pour obtenir une assistance technique.

Nous vous recommandons d'imprimer ces procédures avant de commencer.

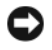

AVIS : Dell Diagnostics ne fonctionne que sur les ordinateurs Dell™.

REMARQUE : Le CD *Drivers and Utilities* est en option et n'est pas obligatoirement expédié avec votre ordinateur.

Démarrez Dell Diagnostics à partir de votre disque dur ou à partir du CD Drivers and Utilities en option (également appelé CD ResourceCD).

#### <span id="page-66-2"></span>Démarrage de Dell Diagnostics à partir de votre disque dur

Dell Diagnostics se trouve dans une partition cachée (utilitaire de diagnostics) de votre disque dur.

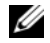

REMARQUE : Si aucune image ne s'affiche, contactez Dell (reportez-vous à la section «Contacter Dell» du *Guide d'utilisation*).

- 1 Éteignez l'ordinateur.
- 2 Si l'ordinateur est connecté à une station d'accueil (amarré), déconnectez-le. Pour obtenir des instructions, consultez la documentation qui accompagne la station d'accueil.
- 3 Connectez l'ordinateur à une prise secteur.
- 4 Il existe deux manières de lancer Dell Diagnostics :
	- a Allumez l'ordinateur. Lorsque le logo DELL<sup>™</sup> apparaît, appuyez immédiatement sur  $\leq$ F12>. Sélectionnez Diagnostics à partir du menu de démarrage et appuyez sur <Entrée>.

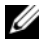

**REMARQUE :** Si vous attendez trop longtemps et que le logo du système d'exploitation apparaît, patientez jusqu'à ce que vous voyiez le bureau Microsoft® Windows®. Éteignez alors votre ordinateur et faites une nouvelle tentative.

b Appuyez sur la touche <Fn> et maintenez-la enfoncée lors du démarrage de l'ordinateur.

**REMARQUE :** Si un message indique qu'aucune partition de diagnostic n'a été trouvée, exécutez Dell Diagnostics à partir du CD *Drivers and Utilities*.

L'ordinateur lance l'évaluation du système de préamorçage avec une série de diagnostics intégrés qui effectue un test préalable de la carte système, du clavier, du disque dur et de l'écran.

- Répondez à toutes les questions qui s'affichent pendant l'évaluation.
- Si une défaillance de composant est détectée, l'ordinateur s'arrête et émet un signal sonore. Pour arrêter l'évaluation et redémarrer l'ordinateur, appuyez sur <Échap> ; pour passer au test suivant, appuyez sur  $\langle v \rangle$ ; pour retester le composant défectueux, appuyez sur  $\langle r \rangle$ .
- Si des défaillances sont détectées lors de l'évaluation de préamorçage du système, notez les codes d'erreur et contactez Dell (reportez-vous à la section «Contacter Dell» du Guide d'utilisation).

Si l'évaluation de préamorçage du système se déroule sans problème, vous recevez le message Booting Dell Diagnostic Utility Partition. Press any key to continue. (Amorçage de la partition de l'utilitaire Dell Diagnostics. Appuyez sur une touche pour continuer.)

5 Appuyez sur une touche pour démarrer Dell Diagnostics à partir de la partition de diagnostics du disque dur.

#### Démarrage de Dell Diagnostics à partir du CD Drivers and Utilities

- 1 Insérez le CD Drivers and Utilities.
- 2 Arrêtez, puis redémarrez l'ordinateur.

<span id="page-67-0"></span>Lorsque le logo DELL apparaît, appuyez immédiatement sur <F12>.

Si vous attendez trop longtemps et que le logo Windows apparaît, attendez encore jusqu'à ce que le bureau Windows s'affiche. Éteignez alors votre ordinateur et faites une nouvelle tentative.

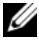

REMARQUE : Les étapes suivantes modifient la séquence d'amorçage pour une seule exécution. Au démarrage suivant, l'ordinateur démarre en fonction des périphériques définis dans le programme de configuration du système.

- 3 Lorsque la liste des périphériques d'amorçage apparaît, sélectionnez CD/DVD/CD-RW Drive (Lecteur de CD/DVD/CD-RW) et appuyez sur <Entrée>.
- 4 Sélectionnez l'option Boot from CD-ROM (Amorcer à partir du CD-ROM) dans le menu qui s'affiche, puis appuyez sur <Entrée>.
- 5 Tapez 1 pour démarrer le menu, puis appuyez sur <Entrée> pour continuer.
- 6 Sélectionnez Run the 32 Bit Dell Diagnostics (Exécuter Dell Diagnostics 32 bits) dans la liste numérotée. Si plusieurs versions sont répertoriées, sélectionnez la version appropriée à votre ordinateur.
- <span id="page-68-0"></span>7 Lorsque le Main Menu (Menu principal) de Dell Diagnostics s'affiche, sélectionnez le test à effectuer.

#### Main Menu de Dell Diagnostics

1 Une fois Dell Diagnostics chargé et lorsque l'écran Main Menu s'affiche, cliquez sur le bouton de l'option que vous souhaitez.

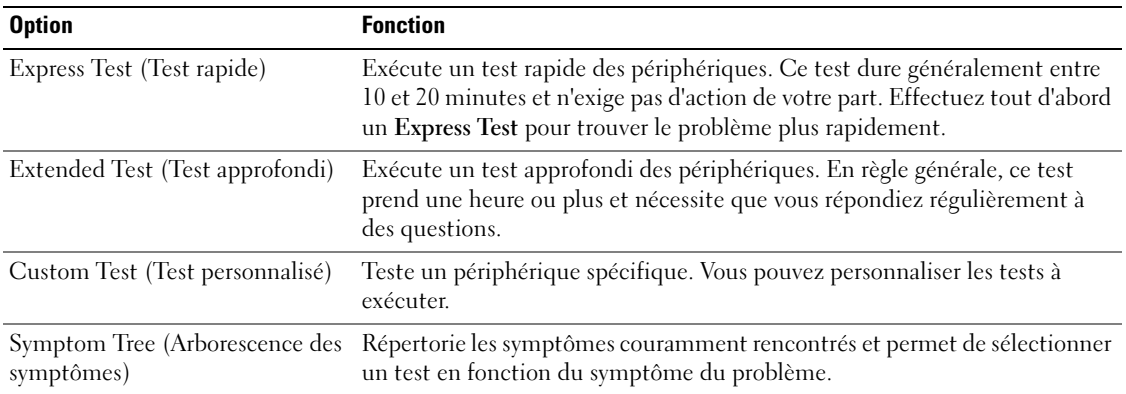

2 Si un problème survient pendant un test, un message indiquant le code d'erreur et une description du problème s'affiche. Notez le code d'erreur et la description du problème et suivez les instructions à l'écran.

Si vous ne pouvez pas résoudre le problème, Contactez Dell (reportez-vous à la section «Contacter Dell» du Guide d'utilisation).

<span id="page-68-1"></span>REMARQUE : Le numéro de service de votre ordinateur se trouve au-dessus de chaque écran de test. U Lorsque vous contacterez le support technique de Dell, ce numéro de service vous sera demandé.

3 Si vous exécutez un test à partir de l'option Custom Test (Test personnalisé) ou Symptom Tree (Arborescence des symptômes), cliquez sur l'onglet approprié décrit dans le tableau suivant pour obtenir plus d'informations.

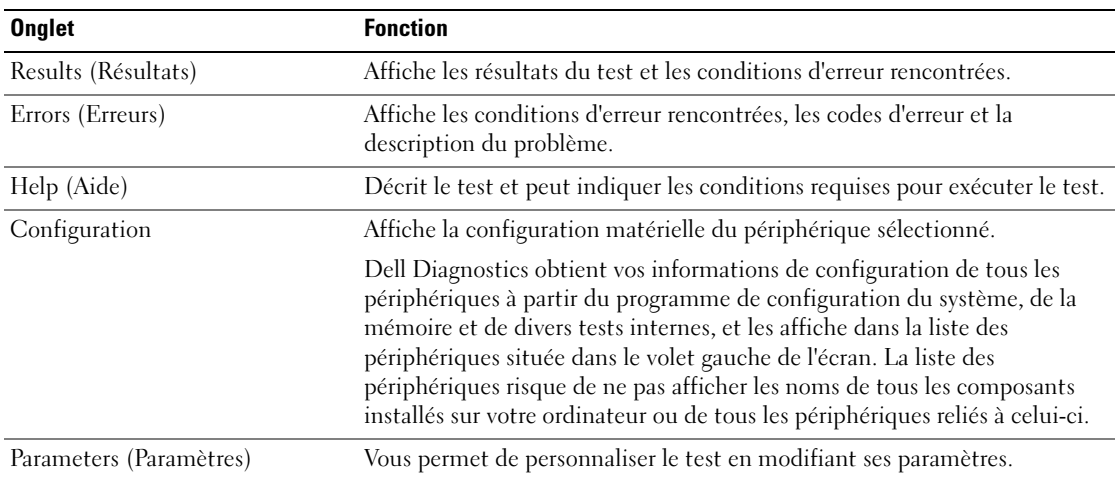

- 4 Une fois les tests effectués, si vous exécutez Dell Diagnostics à partir du CD Drivers and Utilities, retirez le CD.
- 5 Une fois les tests terminés, fermez l'écran de test pour revenir à l'écran Main Menu. Pour quitter Dell Diagnostics et redémarrer l'ordinateur, fermez l'écran Main Menu.

# <span id="page-70-0"></span>Index

# A

[Aide QuickSet, 56](#page-55-0) alimentation [mode Mise en veille](#page-62-1)  prolongée, 63 [mode Veille, 62](#page-61-3) [paramètres de gestion, 64](#page-63-3) anti-virus [logiciel, 67](#page-66-1) assistants [Assistant Compatibilité des](#page-65-0)  programmes, 66

## B

batterie [autonomie, 61](#page-60-1) [chargement, 64](#page-63-4) [jauge d'alimentation, 62](#page-61-4) [performances, 60](#page-59-3) préservation de [l'alimentation, 62](#page-61-5) [remplacement, 64](#page-63-5) [retrait, 64](#page-63-5) [stockage, 65](#page-64-3) [vérification de la charge, 61](#page-60-2)

# C

CD [Drivers and Utilities, 53](#page-52-2) [ResourceCD, 53](#page-52-2) [système d'exploitation, 56](#page-55-1) CD Drivers and Utilities [Dell Diagnostics, 68](#page-67-0)

[CD Operating System, 56](#page-55-1)

[Centre d'aide et de](#page-53-0)  [support, 54,](#page-53-0) [56](#page-55-2)

configuration [ordinateur, 57](#page-56-1)

[consignes de sécurité, 53](#page-52-3)

[contrat de licence pour](#page-52-3)  utilisateur final, 53

# D

Dell Diagnostics [démarrage à partir du CD](#page-67-0)  Drivers and Utilities, 68 [démarrage à partir du disque](#page-66-2)  dur, 67 [Main Menu, 69](#page-68-0) [utilisation, 67](#page-66-3)

dépannage [Centre d'aide et de support, 56](#page-55-2) [Dell Diagnostics, 67](#page-66-4)

disque dur [Dell Diagnostics, 67](#page-66-2)

documentation [contrat de licence pour](#page-52-3)  utilisateur final, 53 [en ligne, 55](#page-54-0) [ergonomie, 53](#page-52-3) [garantie, 53](#page-52-3)

[Guide d'information sur le](#page-52-3)  produit, 53 [Guide d'utilisation, 54](#page-53-1) [réglementations, 53](#page-52-3) [sécurité, 53](#page-52-3)

# E

étiquette [numéro de service, 69](#page-68-1)

étiquettes [Microsoft Windows, 54](#page-53-2) [numéro de service, 54](#page-53-2)

# F

fichier d'aide [Centre d'aide et de support de](#page-55-2)  Windows, 56 [QuickSet, 56](#page-55-3)

#### G

[Guide d'information sur le](#page-52-4)  produit, 53 [Guide d'utilisation, 54](#page-53-1)

#### I

[informations relatives à](#page-52-3)  [l'ergonomie, 53](#page-52-3)

[informations sur la](#page-52-3)  garantie, 53 [informations sur les](#page-52-3)  réglementations, 53

# L

logiciel [problèmes, 66](#page-65-0) [logiciel anti-virus, 67](#page-66-5) [logiciel espion, 67](#page-66-6) logiciels [notebook system software, 55](#page-54-1)

#### M

matériel [Dell Diagnostics, 67](#page-66-4) [mode Mise en veille](#page-62-1)  prolongée, 63 [mode Veille, 62](#page-61-3)

## N

[numéro de service, 54](#page-53-2)

# O

ordinateur [blocage, 66](#page-65-1) [blocages, 66](#page-65-2) [configuration, 57](#page-56-2) [documentation, 54,](#page-53-1) [56](#page-55-4) [faibles performances, 67](#page-66-6) [ne répond plus, 66](#page-65-1)

[vue arrière, 59](#page-58-3) [vue de dessous, 60](#page-59-4) [vue frontale, 58](#page-57-2) [vues latérales, 59](#page-58-4)

# P

pilotes [CD Drivers and Utilities, 53](#page-52-5) problèmes [blocage de l'ordinateur, 66](#page-65-1) [blocages, 65](#page-64-4) [blocages de l'ordinateur, 66](#page-65-2) [compatibilité des programmes](#page-65-0)  et de Windows, 66 [Dell Diagnostics, 67](#page-66-4) [écran bleu, 66](#page-65-2) [faibles performances de](#page-66-6)  l'ordinateur, 67 [l'ordinateur ne répond plus, 66](#page-65-1) [logiciel, 65-](#page-64-4)[66](#page-65-3) [logiciel espion, 67](#page-66-6) [non démarrage de](#page-65-4)  l'ordinateur, 66 [résolution, 65](#page-64-5) [un programme ne répond](#page-65-5)  plus, 66 [un programme se bloque, 66](#page-65-3)

# R

ResourceCD [Dell Diagnostics, 67](#page-66-4)

# S

[site de support de Dell, 55](#page-54-0) [site Web de support, 55](#page-54-0) système d'exploitation [réinstallation, 56](#page-55-1)

# W

Windows XP [Assistant Compatibilité des](#page-65-0)  programmes, 66 [Centre d'aide et de support, 56](#page-55-2) [mode Mise en veille](#page-62-1)  prolongée, 63 [mode Veille, 62](#page-61-3) [réinstallation, 56](#page-55-1)
Dell™ Latitude™ 120L

# Schnellreferenzhandbuch

Modell PP21L

Informationen über andere Ihrem Computer beigefügte Dokumentation, finden Sie in ["Informationsquellen"](#page-76-0)  [auf Seite 77.](#page-76-0)

# Anmerkungen, Hinweise und Vorsichtshinweise

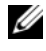

 $\mathscr{U}$  ANMERKUNG: Eine ANMERKUNG macht auf wichtige Informationen aufmerksam, mit denen Sie den Computer besser einsetzen können.

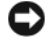

HINWEIS: Ein HINWEIS warnt vor möglichen Beschädigungen der Hardware oder Datenverlust und zeigt, wie diese vermieden werden können.

VORSICHT: Durch VORSICHT werden Sie auf Gefahrenquellen hingewiesen, die materielle Schäden, Verletzungen oder sogar den Tod von Personen zur Folge haben können.

# Abkürzungen und Akronyme

Eine vollständige Liste der Abkürzungen und Akronyme finden Sie im Glossar in Ihrem Computer-Benutzerhandbuch.

Wenn Sie einen Dell™-Computer der Serie N erworben haben, sind die Verweise in diesem Dokument auf Microsoft® Windows® -Betriebssysteme nicht zutreffend.

Modell PP21L

Dezember 2005 Teilenr. JD925 Rev. A00

\_\_\_\_\_\_\_\_\_\_\_\_\_\_\_\_\_\_\_\_

**Die in diesem Dokument enthaltenen Informationen können sich ohne vorherige Ankündigung ändern. © 2005 Dell Inc. Alle Rechte vorbehalten.**

Nachdrucke jeglicher Art ohne die vorherige schriftliche Genehmigung von Dell Inc. sind strengstens untersagt.

In diesem Text verwendete Marken: *Dell*, das *DELL* Logo und *Latitude* sind Marken von Dell Inc.; *Microsoft* und *Windows*sind eingetragene Marken der Microsoft Corporation; *Intel* und *Pentium* sind eingetragene Marken der Intel Corporation.

Alle anderen in dieser Dokumentation genannten Marken und Handelsbezeichnungen sind Eigentum der entsprechenden Hersteller und Firmen. Dell Inc. verzichtet auf alle Besitzrechte an Marken und Handelsbezeichnungen, die nicht Eigentum von Dell sind.

# Inhalt

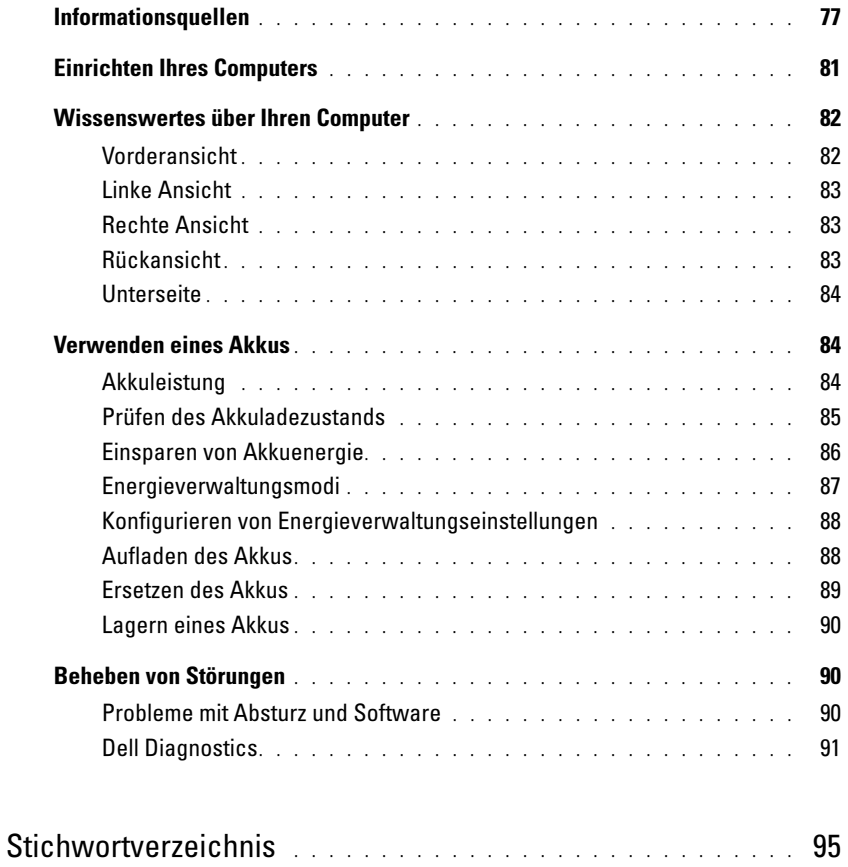

# <span id="page-76-1"></span><span id="page-76-0"></span>Informationsquellen

**ZANMERKUNG:** Einige Funktionen oder Datenträger sind möglicherweise optional und werden nicht mit Ihrem Computer geliefert. Einige Funktionen oder Datenträger sind möglicherweise in bestimmten Ländern nicht verfügbar.

**ANMERKUNG:** Zusätzliche Informationen werden eventuell mit dem Computer geliefert.

<span id="page-76-5"></span>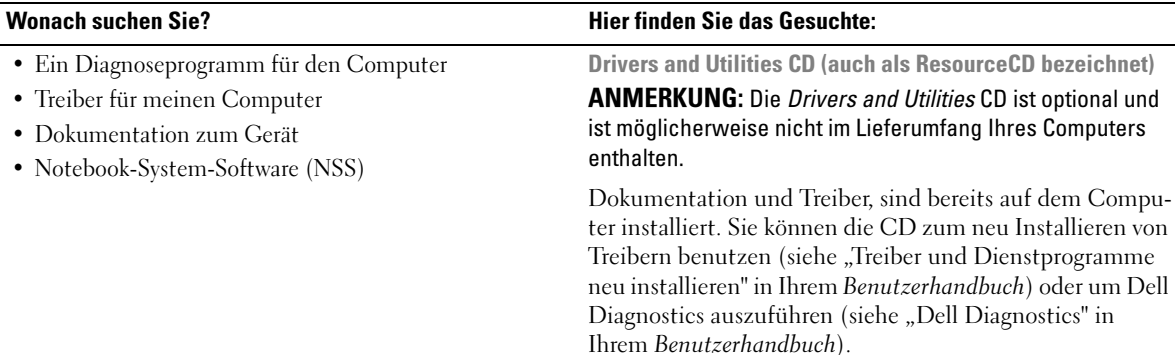

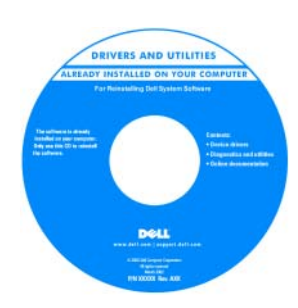

<span id="page-76-3"></span><span id="page-76-2"></span>Möglicherweise finden Sie auf der CD Readme-Dateien. Diese Dateien enthalten Angaben zu den neuesten technischen Änderungen bzw. Detailinformationen zu technischen Fragen für erfahrene Benutzer oder Techniker.

ANMERKUNG: Treiber und Dokumentationsaktualisierungen finden Sie unter support.dell.com.

<span id="page-76-4"></span>Dell™ Produktinformationshandbuche

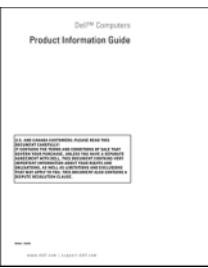

• Garantieinformationen

- Verkaufs- und Lieferbedingungen (nur für die USA)
- Sicherheitshinweise
- Zulassungsinformationen
- Informationen zur Ergonomie
- Endbenutzer-Lizenzvereinbarung

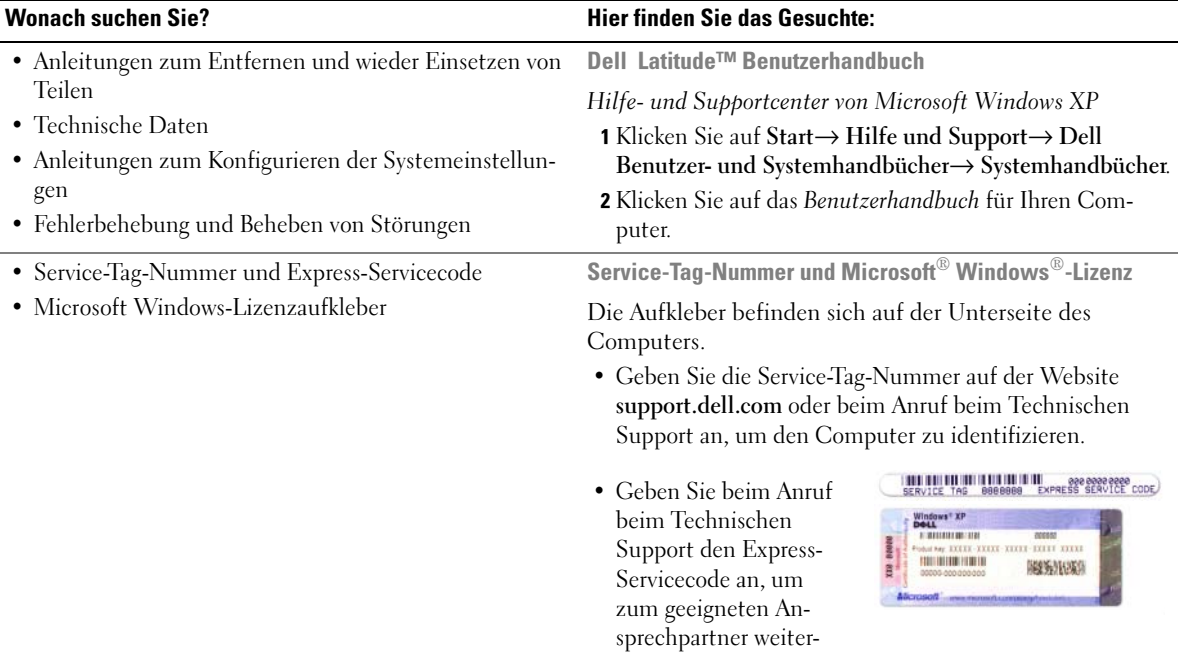

<span id="page-77-2"></span><span id="page-77-1"></span><span id="page-77-0"></span>geleitet zu werden.

<span id="page-78-1"></span><span id="page-78-0"></span>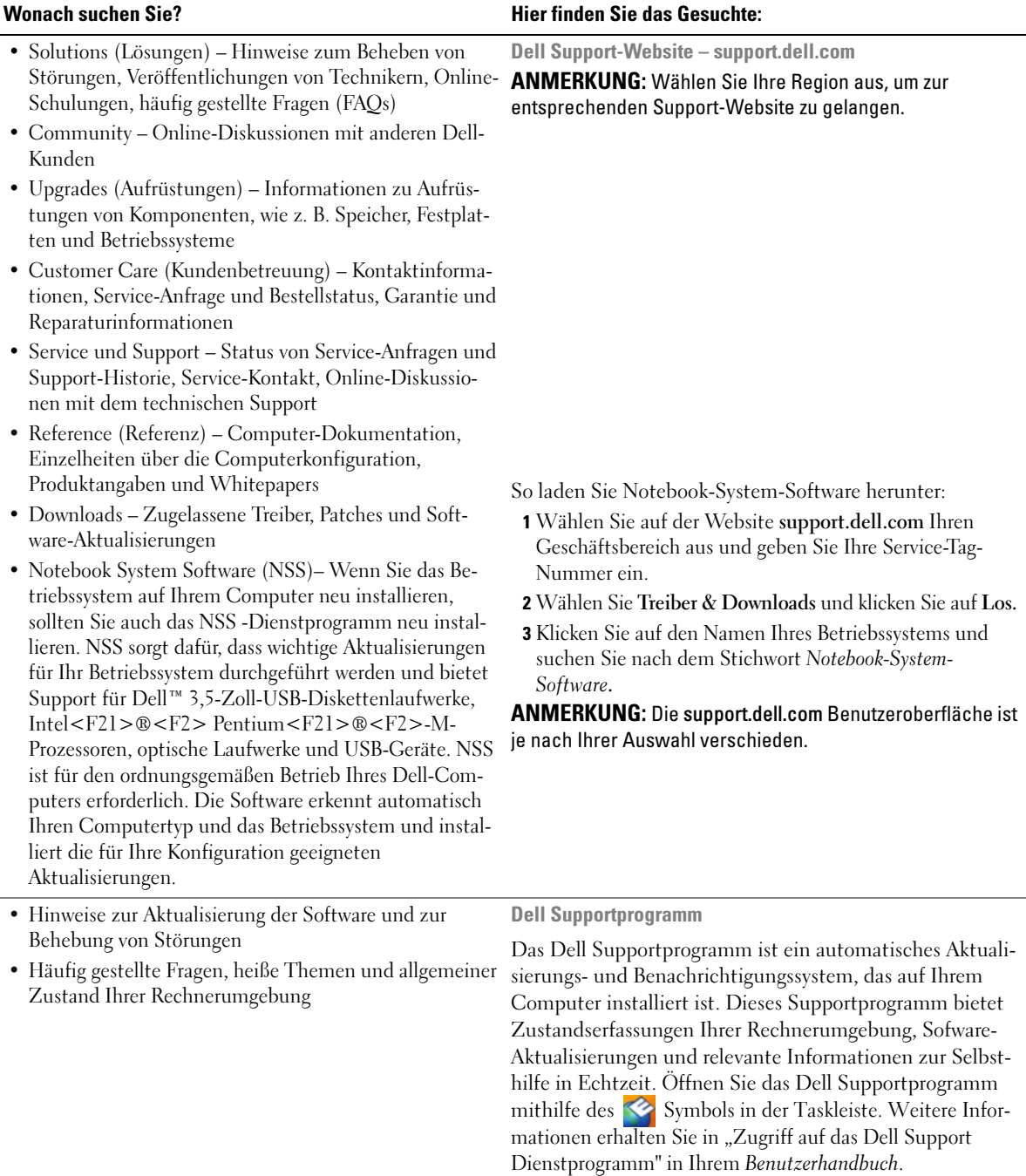

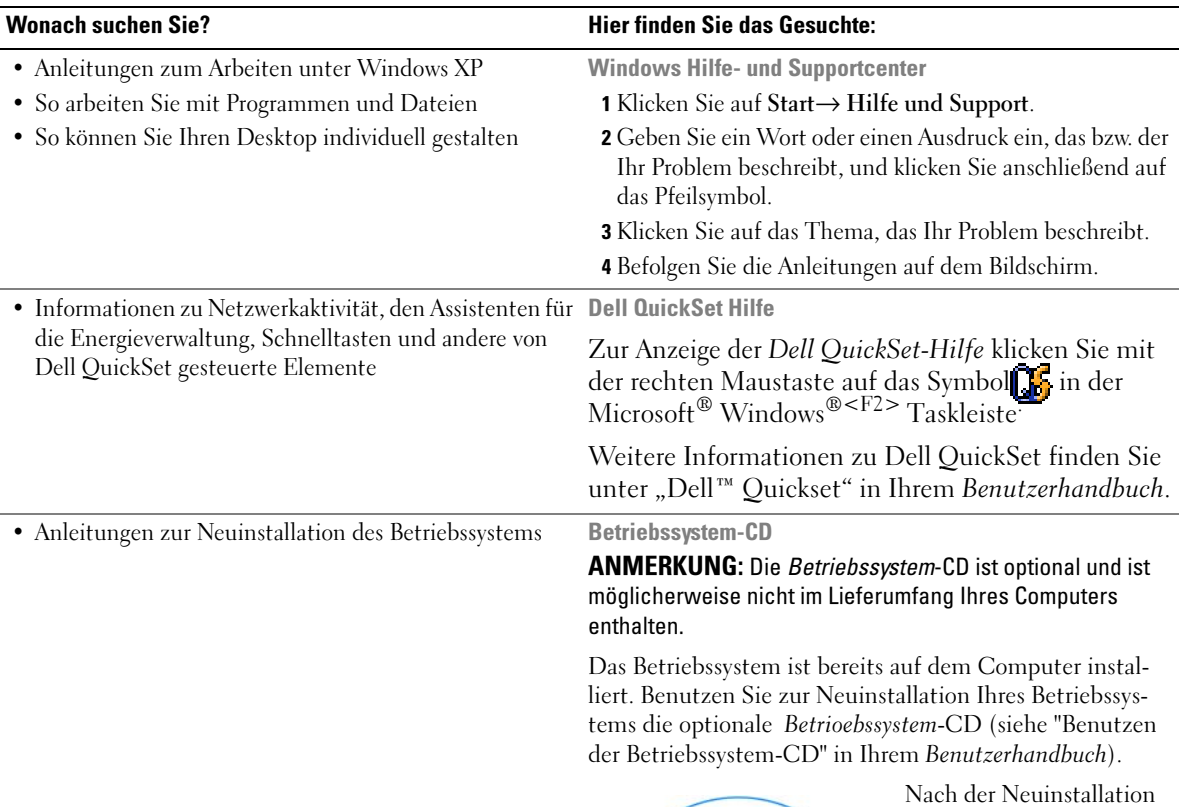

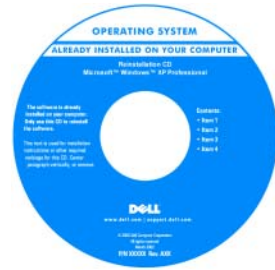

<span id="page-79-4"></span><span id="page-79-3"></span><span id="page-79-2"></span><span id="page-79-1"></span><span id="page-79-0"></span>Nach der Neuinstallation Ihres Betriebssystems können Sie die Drivers and Utilities CD (ResourceCD) benutzen, um Treiber für die Komponenten, die mit Ihrem Computer geliefert wurden, neu zu installieren.

ANMERKUNG: Die Farbe der CD hängt von dem von

Ihnen bestellten Betriebssystem ab.

# <span id="page-80-2"></span><span id="page-80-1"></span><span id="page-80-0"></span>Einrichten Ihres Computers

- $\bigwedge$  VORSICHT: Bevor Sie Arbeiten an den in diesem Abschnitt beschriebenen Komponenten ausführen, lesen Sie erst die Sicherheitshinweise im Produktinformationshandbuch.
	- 1 Packen Sie das Zubehör aus.
	- 2 Legen Sie die für das Einrichten des Computers erforderlichen Zubehörteile bereit.

Der Lieferumfang des Zubehörs umfasst ferner die Benutzerdokumentation sowie die Software oder zusätzliche Hardware (z. B. PC Cards, Laufwerke oder Akkus), die Sie bestellt haben.

3 Schließen Sie den Netzadapter an den Netzteilanschluss des Computers und an die Steckdose an.

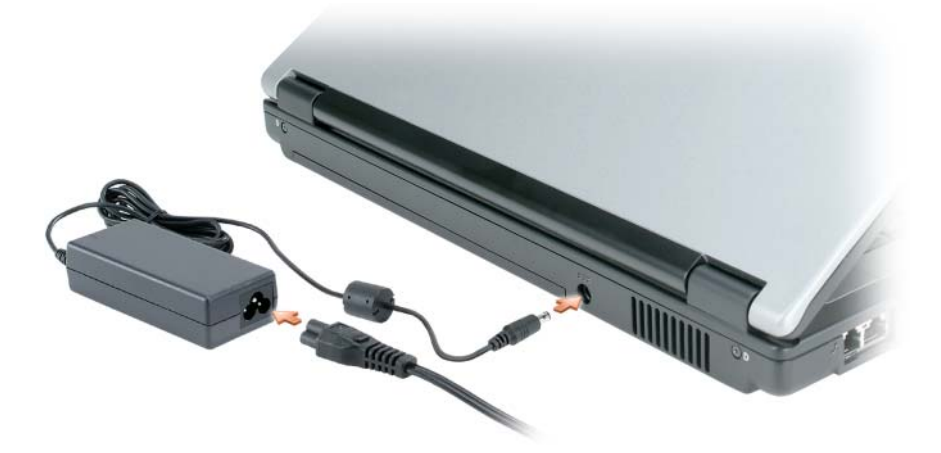

4 Öffnen Sie den integrierten Bildschirm, und drücken Sie den Netzschalter, um den Computer einzuschalten (siehe ["Vorderansicht" auf Seite 82](#page-81-1)).

 $\mathscr{L}$  ANMERKUNG: Es wird empfohlen, den Computer mindestens einmal anzuschalten und herunterzufahren, bevor Sie Karten einsetzen oder den Computer an ein Docking- oder externes Gerät, wie z.B. einen Drucker, anschließen.

# <span id="page-81-0"></span>Wissenswertes über Ihren Computer

# <span id="page-81-1"></span>Vorderansicht

<span id="page-81-2"></span>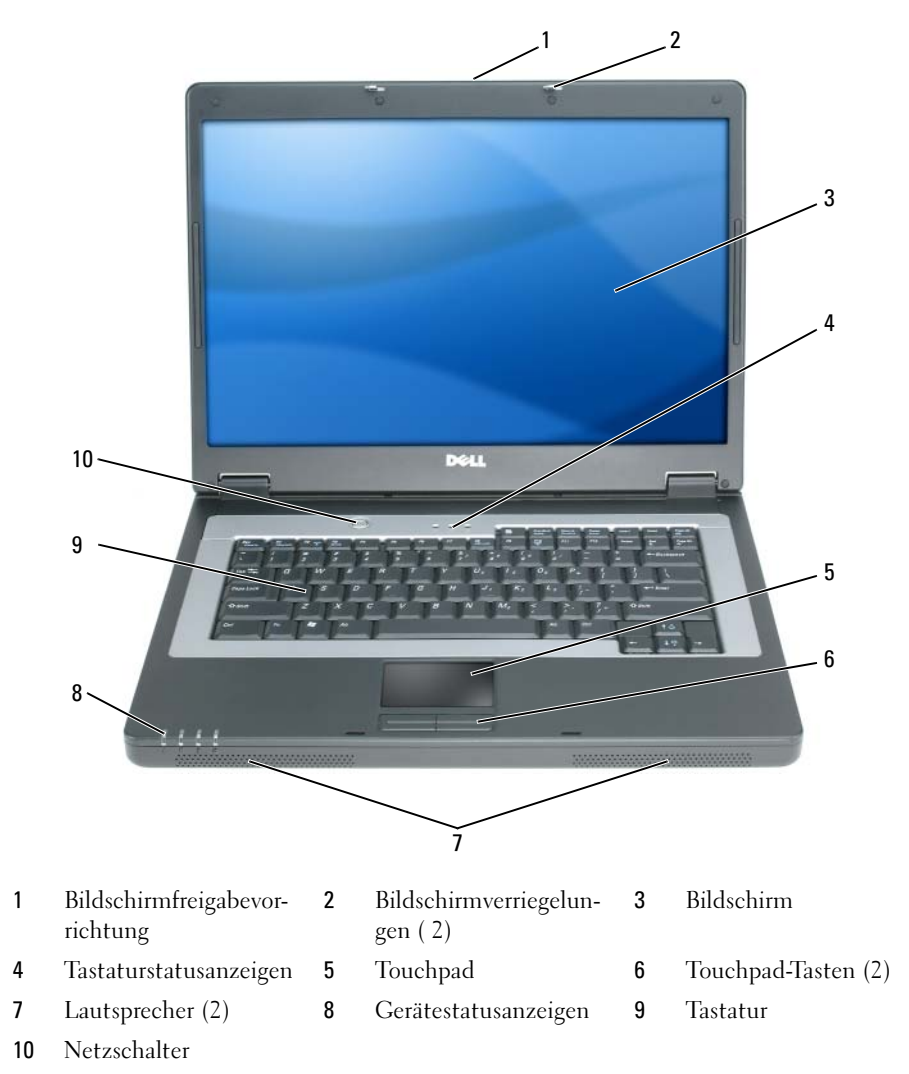

### <span id="page-82-4"></span><span id="page-82-0"></span>Linke Ansicht

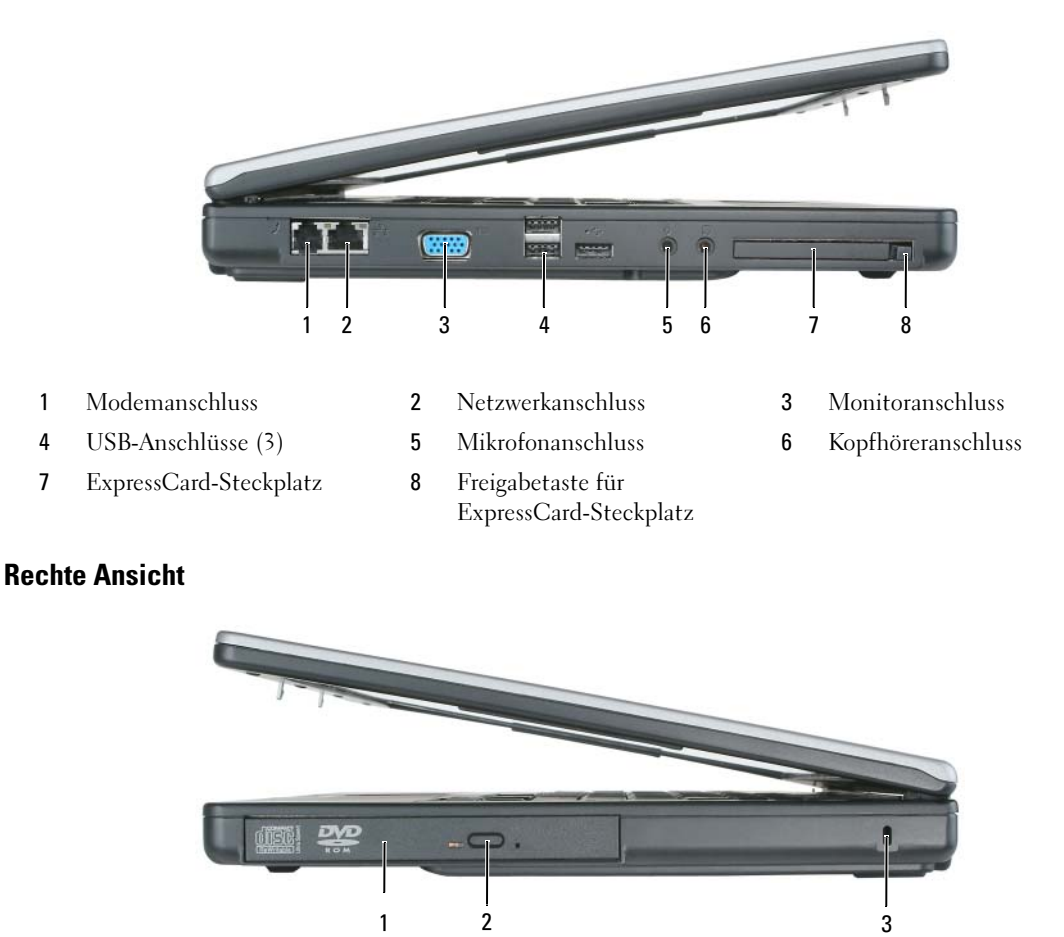

- <span id="page-82-1"></span>1 Schacht für optisches Laufwerk
- 2 Auswurftaste für optisches Laufwerk 3 Sicherheitskabeleinschub

#### <span id="page-82-2"></span>Rückansicht

<span id="page-82-3"></span>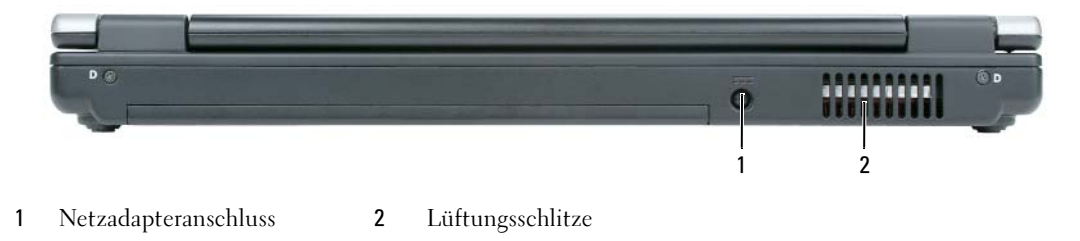

#### <span id="page-83-0"></span>Unterseite

<span id="page-83-4"></span>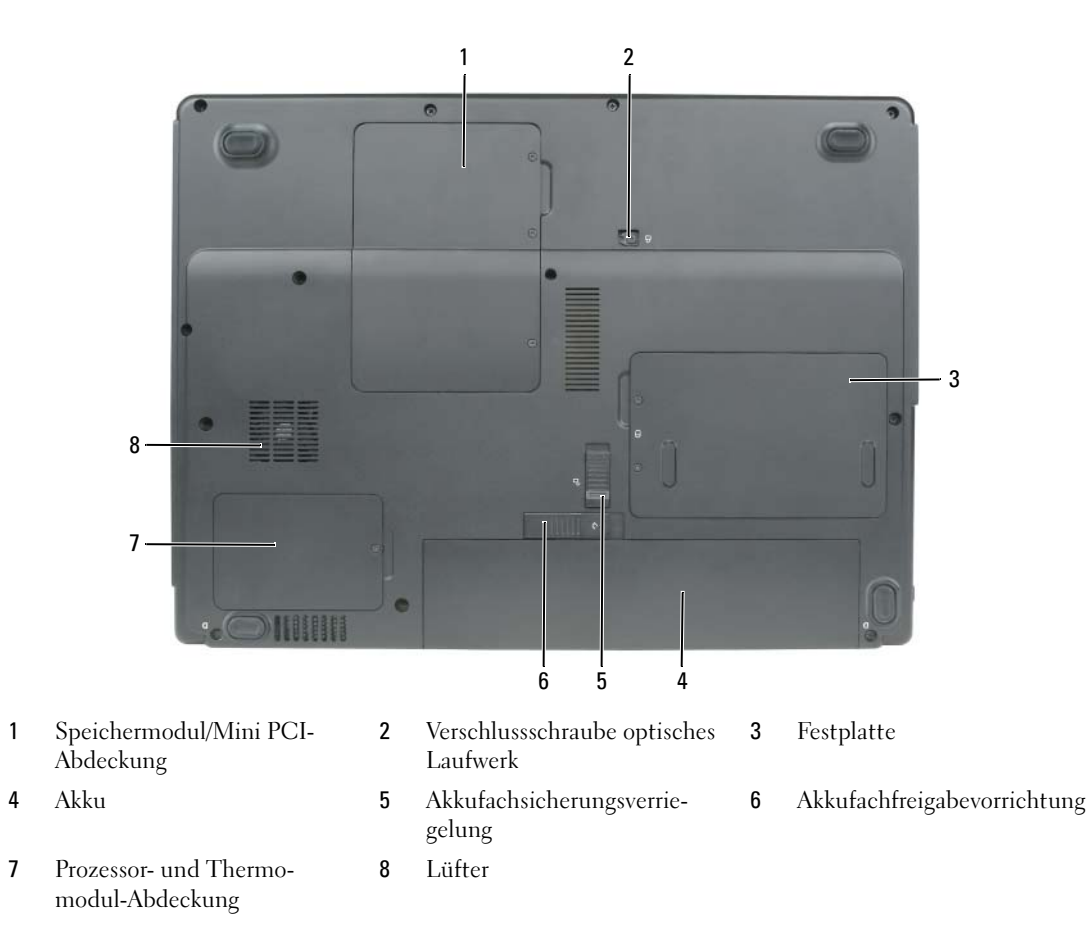

# <span id="page-83-1"></span>Verwenden eines Akkus

#### <span id="page-83-3"></span><span id="page-83-2"></span>Akkuleistung

ANMERKUNG: Informationen über die Dell-Garantie für Ihren Computer finden Sie in Ihrem *Produktinformationshandbuch* oder in der gedruckten Garantiebescheinigung, die im Lieferumfang Ihres Computers enthalten ist.

Für eine optimale Leistung des Computers und zur Beibehaltung der BIOS-Einstellungen müssen Sie für ihr Notebook von Dell™ immer den Hauptakku verwenden. Bei Auslieferung ist standardmäßig bereits ein Akku im Akkufach installiert.

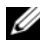

 $\mathscr O$  **ANMERKUNG:** Da der Akku beim Kauf des Computers möglicherweise nicht vollständig geladen ist, verwenden Sie ein Netzteil, um Ihren neuen Computer vor der ersten Verwendung an eine Steckdose anzuschließen und den Akku zu laden. Sie erzielen die besten Ergebnisse, wenn Sie den Computer so lange über ein Netzteil betreiben, bis der Akku vollständig geladen ist. Um den Ladestatus des Akkus anzuzeigen, klicken Sie auf Start→ Systemsteuerung→ Energieoptionen→ Energieanzeige.

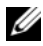

<span id="page-84-2"></span> $\mathscr{A}$  ANMERKUNG: Akkubetriebsdauer (der Zeitraum, über den ein Akku seine Ladung behält) nimmt mit der Zeit ab. Je nachdem, wie oft und unter welchen Bedingungen der Akku verwendet wird, müssen Sie möglicherweise noch vor Ende der Laufzeit Ihres Computers den Akku ersetzen.

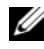

 $\mathscr O$  ANMERKUNG: Es wird empfohlen, den Computer beim Beschreiben von CDs oder DVDs an das Stromnetz anzuschließen.

Die Betriebsdauer des Akkus hängt stark von den Betriebsbedingungen ab. Die Betriebsdauer wird stark beeinträchtigt, wenn Sie bestimmte Vorgänge durchführen. Dazu gehören u. A.:

- Verwenden von optischen Laufwerken
- Verwendung von Wireless-Kommunikationsgeräten, PC Cards, ExpressCards, Medien-Speicherkarten oder USB-Geräten
- Verwenden von sehr hellen Bildschirmeinstellungen, von 3D-Bildschirmschonern oder anderen Programmen, die viel Energie benötigen, z. B. 3D-Spielen
- Betrieb des Computers mit maximaler Leistung. Siehe "Konfigurieren von [Energieverwaltungseinstellungen" auf Seite 88,](#page-87-0) um Informationen über Zugang zu den Eigenschaften von Energieoptionen in Windows oder zu Dell QuickSet zu erhalten, die Sie dazu benutzen können, Energieverwaltungseinstellungen einzurichten.

VORSICHT: Bei Verwendung eines ungeeigneten Akkus besteht Brand- oder Explosionsgefahr. Ersetzen Sie die Akkus nur mit einem kompatiblen Akku von Dell. Der Akku ist für den Einsatz in Ihrem Dell-Computer vorgesehen. Verwenden Sie keinesfalls den Akku eines anderen Computers für Ihren Computer.

VORSICHT: Entsorgen Sie die Akkus nicht im Hausmüll. Falls ein Akku nicht mehr aufgeladen werden kann, wenden Sie sich bitte an einen Recyclinghof vor Ort oder an eine Umweltorganisation, um Informationen zur Entsorgung von Lithium-Ionen-Akkus zu erhalten. Informationen zur Batterieentsorgung finden Sie im entsprechenden Abschnitt im Produktinformationshandbuch.

VORSICHT: Bei unsachgemäßer Verwendung des Akkus besteht Brand- oder Verätzungsgefahr. Sie dürfen den Akku nicht aufstechen, verbrennen, auseinander nehmen oder Temperaturen über 65 °C aussetzen. Bewahren Sie den Akku außerhalb der Reichweite von Kindern auf. Handhaben Sie beschädigte oder auslaufende Akkus mit äußerster Vorsicht. Beschädigte Akkus können auslaufen und Personen- oder Sachschäden verursachen.

### <span id="page-84-1"></span><span id="page-84-0"></span>Prüfen des Akkuladezustands

Die Akkuanzeige von Dell QuickSet, die Microsoft Windows-Energieanzeige und das dazugehörige <sup>1</sup> Symbol sowie die Warnung "Akku niedrig" dienen zur Information über den Akku-Ladezustand.

#### Akkuanzeige von Dell QuickSet

Ist Dell QuickSet installiert, drücken Sie <Fn><F3>, um die Akkuanzeige von QuickSet anzuzeigen. In der Akkuanzeige werden Status, Akkuzustand, Ladestand und Ladedauer des Akkus im Computer angezeigt.

Um weitere Informationen über die QuickSet-Anzeige zu erhalten, klicken Sie in der Taskleiste mit der rechten Maustaste auf das Symbol **15.** und anschließend auf Hilfe.

#### <span id="page-85-2"></span>Microsoft® Windows®-Energieanzeige

Die Energie- bzw. Akkuanzeige von Windows zeigt die verbleibende Akkuladung an. Um die Energieanzeige zu überprüfen, doppelklicken Sie auf das entsprechende Symbol **in** der Taskleiste.

Wenn der Computer an eine Steckdose angeschlossen ist, wird das Symbol [angezeigt.

#### Warnung "Akku niedrig"

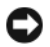

HINWEIS: Um Datenverlust oder eine Beschädigung der Daten zu vermeiden, sollten Sie Ihre Arbeit sofort nach einer solchen Warnung speichern. Schließen Sie den Computer anschließend an eine Steckdose an. Ist der Akku vollständig entladen, wird automatisch der Ruhemodus aktiviert.

Wenn der Akku zu ungefähr 90 Prozent erschöpft ist, wird ein Popup-Fenster mit einem entsprechenden Warnhinweis angezeigt. Der Computer geht in den Ruhemodus über, wenn die Akkuladung ein kritisch niedriges Niveau erreicht hat.

Sie können die Einstellungen der Akkuwarnanzeigen in QuickSet oder dem Fenster Eigenschaften von Energieoptionen einstellen. Siehe ["Konfigurieren von Energieverwaltungseinstellungen" auf Seite 88,](#page-87-0) um Informationen über Zugang zu QuickSet oder dem Fenster Eigenschaften von Energieoptionen zu erhalten.

#### <span id="page-85-1"></span><span id="page-85-0"></span>Einsparen von Akkuenergie

Die folgenden Maßnahmen helfen Ihnen, Akkuenergie zu sparen:

- Die Betriebsdauer eines Akkus hängt weitgehend davon ab, wie oft er verwendet und wieder aufgeladen wird. Daher sollten Sie Ihren Computer, soweit dies möglich ist, immer mit Netzstrom betreiben.
- • [Aktivieren Sie den Standby- oder](#page-86-1) [Ruhemodus des Computers, wenn Sie längere Zeit vom Computer](#page-86-2)  [weg sind \(siehe "Energieverwaltungsmodi" auf Seite 87\).](#page-86-2)
- Benutzen Sie den Assistenten für die Energieverwaltung, oder das Fenster Eigenschaften von Energieoptionen, um Optionen zur Optimierung des Stromverbrauchs Ihres Computers auszuwählen. Diese Optionen können außerdem so eingestellt werden, dass sie sich ändern, wenn Sie den Netzschalter betätigen, den Bildschirm schließen oder <Fn><Esc> drücken.

 $\mathscr{U}$  ANMERKUNG: Siehe ["Konfigurieren von Energieverwaltungseinstellungen" auf Seite 88](#page-87-0), um Informationen über das Sparen von Akkuenergie zu erhalten.

### <span id="page-86-0"></span>Energieverwaltungsmodi

#### <span id="page-86-3"></span><span id="page-86-1"></span>Standby-Modus

Im Standby-Modus kann Strom gespart werden, indem der Bildschirm und die Festplatte nach einer festgelegen Zeitspanne der Inaktivität (Zeitlimit) ausgeschaltet werden. Beim Verlassen des Standby-Modus wird der gleiche Betriebszustand wie vor dem Aktivieren des Standby-Modus wiederhergestellt.

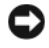

HINWEIS: Wenn die Versorgung mit Netz- oder Akkustrom während des Standby-Modus unterbrochen wird, kann es zu Datenverlust kommen.

So aktivieren Sie den Standby-Modus:

- Klicken Sie auf Start→ Herunterfahren→ Stand by. oder
- Je nachdem, wie die Energieverwaltungsoptionen im Fenster Eigenschaften von Energieoptionen oder dem QuickSet-Assistenten für Energieverwaltung eingestellt wurden, können Sie eine der folgenden Methoden verwenden:
	- Den Netzschalter drücken.
	- Den Bildschirm schließen.
	- Drücken Sie <Fn><Esc>.

Um den Standby-Modus zu beenden, drücken Sie den Netzschalter oder öffnen den Bildschirm, je nachdem, welche Energieverwaltungsoptionen eingestellt wurden. Der Standby-Modus lässt sich nicht durch Drücken einer Taste oder Berühren des Touchpads beenden.

#### <span id="page-86-4"></span><span id="page-86-2"></span>Ruhemodus

Um Strom zu sparen, werden im Ruhemodus sämtliche Systemdaten in einen reservierten Bereich auf der Festplatte kopiert; danach wird die Stromzufuhr zum Computer vollständig abgeschaltet. Beim Verlassen des Ruhemodus wird der gleiche Betriebszustand wie vor dem Aktivieren des Ruhemodus wiederhergestellt.

HINWEIS: Sie können keine Geräte entfernen oder den Computer vom Docking-Gerät trennen, wenn sich der Computer im Ruhemodus befindet.

Der Computer wechselt in den Ruhemodus, wenn der Ladezustand des Akkus auf ein kritisches Niveau absinkt.

So rufen Sie den Ruhemodus manuell auf:

• Klicken Sie auf Start→ Herunterfahren→ Ruhemodus.

oder

• Je nachdem, wie die Energieverwaltungsoptionen im Fenster Eigenschaften von Energieoptionen oder dem QuickSet-Assistenten für Energieverwaltung eingestellt wurden, verwenden Sie eine der folgenden Methoden zur Eingabe des Ruhemodus:

- Drücken Sie den Netzschalter.
- Schließen Sie den Bildschirm.
- Drücken Sie <Fn><Esc>.

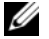

 $\mathscr{U}$  ANMERKUNG: Manche PC Cards oder ExpressCards arbeiten möglicherweise nicht mehr korrekt, nachdem der Computer aus dem Ruhemodus zurückkehrt. Entfernen Sie die Karte und setzen Sie sie erneut ein (siehe "Entfernen einer Karte oder Platzhalterkarte" in Ihrem *Benutzerhandbuch*), oder starten (booten) Sie Ihren Computer einfach neu.

Um den Ruhemodus zu beenden, drücken Sie den Netzschalter. Es kann einige Sekunden dauern, bis der Computer den Ruhemodus beendet hat. Der Ruhemodus lässt sich nicht durch Drücken einer Taste oder Berühren des Touchpads beenden. Nähere Informationen zum Ruhemodus finden Sie in der mit dem Betriebssystem gelieferten Dokumentation.

## <span id="page-87-3"></span><span id="page-87-0"></span>Konfigurieren von Energieverwaltungseinstellungen

Sie können den QuickSet-Assistenten für die Energieverwaltung oder die Windows-Eigenschaften von Energieoptionen verwenden, um die Energieverwaltungseinstellungen Ihres Computers zu konfigurieren.

- Um weitere Informationen über die QuickSet-Anzeige zu erhalten, klicken Sie in der Symbolleiste mit der rechten Maustaste auf das Symbol **De** und anschließend auf Hilfe.
- Um das Fenster Eigenschaften von Energieoptionen zu öffnen, klicken Sie auf Start→ Systemsteuerung→ Energieoptionen. Weitere Informationen zu jedem Feld in dem Fenster Eigenschaften von Energieoptionen erhalten Sie, wenn Sie auf das Fragezeichensymbol in der Titelleiste klicken und anschließend auf den Bereich, über den Sie Informationen erhalten möchten, klicken.

### <span id="page-87-2"></span><span id="page-87-1"></span>Aufladen des Akkus

 $\mathscr{D}$  ANMERKUNG: Das Netzteil kann bei ausgeschaltetem Computer einen vollständig entleerten Akku in etwa einer Stunde auf 80 Prozent und in etwa zwei Stunden auf 100 Prozent Ladestand aufladen. Bei eingeschaltetem Computer verlängert sich die Ladezeit entsprechend. Der Akku kann beliebig lange im Computer verbleiben. Ein im Akku integrierter Schaltkreis verhindert das Überladen des Akkus.

Wenn der Computer an das Stromnetz angeschlossen oder ein Akku in einen daran angeschlossenen Computer eingesetzt wird, prüft der Computer den Ladezustand und die Temperatur des Akkus. Das Netzteil lädt gegebenenfalls den Akku auf und erhält die Akkuladung.

Falls der Akku durch Betrieb in Ihrem Computer oder aufgrund hoher Umgebungstemperaturen heiß ist, wird der Akku bei Anschluss des Computers an eine Steckdose unter Umständen nicht geladen.

Bei abwechselnd grün und gelb blinkender  $\vec{F}$  Anzeige ist die Akkutemperatur zu hoch, und der Ladevorgang kann nicht erfolgen. Ziehen Sie den Netzstecker aus der Steckdose, und lassen Sie Computer und Akku auf Zimmertemperatur abkühlen. Schließen Sie den Computer anschließend wieder an eine Steckdose an, und setzen Sie den Ladevorgang fort.

Weitere Informationen über das Beheben von Problemen mit Akkus finden Sie unter "Probleme mit der Stromversorgung" in Ihrem Benutzerhandbuch.

#### <span id="page-88-1"></span><span id="page-88-0"></span>Ersetzen des Akkus

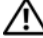

VORSICHT: Bei Verwendung eines ungeeigneten Akkus besteht Brand- oder Explosionsgefahr. Ersetzen Sie die Akkus nur mit einem kompatiblen Akku von Dell. Der Akku ist für den Einsatz in Ihrem Dell™-Computer vorgesehen. Verwenden Sie keinesfalls den Akku eines anderen Computers für Ihren Computer.

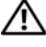

VORSICHT: Führen Sie die folgenden Schritte aus, bevor Sie fortfahren: Computer ausschalten, Netzkabel aus der Steckdose und dem Computer ziehen, Modem vom Wandanschluss und vom Computer trennen sowie alle externen Kabel vom Computer trennen.

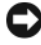

HINWEIS: Trennen Sie alle externen Kabel vom Computer, um Beschädigungen an den Anschlüssen zu vermeiden.

So entfernen Sie den Akku:

- 1 Falls der Computer mit einem Docking-Gerät verbunden ist, trennen Sie die Verbindung. Weitere Anweisungen hierzu finden Sie in der Dokumentation zum Docking-Gerät.
- 2 Stellen Sie sicher, dass der Computer ausgeschaltet ist.
- 3 Schieben Sie die Akkufachverriegelung auf der Unterseite des Computers vom Akku weg.
- 4 Verschieben Sie die Akkufachfreigabevorrichtung in gedrückter Position und nehmen Sie anschließend den Akku aus dem Akkufach heraus.

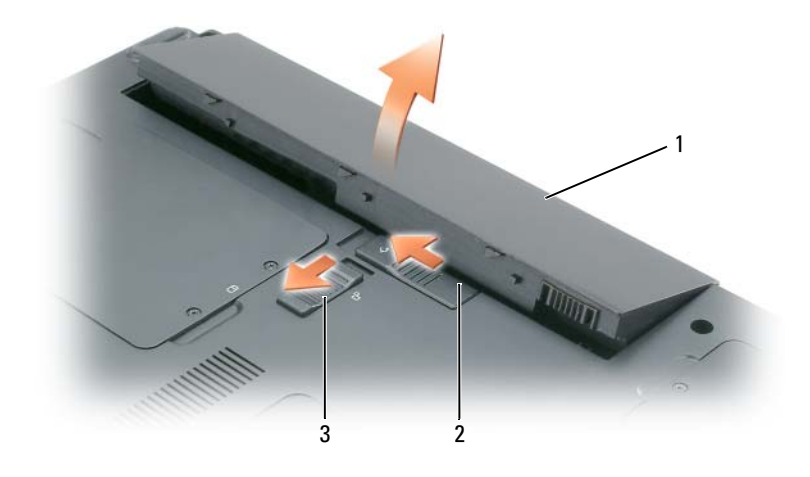

1 Akku 2 Akkufachfreigabevorrichtung 3 Akkufachsicherungsverriegelung

Um den Akku wieder einzusetzen, gehen Sie in umgekehrter Reihenfolge wie beim Herausnehmen vor.

### <span id="page-89-3"></span><span id="page-89-0"></span>Lagern eines Akkus

Entfernen Sie den Akku, wenn Sie den Computer für längere Zeit lagern möchten. Akkus entladen sich [während einer längeren Lagerzeit. Nach einer längeren Lagerung sollten Sie den Akku vor der Benutzung](#page-84-0)  vollständig aufladen (siehe ["Aufladen des Akkus" auf Seite 88](#page-87-1))

# <span id="page-89-7"></span><span id="page-89-1"></span>Beheben von Störungen

### <span id="page-89-6"></span><span id="page-89-2"></span>Probleme mit Absturz und Software

VORSICHT: Bevor Sie Arbeiten an den in diesem Abschnitt beschriebenen Komponenten ausführen, lesen Sie erst die Sicherheitshinweise im *Produktinformationshandbuch*.

#### <span id="page-89-8"></span>Der Computer startet nicht

```
VERGEWISSERN SIE SICH, DASS DER NETZADAPTER RICHTIG AM COMPUTER UND AN DER STECKDOSE
ANGESCHLOSSEN IST.
```
#### <span id="page-89-5"></span>Der Computer reagiert nicht mehr

HINWEIS: Wenn Sie das Betriebssystem nicht ordnungsgemäß herunterfahren, können Daten verloren gehen.

DEN COMPUTER AUSSCHALTEN — Wenn der Computer nicht mehr reagiert und auch nicht durch Drücken einer Taste auf der Tastatur bzw. Bewegen der Maus aktiviert werden kann, halten Sie den Netzschalter mindestens acht bis zehn Sekunden lang gedrückt, bis der Computer ausgeschaltet wird. Starten Sie anschließend den Computer neu.

#### <span id="page-89-9"></span>Ein Programm reagiert nicht mehr oder stürzt wiederholt ab

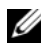

<span id="page-89-10"></span> $\mathscr{Q}_A$  ANMERKUNG: Anweisungen für die Installation von Software finden Sie im Allgemeinen in der jeweiligen Dokumentation oder auf einer mitgelieferten Diskette oder CD.

#### PROGRAMM BEENDEN —

- 1 Drücken Sie gleichzeitig <Ctrl><Shift><Esc> und klicken Sie auf Task-Manager.
- <span id="page-89-4"></span>2 Klicken Sie auf das Programm, das nicht mehr reagiert, und klicken Sie auf Task beenden.

SOFTWARE -DOKUMENTATION LESEN — Deinstallieren Sie gegebenenfalls das Programm und installieren Sie es anschließend erneut.

#### Ein Programm ist für ein früheres Microsoft® Windows®-Betriebssystem konzipiert.

PROGRAMMKOMPATIBILITÄTS-ASSISTENTEN AUSFÜHREN — Der "Programmkompatibilitäts-Assistent" konfiguriert ein Programm für Windows XP entsprechend, sodass es auch in ähnlichen Betriebssystemumgebungen eingesetzt werden kann.

- 1 Klicken Sie auf Start→ Alle Programme→ Zubehör→ Programmkompatibilitäts-Assistent.
- 2 Klicken Sie auf Weiter und folgen Sie den Anweisungen auf dem Bildschirm.

#### <span id="page-90-3"></span>Ein blauer Bildschirm wird angezeigt

DEN COMPUTER AUSSCHALTEN — Wenn der Computer nicht mehr reagiert und auch nicht durch Drücken einer Taste auf der Tastatur bzw. Bewegen der Maus aktiviert werden kann, halten Sie den Netzschalter mindestens acht bis zehn Sekunden lang gedrückt, bis der Computer ausgeschaltet wird. Starten Sie anschließend den Computer neu.

#### <span id="page-90-5"></span>Andere Probleme mit der Software

#### DIE DOKUMENTATION ZU DEM JEWEILIGEN PROGRAMM LESEN ODER SICH MIT DEM HERSTELLER DER SOFTWARF IN VERBINDUNG SETZEN —

- Stellen Sie sicher, dass das Programm mit dem auf Ihrem Computer installierten Betriebssystem kompatibel ist.
- Stellen Sie sicher, dass Ihr Computer die Mindest-Hardware-Anforderungen erfüllt, die für die Software erforderlich sind. Informationen dazu finden Sie in der Software-Dokumentation.
- Stellen Sie sicher, dass das Programm ordnungsgemäß installiert und konfiguriert wurde.
- Stellen Sie sicher, dass die Gerätetreiber nicht mit dem Programm in Konflikt stehen.
- <span id="page-90-7"></span>• Deinstallieren Sie gegebenenfalls das Programm und installieren Sie es anschließend erneut.

#### ERSTELLEN SIE UNVERZÜGLICH EINE SICHERUNGSKOPIE IHRER DATEN.

#### BENUTZEN SIE EIN VIREN-ERKENNUNGSPROGRAMM, UM DIE FESTPLATTE, DISKETTEN ODER CDS ZU ÜBERPRÜFEN.

#### ALLE GEÖFFNETEN DATEIEN SPEICHERN UND SCHLIESSEN, ALLE GEÖFFNETEN PROGRAMME BEENDEN UND DEN COMPUTER ÜBER DAS MENÜ START HERUNTERFAHREN.

<span id="page-90-6"></span><span id="page-90-2"></span>DEN COMPUTER AUF SPYWARE DURCHSUCHEN — Wenn die Leistung Ihres Computers gering ist, Ihr Computer regelmäßig Popup-Meldungen anzeigt oder Sie Probleme haben, sich mit dem Internet zu verbinden, könnte Ihr Computer von Spyware befallen sein. Benutzen Sie ein Virenschutzprogramm, das einen Anti-Spyware-Schutz enthält (Ihr Programm braucht möglicherweise eine Aktualisierung), um den Computer zu scannen und die Spyware zu entfernen. Weitere Informationen erhalten Sie auf der Website support.dell.com. Suchen Sie dort nach dem Stichwort Spyware.

DELL DIAGNOSTICS AUSFÜHREN — Siehe ["Dell Diagnostics" auf Seite 91](#page-90-0). Wenn alle Tests erfolgreich ausgeführt wurden, liegt der Fehler in der Software begründet.

### <span id="page-90-1"></span><span id="page-90-0"></span>Dell Diagnostics

#### VORSICHT: Bevor Sie Arbeiten an den in diesem Abschnitt beschriebenen Komponenten ausführen, lesen Sie erst die Sicherheitshinweise im Produktinformationshandbuch.

#### <span id="page-90-4"></span>Wann man Dell Diagnostics benutzt

Wenn Probleme mit dem Computer auftreten, führen Sie die unter "Probleme mit Absturz und [Software" auf Seite 90](#page-89-2) aufgeführten Maßnahmen durch und führen Sie Dell Diagnostics aus, bevor Sie von Dell technische Unterstützung anfordern.

Wir empfehlen Ihnen, diese Anweisungen vor Beginn der Arbeiten auszudrucken.

■HINWEIS: Das Programm "Dell Diagnostics" kann nur auf Dell™ Computern ausgeführt werden.

ANMERKUNG: Die *Drivers and Utilities* CD ist optional und ist möglicherweise nicht im Lieferumfang Ihres Computers enthalten.

Starten Sie das Programm Dell Diagnostics entweder über Ihr Festplattenlaufwerk oder über die Drivers and Utilities CD (diese wird auch als ResourceCD bezeichnet).

#### <span id="page-91-1"></span><span id="page-91-0"></span>Starten von Dell Diagnostics von Ihrer Festplate aus

Dell Diagnostics befindet sich auf der Festplatte auf einer verborgenen Partition.

 $\mathscr{D}$  ANMERKUNG: Wenn auf dem Bildschirm nichts angezeigt werden kann, wenden Sie sich an Dell. (siehe "Kontaktaufnahme mit Dell" in Ihrem *Benutzerhandbuch*).

- 1 Fahren Sie den Computer herunter.
- 2 Falls der Computer mit einem Docking-Gerät verbunden ist, trennen Sie die Verbindung. Weitere Anweisungen hierzu finden Sie in der Dokumentation zum Docking-Gerät.
- 3 Schließen Sie den Computer an eine Steckdose an.
- 4 Diagnostics kann auf zwei Weisen aufgerufen werden:
	- a Schalten Sie den Computer ein. Wenn das DELL™-Logo angezeigt wird, drücken Sie sofort <F12>. Wählen Sie Diagnostics vom Startmenü und drücken Sie <Eingabe>.

 $\mathscr{D}$  ANMERKUNG: Falls Sie zu lange gewartet haben, und das Betriebssystem-Logo angezeigt wird, warten Sie noch, bis der Microsoft® Windows®-Desktop angezeigt wird. Fahren Sie danach den Computer herunter und starten Sie ihn erneut.

b Halten Sie die <Fn>-Taste gedrückt, während Sie das System starten.

 $\mathscr U$  ANMERKUNG: Wenn eine Meldung erscheint, dass keine Diagnostics-Dienstprogrammpartition gefunden wurde, führen Sie das Programm Dell Diagnostics über die *Drivers and Utilities* CD aus.

Der Computer führt die Überprüfung vor dem Systemstart durch, d. h. eine Reihe von Tests der Platine, Tastatur, Festplatte und dem Bildschirm.

- Beantworten Sie alle Fragen, die während der Überprüfung angezeigt werden.
- Wird bei einer Komponente eine Fehlfunktion festgestellt, unterbricht der Computer die Überprüfung und gibt einen Signalton aus. Um die Überprüfung zu unterbrechen und den Computer neu zu starten, drücken Sie <Esc>. Um mit dem nächsten Test fortzufahren, drücken Sie auf <Y>. Um die Komponente, bei der eine Fehlfunktion aufgetreten ist, erneut zu testen, drücken Sie auf <R>.
- Falls Fehler während des Systemtests vor Hochfahren des Computers erkannt werden, notieren Sie sich den/die Fehlercode(s) und nehmen Sie Kontakt mit Dell auf (siehe "Kontaktaufnahme mit Dell" in Ihrem Benutzerhandbuch).

Wenn der Systemtest vor Hochfahren des Computers erfolgreich abgeschlossen wird, erhalten Sie die Meldung Booting Dell Diagnostic Utility Partition. Press any key to continue. (Die Partition des Programms "Dell Diagnostics" wird gestartet. Drücken Sie eine beliebige Taste, um fortzufahren.)

5 Drücken Sie eine beliebige Taste, um Dell Diagnostics von der Diagnostics-Dienstprogrammpartition auf der Festplatte zu starten.

#### Starten von Dell Diagnostics von der Drivers and Utilities CD

- 1 Legen Sie die Drivers and Utilities CD ein.
- 2 Fahren Sie den Computer herunter und starten Sie ihn erneut.

<span id="page-92-1"></span>Wenn das Dell-Logo angezeigt wird, drücken Sie sofort <F12>.

Wenn Sie zu lange warten und das Windows-Logo eingeblendet wird, warten Sie, bis der Windows-Desktop angezeigt wird. Fahren Sie danach den Computer herunter und starten Sie ihn erneut.

 $\mathscr{A}$  ANMERKUNG: Durch die nächsten Schritte wird die Startreihenfolge einmalig geändert. Beim nächsten Systemstart startet der Computer entsprechend den im System-Setup-Programm angegebenen Geräten.

- 3 Wenn die Liste der Startgeräte erscheint, markieren Sie CD/DVD/CD-RW Drive (CD/DVD/CD-RW-Laufwerk) und drücken Sie auf <Eingabe>.
- 4 Wählen Sie aus dem Menü die Option von CD-ROM starten und drücken Sie <Eingabe>.
- 5 Geben Sie 1 ein, um das-Menu aufzurufen, und drücken Sie <Eingabe>, um fortzufahren.
- 6 Wählen Sie Run the 32 Bit Dell Diagnostics (32-Bit-"Dell Diagnostics" ausführen) aus der nummerierten Liste. Wählen Sie die für Ihren Computer zutreffende Version aus, wenn mehrere Versionen aufgelistet werden.
- <span id="page-92-0"></span>7 Wenn das Hauptmenü des Programms Dell Diagnostics erscheint, wählen Sie den gewünschten Test aus.

#### Dell Diagnostics Hauptmenü

1 Klicken Sie nach dem Laden von Dell Diagnostics und nachdem das Hauptmenü angezeigt wird auf die Schaltfläche für die von Ihnen gewünschte Option.

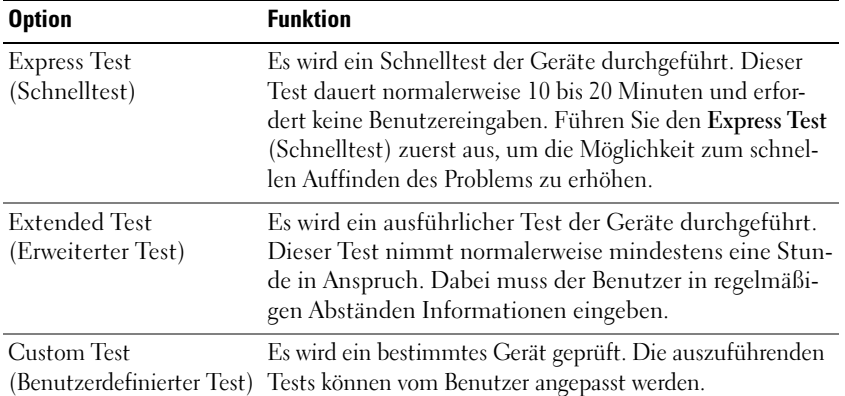

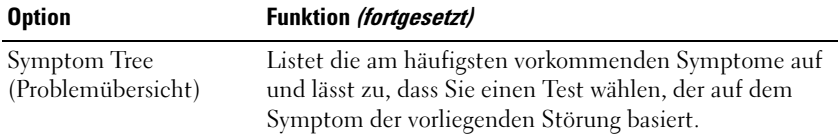

2 Wenn beim Test eine Störung gefunden wird, wird eine Meldung mit dem Fehlercode und eine Beschreibung der Störung angezeigt. Notieren Sie den Fehlercode und die Problembeschreibung und folgen Sie den Anweisungen auf dem Bildschirm.

Kann das Problem nicht gelöst werden, wenden Sie sich an Dell (siehe "Kontaktaufnahme mit Dell" in Ihrem Benutzerhandbuch).

<span id="page-93-0"></span> $\mathscr{A}$  **ANMERKUNG:** Die Service-Tag-Nummer für Ihren Computer befindet sich ganz oben auf jedem Testbildschirm. Wenn Sie bei Dell anrufen, fragt Sie der Technische Support nach der Service-Tag-Nummer.

3 Klicken Sie beim Ausführen eines Tests vom benutzerdefinierten Test oder von der Option Symptom Tree (Symptomstruktur) her auf das in der folgenden Tabelle beschriebene zutreffende Register, um weitere Informationen zu erhalten.

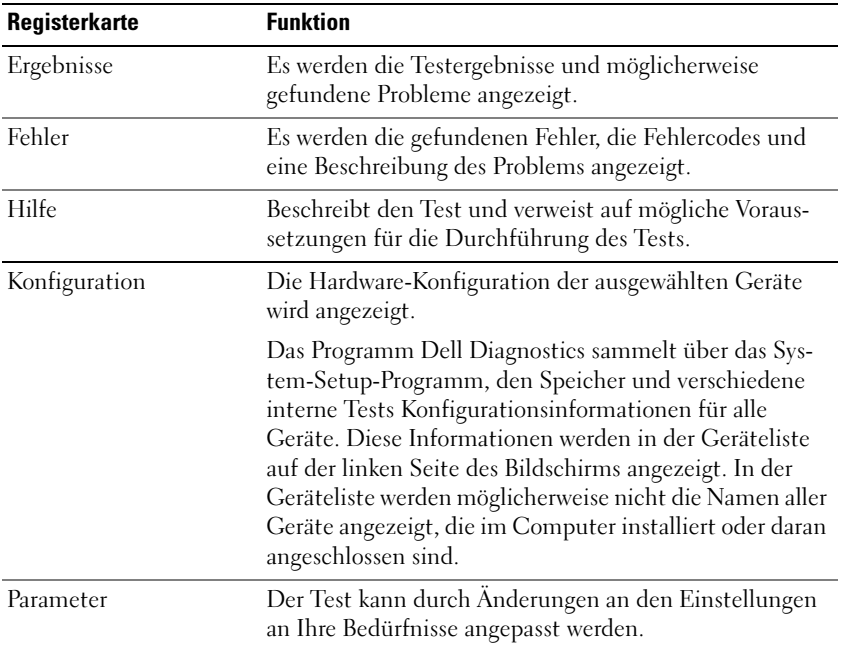

- 4 Nachdem die Tests abgeschlossen sind, wenn Sie "Dell Diagnostics" von der Drivers and Utilities CD ausführen, entfernen Sie die CD.
- 5 Wenn die Tests abgeschlossen sind, schließen Sie den Testbildschirm und kehren Sie zum Hauptmenü zurück. Schließen Sie zum Beenden von "Dell Diagnostics" und zum Neustart des Computers das Hauptmenü.

# <span id="page-94-0"></span>**Stichwortverzeichnis**

## A

Akku [Aufladen, 88](#page-87-2) [Energie einsparen, 86](#page-85-1) [Energieanzeige, 86](#page-85-2) [entfernen, 89](#page-88-1) [ersetzen, 89](#page-88-1) [lagern, 90](#page-89-3) [Leistung, 84](#page-83-3) [Prüfen des Ladezustands, 85](#page-84-1) [Akkubetriebsdauer, 85](#page-84-2) Assistenten [Programmkompatibilitäts-](#page-89-4)Assistent, 90 Aufkleber [Microsoft Windows, 78](#page-77-0) [Service-Tag-Nummer, 78,](#page-77-0) [94](#page-93-0)

# B

Beheben von Störungen [Dell Diagnostics, 91](#page-90-1) [Hilfe- und Supportcenter, 80](#page-79-0) [Benutzerhandbuch, 78](#page-77-1) Betriebssystem [neu installieren, 80](#page-79-1) [Betriebssystem CD, 80](#page-79-1)

### C

CDs [Betriebssystem, 80](#page-79-1) [Drivers and Utilities, 77](#page-76-2) [ResourceCD, 77](#page-76-2) Computer [Dokumentation, 78,](#page-77-1) [80](#page-79-2) [einrichten, 81](#page-80-1) [Rückansicht, 83](#page-82-3) [Seitenansichten, 83](#page-82-4) stark verlangsamte [Computerverarbeitungslei](#page-90-2) stung, 91 [stürzt ab, 90-](#page-89-5)[91](#page-90-3) [Unterseite, 84](#page-83-4) [Vorderansicht, 82](#page-81-2) [Computer reagiert nicht](#page-89-5) 

mehr, 90

# D

Dell [Support-Website, 79](#page-78-0) Dell Diagnostics [benutzen, 91](#page-90-4) [Hauptmenü, 93](#page-92-0) [von der Drivers and Utilities](#page-92-1)  CD starten, 93 [von Festplatte starten, 92](#page-91-0)

Dokumentation [Benutzerhandbuch, 78](#page-77-1) Endbenutzer-[Lizenzvereinbarung, 77](#page-76-3)

[Ergonomie, 77](#page-76-3) [Garantie, 77](#page-76-3) [Online, 79](#page-78-0) [Produktinformationshandbuch,](#page-76-3) 77 [Sicherheit, 77](#page-76-3) [Zulassung, 77](#page-76-3) Drivers and Utilities CD [Dell Diagnostics, 93](#page-92-1)

### E

einrichten [Computer, 81](#page-80-2) Endbenutzer-[Lizenzvereinbarung, 77](#page-76-3) Energie [Standby-Modus, 87](#page-86-3) [Verwaltungseinstellungen, 88](#page-87-3)

# F

Festplatte [Dell Diagnostics, 92](#page-91-1)

#### G

[Garantieinformationen, 77](#page-76-3)

# H

Hardware [Dell Diagnostics, 91](#page-90-1) [Hilfe- und Supportcenter, 78,](#page-77-2)  [80](#page-79-0) Hilfedatei [QuickSet, 80](#page-79-3) [Windows Hilfe- und](#page-79-0)  Supportcenter, 80

# I

[Informationen zur](#page-76-3)  Ergonomie, 77

### P

Probleme [Absturz, 90](#page-89-6) [beheben, 90](#page-89-7) [blauer Bildschirm, 91](#page-90-3) [Computer reagiert nicht](#page-89-5)  mehr, 90 [Computer startet nicht, 90](#page-89-8) [Computer stürzt ab, 90-](#page-89-5)[91](#page-90-3) [Dell Diagnostics, 91](#page-90-1) [Programm reagiert nicht](#page-89-9)  mehr, 90 [Programm stürzt ab, 90](#page-89-10) [Programme und Windows-](#page-89-4)Kompatibilität, 90 [Software, 90-](#page-89-6)[91](#page-90-5) [Spyware, 91](#page-90-2) stark verlangsamte [Computerverarbeitungslei](#page-90-2) stung, 91

[Produktinformationshandbuch,](#page-76-4) 77

#### $\mathbf{0}$

[QuickSet-Hilfe, 80](#page-79-4)

## R

ResourceCD [Dell Diagnostics, 91](#page-90-1) [Ruhemodus, 87](#page-86-4)

# S

[Service-Tag-Nummer, 78](#page-77-0) [Sicherheitshinweise, 77](#page-76-3) Software [Notebook-System, 79](#page-78-1) [Probleme, 90-](#page-89-4)[91](#page-90-5) [Spyware, 91](#page-90-2) [Standby-Modus, 87](#page-86-3) Strom [Ruhemodus, 87](#page-86-4) [Support-Website, 79](#page-78-0)

## T

Treiber [Drivers and Utilities CD, 77](#page-76-5)

### V

Virenschutz [Software, 91](#page-90-6) [Virenschutzprogramm, 91](#page-90-7)

### W

Windows XP [Hilfe- und Supportcenter, 80](#page-79-0) [neu installieren, 80](#page-79-1) [Programmkompatibilitäts-](#page-89-4)Assistent, 90 [Ruhemodus, 87](#page-86-4) [Standby-Modus, 87](#page-86-3)

# Z

[Zulassungsinformationen, 77](#page-76-3)

Dell™ Latitude™ 120L

# Guida di consultazione rapida

Modello PP21L

Per informazioni su altra documentazione fornita assieme al computer, consultare ["Ricerca di informazioni" a](#page-100-0)  [pagina 101](#page-100-0).

# N.B., Avvisi e Attenzione

 $\mathscr{D}$  N.B. Un N.B. indica informazioni importanti che contribuiscono a migliorare l'utilizzo del computer.

AVVISO: Un AVVISO indica un danno potenziale all'hardware o perdita di dati e spiega come evitare il problema.

 $\bigwedge$  ATTENZIONE: Un messaggio di ATTENZIONE indica un rischio di danni materiali, lesioni personali o morte.

# Abbreviazioni ed acronimi

Per un elenco completo delle abbreviazioni e degli acronimi, consultare il Glossario nella Guida dell'utente del computer.

Se si è acquistato un computer Dell™ n Series, i riferimenti in questo documento ai sistemi operativi di Microsoft® Windows® non sono applicabili.

Modello PP21L

\_\_\_\_\_\_\_\_\_\_\_\_\_\_\_\_\_\_\_\_

**Le informazioni contenute in questo documento sono soggette a modifica senza preavviso. © 2005 Dell Inc. Tutti i diritti riservati.**

È severamente vietata la riproduzione, con qualsiasi strumento, senza l'autorizzazione scritta di Dell Inc.

Marchi commerciali utilizzati in questo testo: *Dell*, il logo *DELL* e *Latitude* sono marchi commerciali di Dell Inc.; *Microsoft* e *Windows* sono marchi depositati di Microsoft Corporation; *Intel* e *Pentium* sono marchi depositati di Intel Corporation.

Altri marchi e nomi commerciali possono essere utilizzati in questo documento sia in riferimento alle aziende che rivendicano il marchio e i nomi che ai prodotti stessi. Dell Inc. nega qualsiasi partecipazione di proprietà relativa a marchi e nomi commerciali diversi da quelli di sua proprietà.

# Sommario

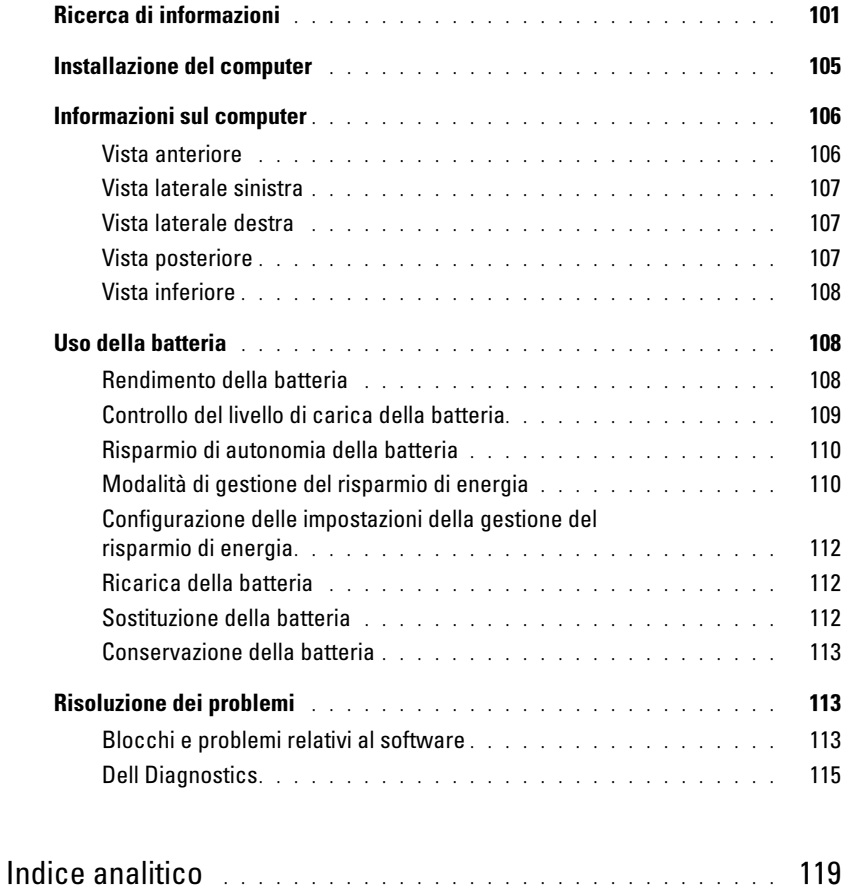

# <span id="page-100-1"></span><span id="page-100-0"></span>Ricerca di informazioni

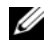

Ø

 $\mathscr{U}$  N.B. Alcune funzioni o applicazioni multimediali possono essere opzionali e non spediti con il computer. Alcune funzioni o applicazioni multimediali potrebbero non essere disponibili in alcuni Paesi.

N.B. Informazioni supplementari potrebbero essere fornite assieme al computer.

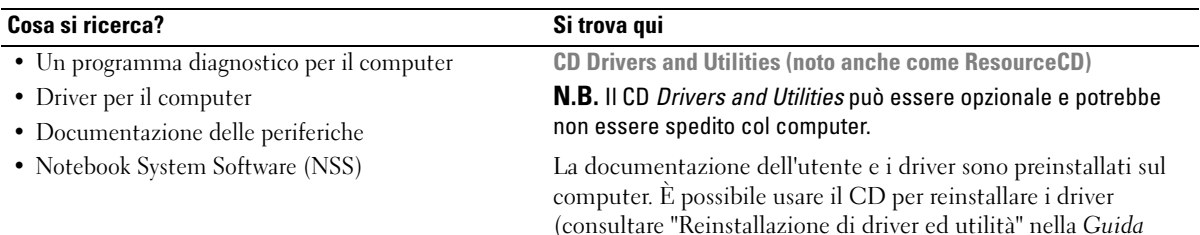

(consultare "Reinstallazione di driver ed utilità" nella Guida dell'utente) o per eseguire il programma Dell Diagnostics (consultare "Dell Diagnostics" nella Guida dell'utente).

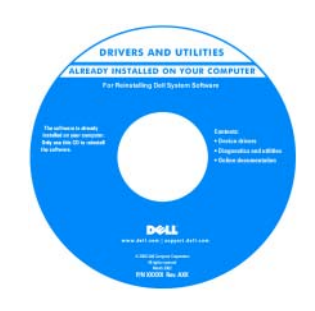

I file Leggimi possono essere compresi nel CD per fornire gli ultimi aggiornamenti a proposito di modifiche tecniche operate sul computer o materiale di riferimento tecnico avanzato per assistenti tecnici o utenti esperti.

#### N.B. Aggiornamenti sui driver e sulla documentazione sono disponibili all'indirizzo support.dell.com.

• Informazioni sulla garanzia

- Termini e condizioni (solo per gli Stati Uniti)
- Istruzioni di sicurezza
- Avvisi normativi
- Informazioni sull'ergonomia
- Contratto di licenza Microsoft con l'utente finale

Guida alle informazioni sul prodotto Dell™

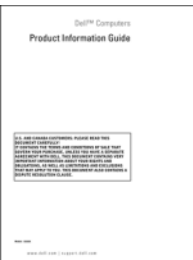

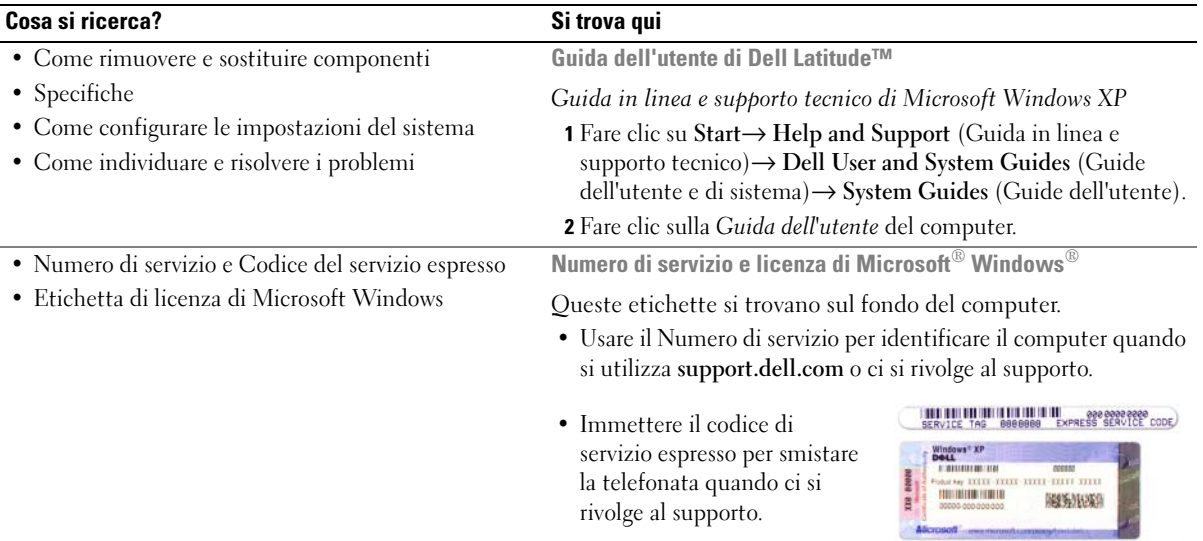

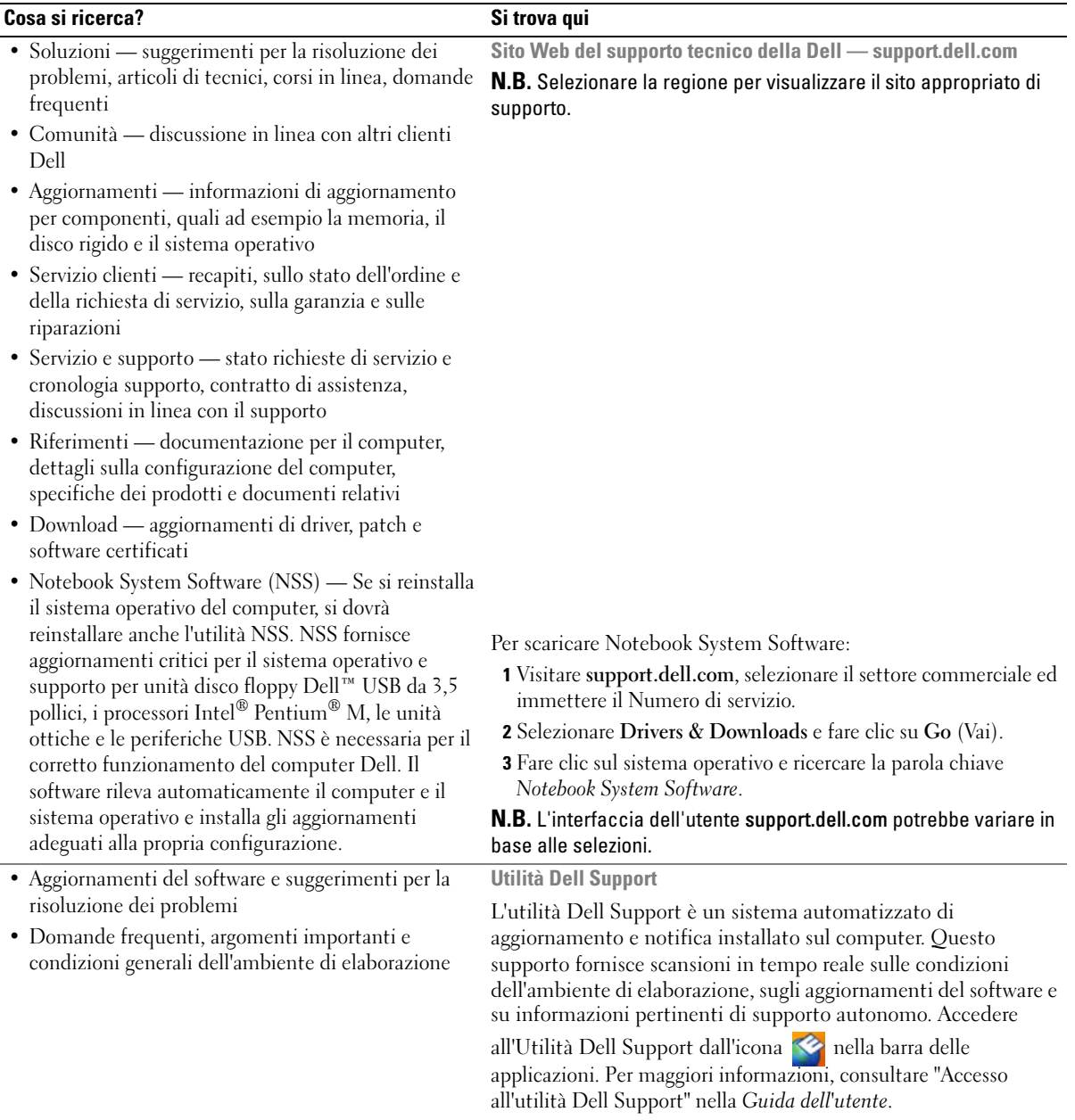

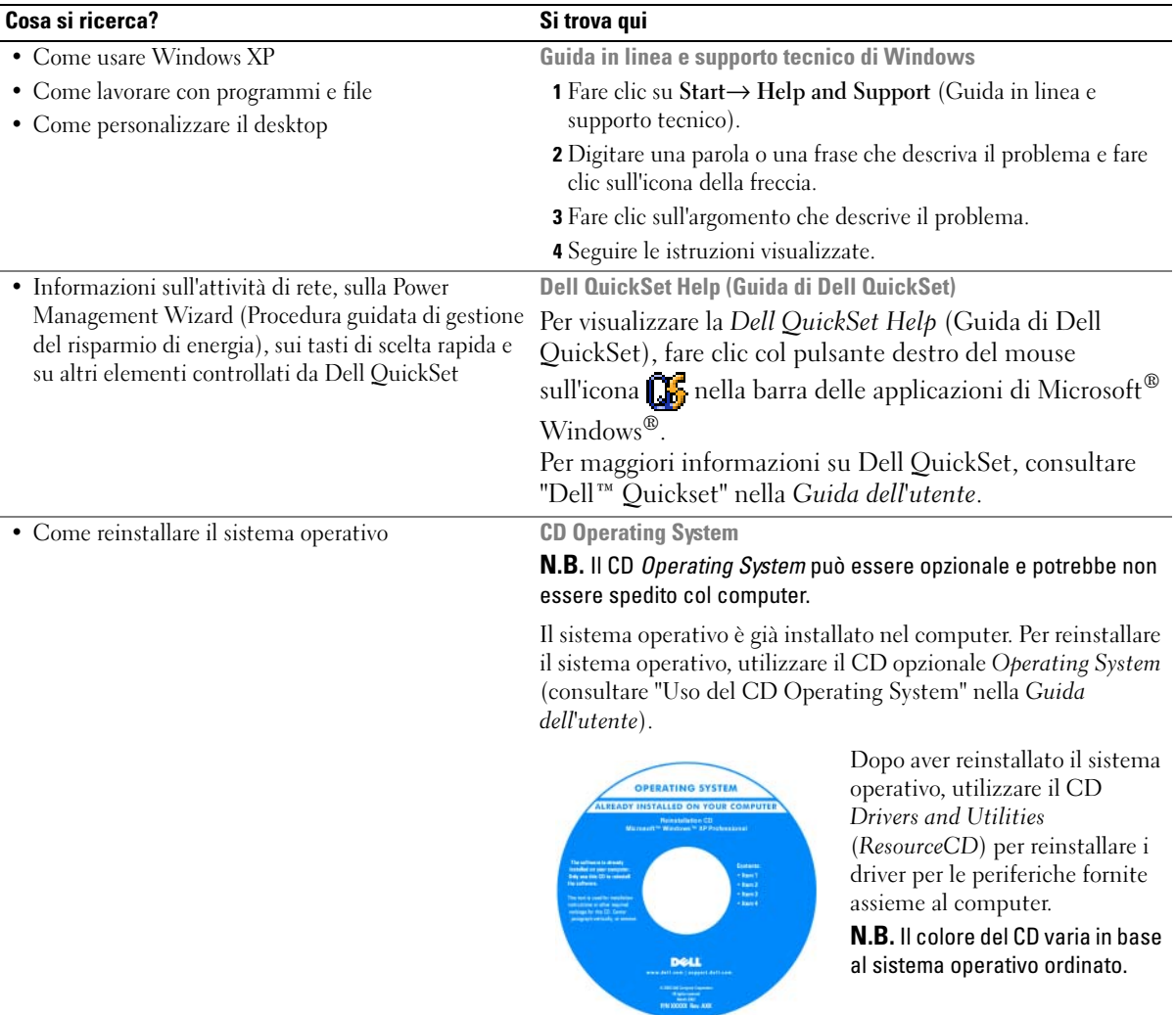

# <span id="page-104-0"></span>Installazione del computer

### $\bigwedge$  ATTENZIONE: Prima di eseguire le procedure descritte in questa sezione, seguire le istruzioni di sicurezza riportate nella Guida alle informazioni sul prodotto.

- 1 Disimballare la scatola degli accessori.
- 2 Mettere da parte il contenuto della scatola degli accessori, che sarà necessario per completare l'installazione del computer.

La scatola degli accessori contiene anche la documentazione per l'utente ed eventuali software o hardware aggiuntivi (quali ad esempio schede PC, unità o batterie) ordinati.

3 Collegare l'adattatore c.a. al relativo connettore sul computer e alla presa elettrica.

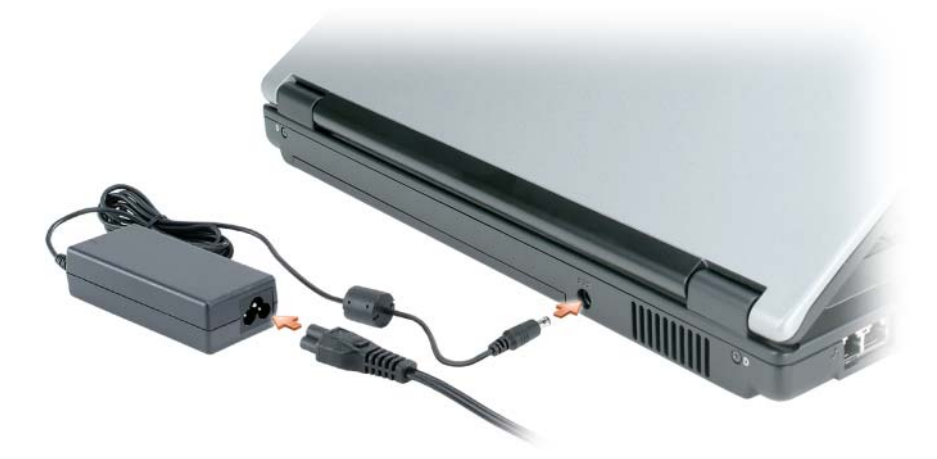

4 Aprire lo schermo del computer e premere il pulsante di alimentazione per accendere il computer (consultare ["Vista anteriore" a pagina 106\)](#page-105-1).

 $\mathcal{U}$  N.B. È consigliabile accendere il computer ed arrestare il sistema almeno una volta prima di installare eventuali schede o collegare il computer ad una periferica di alloggiamento, oppure ad un'altra periferica esterna, quale una stampante.

# <span id="page-105-0"></span>Informazioni sul computer

## <span id="page-105-1"></span>Vista anteriore

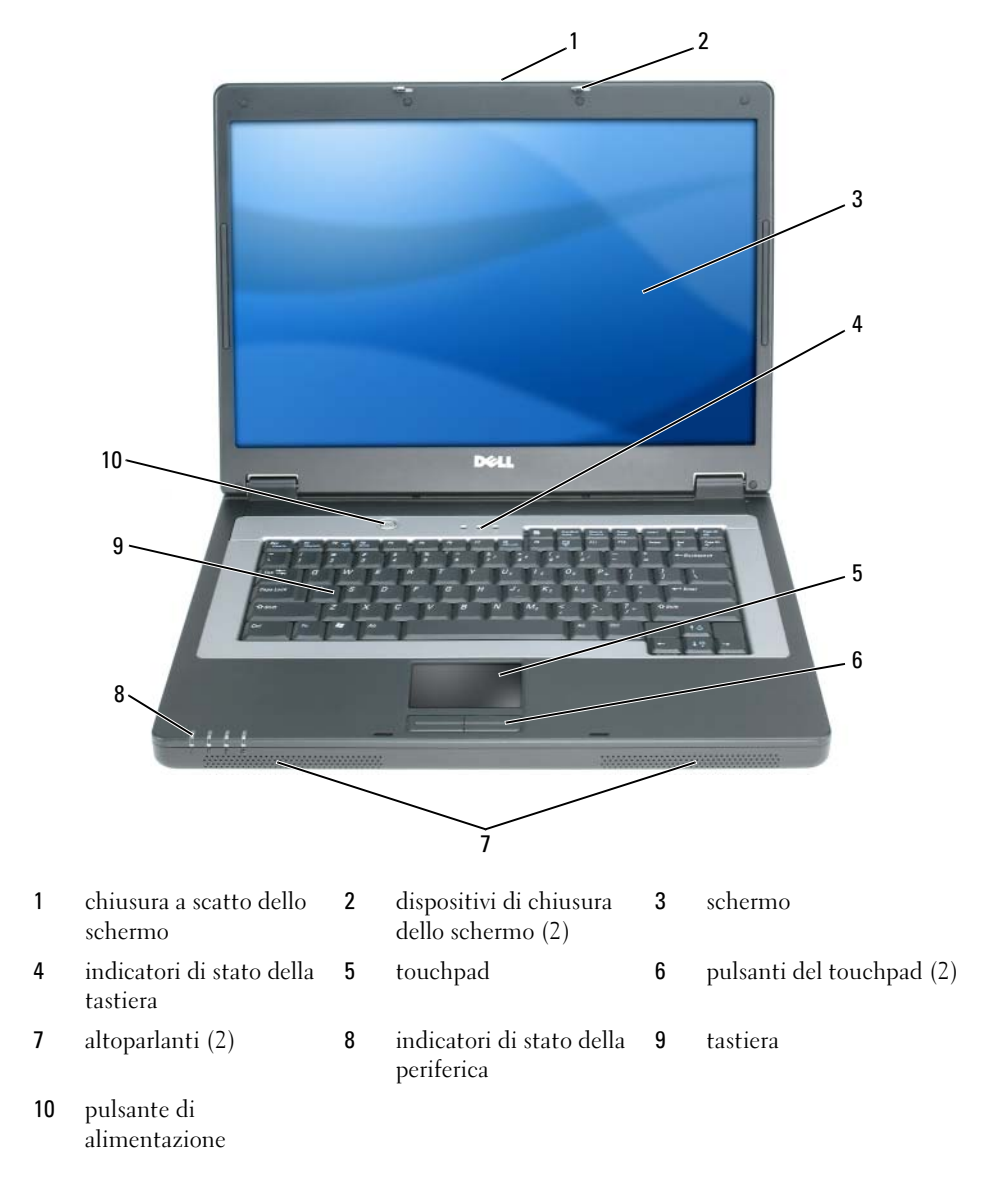

### <span id="page-106-0"></span>Vista laterale sinistra

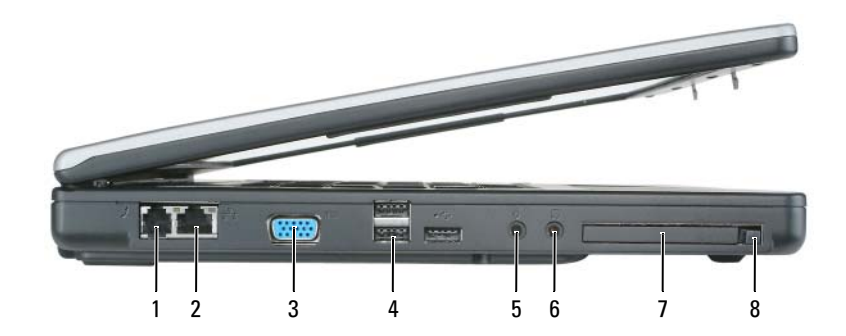

- 1 connettore del modem 2 connettore di rete 3 connettore video
- 
- 
- 
- 4 connettori USB (3) 5 connettore del microfono 6 connettore delle cuffie
- 7 slot per ExpressCard 8 pulsante di sblocco dello slot per ExpressCard
- 
- 

<span id="page-106-1"></span>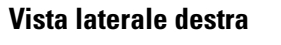

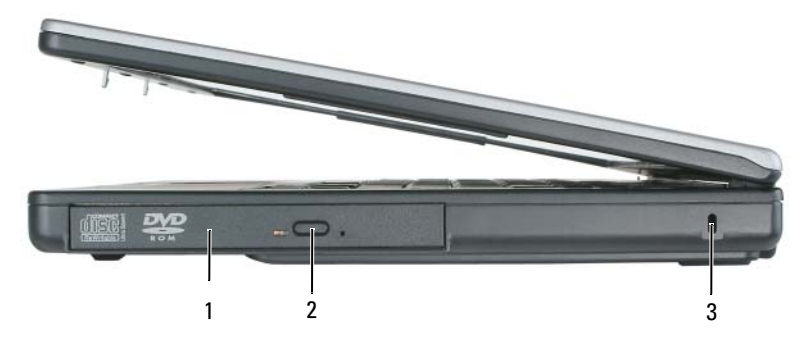

- 1 alloggiamento dell'unità ottica 2 pulsante di espulsione del
	- cassetto dell'unità ottica
- 3 slot per cavo di sicurezza

#### <span id="page-106-2"></span>Vista posteriore

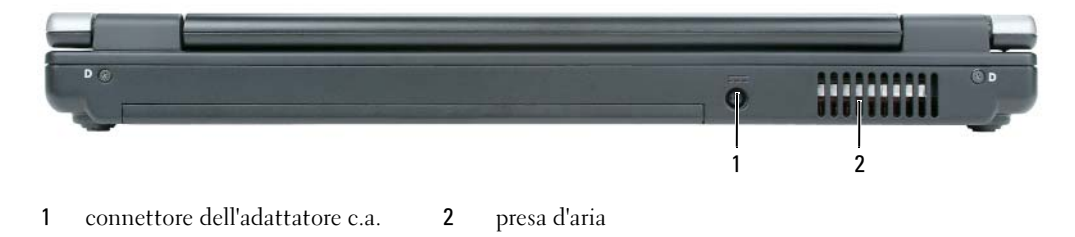

#### <span id="page-107-0"></span>Vista inferiore

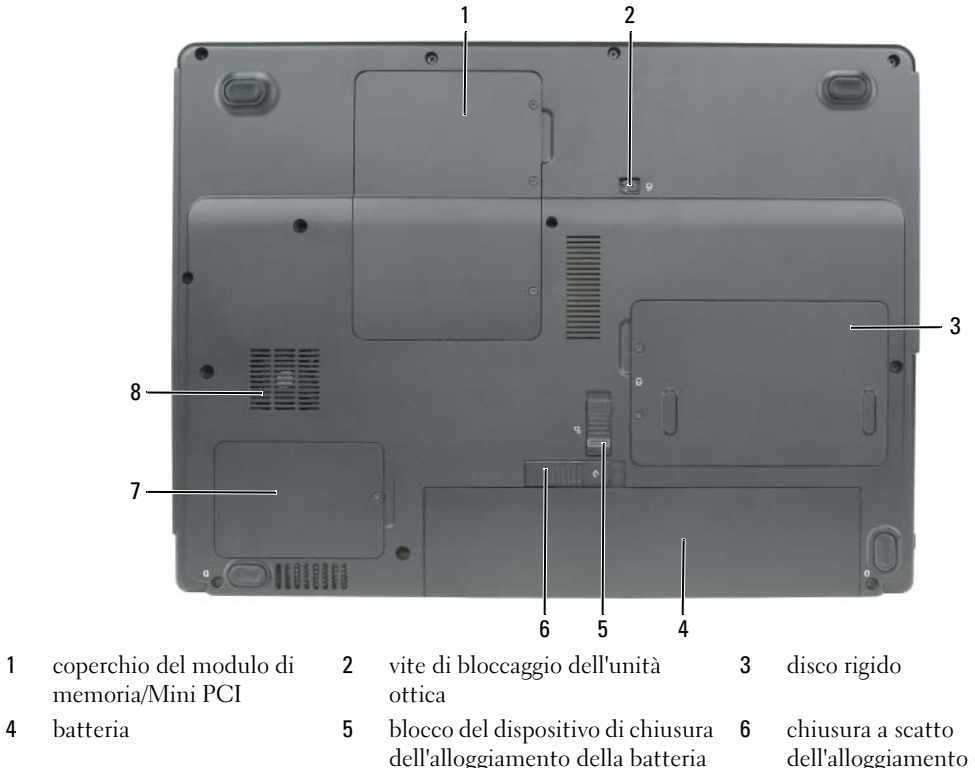

- 7 coperchio del processore e del modulo termico
- 8 ventola

dell'alloggiamento della batteria

# <span id="page-107-1"></span>Uso della batteria

#### <span id="page-107-2"></span>Rendimento della batteria

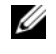

N.B. Per informazioni sulla garanzia Dell per il computer, consultare la *Guida alle informazioni sul prodotto* o i vari documenti di garanzia separati forniti con il computer.

Per mantenere prestazioni ottimali e le impostazioni del BIOS, usare sempre il computer portatile Dell™ con la batteria principale installata. Come dotazione standard viene fornita una batteria nell'apposito alloggiamento.

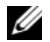

N.B. Poiché la batteria può non essere completamente carica, usare l'adattatore c.a. per collegare il nuovo computer a una presa elettrica la prima volta che si usa. Per migliori risultati, usare il computer con l'adattatore c.a. finché la batteria non è completamente carica. Per vedere lo stato del livello di carica della batteria, fare clic su Start→ Control Panel (Pannello di controllo)→ Power Options (Opzioni risparmio energia)→ Power Meter (Misuratore alimentazione).
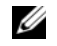

<span id="page-108-1"></span> $\mathscr{L}$  N.B. L'autonomia della batteria (il periodo di tempo che la batteria può rimanere carica) diminuisce con il passare del tempo. A seconda della frequenza di utilizzo della batteria e delle condizioni in cui viene utilizzata, può essere necessario acquistare una nuova batteria nel corso della durata del computer.

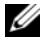

 $\mathscr O$  **N.B.** Si consiglia di collegare il computer a una presa elettrica quando si eseguono operazioni di scrittura su CD o DVD.

L'autonomia della batteria dipende dalle condizioni di funzionamento. L'autonomia della batteria risulta notevolmente ridotta se si eseguono operazioni che comportano un alto consumo di energia. A titolo esemplificativo, di seguito sono elencate alcune di queste operazioni:

- Uso di unità ottiche
- Uso di dispositivi di comunicazione senza fili, schede PC, ExpressCard, schede di memoria multimediali o periferiche USB
- Uso di impostazioni di valori elevati di luminosità dello schermo, screen saver con grafica 3D o altri programmi che usano intensivamente le risorse del computer quali i giochi 3D
- Uso del computer con la modalità prestazioni massime Consultare ["Configurazione delle impostazioni](#page-111-0)  [della gestione del risparmio di energia" a pagina 112](#page-111-0) per informazioni su come accedere alle Proprietà - Opzioni risparmio energia di Windows o a Dell QuickSet, che si possono utilizzare per configurare le impostazioni di gestione del risparmio di energia.
- ATTENZIONE: L'uso di un tipo di batteria incompatibile potrebbe provocare incendi o esplosioni. Sostituire la batteria esclusivamente con una compatibile acquistata da Dell. La batteria è realizzata per funzionare con il computer Dell. Non utilizzare una batteria proveniente da altri computer.

ATTENZIONE: Non smaltire le batterie insieme ai rifiuti domestici. Quando la batteria non è più in grado di mantenere il livello di carica, contattare l'autorità locale preposta allo smaltimento dei rifiuti o l'ente per la protezione dell'ambiente per ottenere suggerimenti su come smaltire la batteria agli ioni di litio. Consultare "Smaltimento della batteria" nella Guida alle informazioni sul prodotto.

ATTENZIONE: L'uso improprio della batteria potrebbe provocare incendi o ustioni da sostanze chimiche. Non perforare, incenerire o disassemblare la batteria, né esporla a temperature superiori a 65 °C. Tenere la batteria lontano dalla portata dei bambini. Maneggiare con molta attenzione una batteria danneggiata o dalla quale si è verificata una perdita. Nelle batterie danneggiate può verificarsi una perdita di elettroliti con conseguenti possibili lesioni personali o danni all'apparecchiatura.

#### <span id="page-108-2"></span><span id="page-108-0"></span>Controllo del livello di carica della batteria

Il Battery Meter (Misuratore di alimentazione) di Dell QuickSet, la finestra e l'icona Power Meter (Misuratore alimentazione) di Microsoft Windows e l'avviso di batteria scarica, forniscono informazioni sullo stato del livello di carica della batteria.

#### Battery Meter (Misuratore alimentazione) di Dell™ QuickSet

Se Dell QuickSet è installato, premere <Fn><F3> per visualizzare il Battery Meter (Misuratore alimentazione) di QuickSet. Il Battery Meter (Misuratore alimentazione) visualizza lo stato, la condizione della batteria, il livello di carica e il tempo di completamento della carica per la batteria installata nel computer.

Per maggiori informazioni su QuickSet, fare clic con il pulsante destro del mouse sull'icona nella barra delle applicazioni e fare clic su Help (Guida).

### <span id="page-109-3"></span>Misuratore alimentazione di Microsoft® Windows®

Il Misuratore alimentazione di Windows indica il livello di carica residua della batteria. Per accedere al Misuratore alimentazione, fare doppio clic sull'icona sulla barra delle applicazioni.

Se il computer è collegato a una presa elettrica, apparirà l'icona ...

#### Avviso di batteria scarica

AVVISO: Per evitare che i dati vengano persi o danneggiati, salvare il lavoro immediatamente non appena si riceve un messaggio che avvisa che la batteria è scarica. Collegare quindi il computer a una presa elettrica. Se la batteria si scarica completamente, la modalità di sospensione viene avviata automaticamente.

Una finestra a comparsa verrà visualizzata per avvisare che la batteria è scarica al 90 percento circa. Quando la batteria è quasi scarica, il computer entrerà in modalità di sospensione.

È possibile modificare le impostazioni per gli avvisi della batteria in QuickSet o per la finestra Power Options Properties (Proprietà - Opzioni risparmio energia). Consultare ["Configurazione delle](#page-111-0)  [impostazioni della gestione del risparmio di energia" a pagina 112](#page-111-0) per informazioni su come accedere a QuickSet o alla finestra Power Options Properties (Proprietà - Opzioni risparmio energia).

#### Risparmio di autonomia della batteria

Eseguire le seguenti azioni per risparmiare l'autonomia della batteria:

- <span id="page-109-4"></span>• Collegare il computer a una presa elettrica ogni volta che ciò è possibile, perché la durata della batteria dipende principalmente dal numero di volte che viene utilizzata e caricata.
- • [Attivare la modalità standby o la](#page-109-0) [modalità di sospensione quando non si usa il computer per periodi](#page-110-0)  [prolungati \(consultare "Modalità di gestione del risparmio di energia" a pagina 110\).](#page-110-0)
- Utilizzare la Power Management Wizard (Procedura guidata di gestione del risparmio di energia) o la finestra Power Options Properties (Proprietà - Opzioni risparmio energia) per selezionare le opzioni per ottimizzare l'uso dell'alimentazione del computer. Queste opzioni possono anche essere impostate per modificare quando si preme il pulsante di alimentazione o premere <Fn><Esc>.

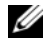

 $\mathscr{U}_1$  N.B. Consultare ["Configurazione delle impostazioni della gestione del risparmio di energia" a pagina 112](#page-111-0) per informazioni sul risparmio di autonomia della batteria.

#### <span id="page-109-1"></span>Modalità di gestione del risparmio di energia

#### <span id="page-109-2"></span><span id="page-109-0"></span>Modalità standby

La modalità standby consente di risparmiare energia spegnendo lo schermo e il disco rigido dopo un determinato periodo di inattività (timeout). Al ripristino del normale funzionamento, il computer viene riportato nello stato operativo in cui si trovava al momento dell'attivazione della modalità standby.

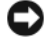

AVVISO: Un'interruzione dell'alimentazione c.a. o a batteria durante la modalità di attesa potrebbe provocare la perdita di dati.

Per attivare la modalità standby, seguire la procedura descritta.

- Fare clic su Start → Shut Down (Spegni computer) → Standby. oppure
- A seconda delle impostazioni dell'opzioni di gestione del risparmio di energia selezionate nella finestra Power Options Properties (Proprietà - Opzioni risparmio energia) o nella Power Management Wizard (Procedura guidata di gestione del risparmio di energia) di QuickSet, utilizzare uno dei seguenti metodi:
	- Premere il pulsante di alimentazione.
	- Chiudere lo schermo.
	- Premere  $\langle$ Fn $\rangle$  $\langle$ Esc $\rangle$ .

Per uscire dalla modalità standby, premere il pulsante di alimentazione o aprire lo schermo in base all'impostazione delle opzioni di gestione del risparmio di energia. Non è possibile uscire dalla modalità di attesa premendo un tasto o toccando il touchpad.

#### <span id="page-110-1"></span><span id="page-110-0"></span>Modalità di sospensione

La modalità di sospensione consente di risparmiare energia copiando i dati di sistema in un'area riservata nel disco rigido, quindi spegnendo completamente il computer. Al ripristino del normale funzionamento, il computer viene riportato nello stato operativo in cui si trovava al momento dell'attivazione della modalità di sospensione.

AVVISO: Non è possibile rimuovere le periferiche o disinserire il computer dall'alloggiamento di espansione mentre è attivata la modalità di sospensione.

Quando la batteria è quasi scarica, il computer entrerà in modalità di sospensione.

Per attivare la modalità di sospensione manualmente, seguire la procedura descritta.

• Fare clic su Start→ Shut Down (Spegni computer)→ Hibernate (Sospendi).

oppure

- A seconda delle impostazioni delle opzioni di gestione del risparmio di energia nella finestra Power Options Properties (Proprietà - Opzioni risparmio energia) o nella Power Management Wizard (Procedura guidata di gestione del risparmio di energia) di QuickSet, utilizzare uno dei seguenti metodi per entrare nella modalità di sospensione:
	- Premere il pulsante di alimentazione.
	- Chiudere lo schermo.
	- $P$ remere  $\langle$ Fn $>$  $\langle$ Esc $>$ .

 $\mathscr{U}_\blacksquare$  N.B. Alcune schede PC o ExpressCard potrebbero non funzionare correttamente all'uscita dalla modalità di sospensione. Rimuovere e reinserire la scheda (consultare "Rimozione di una scheda o protezione" nella *Guida dell'utente*) o semplicemente riavviare il sistema.

Per uscire dalla modalità di sospensione, premere il pulsante di alimentazione. L'uscita da questa modalità potrebbe richiedere qualche secondo. Non è possibile uscire dalla modalità di sospensione premendo un tasto o toccando il touchpad. Per ulteriori informazioni sulla modalità di sospensione, consultare la documentazione fornita con il sistema operativo.

### <span id="page-111-2"></span><span id="page-111-0"></span>Configurazione delle impostazioni della gestione del risparmio di energia

È possibile utilizzare Power Management Wizard (Procedura guidata di gestione del risparmio di energia) di QuickSet o Proprietà - Opzioni risparmio energia di Windows per configurare le impostazioni della gestione del risparmio energia nel computer.

- Per maggiori informazioni su QuickSet, fare clic con il pulsante destro del mouse sull'icona  $\prod_{i=1}^{\infty}$ nella barra delle applicazioni e fare clic su Help (Guida).
- Per accedere alla finestra Power Options Properties (Proprietà Opzioni risparmio energia), fare clic su Start→ Control Panel (Pannello di controllo)→ Power Options (Opzioni risparmio energia). Per informazioni su qualsiasi campo nella finestra Power Options Properties (Proprietà - Opzioni risparmio energia), fare clic sull'icona del punto interrogativo sulla barra del titolo, quindi fare clic sull'area in cui sono necessarie informazioni.

#### <span id="page-111-3"></span><span id="page-111-1"></span>Ricarica della batteria

**N.B.** Quando il computer è spento, l'adattatore c.a. carica una batteria completamente scarica all'80% in circa 1 ora e al 100% in approssimativamente 2 ore. Il tempo di carica risulta più lungo se il computer è acceso. È possibile lasciare la batteria nel computer per la durata che si desidera. I circuiti interni della batteria ne impediscono il sovraccarico.

Quando si collega il computer a una presa elettrica oppure si installa una batteria in un computer collegato a una presa elettrica, viene automaticamente eseguito il controllo del livello di carica e della temperatura della batteria. Se necessario, l'adattatore c.a. carica la batteria e la mantiene carica.

Se la temperatura della batteria è elevata a causa dell'utilizzo o perché si trova in un ambiente caldo, la ricarica potrebbe non avere luogo quando si collega il computer ad una presa elettrica.

La batteria è troppo calda per essere caricata se l'indicatore  $\Box$  lampeggia alternativamente in verde e arancione. Scollegare il computer dalla presa elettrica, quindi lasciare raffreddare il computer e la batteria finché non raggiungono la temperatura ambiente. Collegare quindi il computer a una presa elettrica per continuare a caricare la batteria.

Per maggiori informazioni su come risolvere eventuali problemi relativi alla batteria, consultare "Problemi relativi all'alimentazione" nella Guida dell'utente.

### <span id="page-111-4"></span>Sostituzione della batteria

ATTENZIONE: L'uso di un tipo di batteria incompatibile potrebbe provocare incendi o esplosioni. Sostituire la batteria esclusivamente con una compatibile acquistata da Dell. La batteria è progettata per funzionare con il computer Dell™. Non utilizzare una batteria proveniente da altri computer.

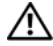

ATTENZIONE: Prima di effettuare tali procedure, spegnere il computer, scollegare l'adattatore c.a. dalla presa elettrica e dal computer, scollegare il modem dal connettore a parete e dal computer, quindi rimuovere eventuali altri cavi esterni dal computer.

AVVISO: È necessario rimuovere tutti i cavi esterni dal computer per evitare possibili danni al connettore.

Per rimuovere la batteria:

- 1 Se il computer è collegato a una periferica di alloggiamento (inserito), scollegarlo. Per istruzioni, consultare la documentazione fornita con la periferica di alloggiamento.
- 2 Accertarsi che il computer sia spento.
- 3 Fare scorrere il blocco del dispositivo di chiusura dell'alloggiamento della batteria situato sul fondo del computer, allontanandolo dalla batteria.
- 4 Fare scorrere e mantenere la chiusura a scatto dell'alloggiamento della batteria, quindi rimuovere la batteria dall'alloggiamento.

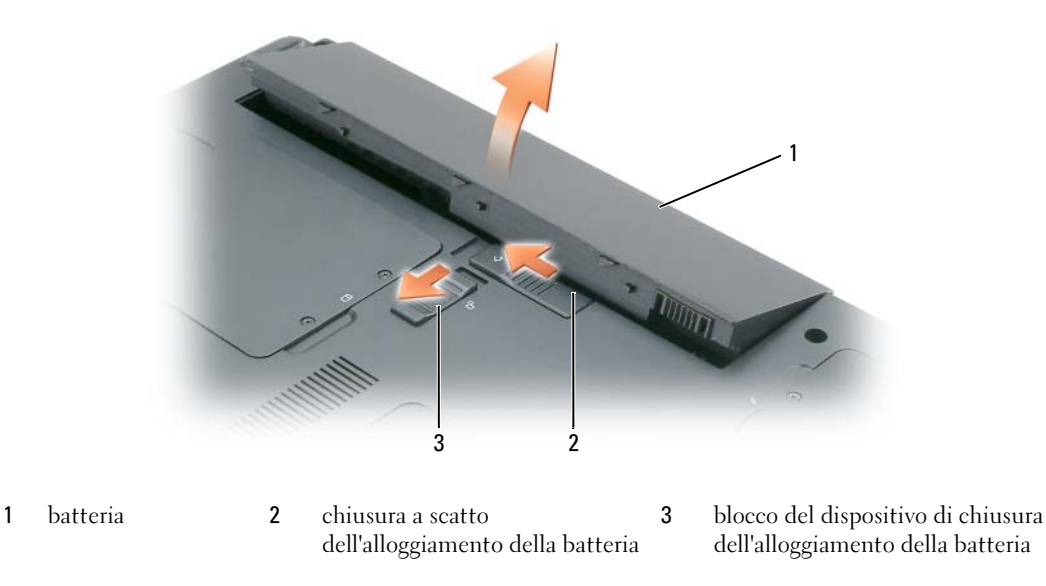

Per sostituire la batteria, seguire le procedure di rimozione nell'ordine inverso.

#### <span id="page-112-1"></span>Conservazione della batteria

[Se non si intende usare il computer per un certo periodo di tempo, rimuovere la batteria. Una batteria si](#page-108-0)  scarica se non la si usa per un periodo prolungato, Dopo un lungo periodo di conservazione, ricaricare la batteria completamente prima di utilizzarla (consultare ["Ricarica della batteria" a pagina 112\)](#page-111-1).

# <span id="page-112-3"></span>Risoluzione dei problemi

#### <span id="page-112-2"></span><span id="page-112-0"></span>Blocchi e problemi relativi al software

 $\sqrt{N}$  ATTENZIONE: Prima di eseguire le procedure descritte in questa sezione, seguire le istruzioni di sicurezza riportate nella Guida alle informazioni sul prodotto.

#### <span id="page-113-2"></span>Il computer non si avvia

#### ACCERTARSI CHE L'ADATTATORE C.A. SIA SALDAMENTE COLLEGATO AL COMPUTER E ALLA PRESA ELETTRICA.

#### <span id="page-113-0"></span>Il computer smette di rispondere

AVVISO: È possibile perdere dati se non si effettua l'arresto del sistema operativo.

**SPEGNERE IL COMPUTER** — Se il computer non risponde alla pressione di un tasto o al movimento del mouse, premere il pulsante di alimentazione e tenerlo premuto per almeno 8-10 secondi fino a quando il computer si spegne. Riavviare quindi il sistema.

#### <span id="page-113-4"></span>Un programma smette di rispondere o si blocca ripetutamente

<span id="page-113-3"></span> $\mathscr{U}_\bullet$  N.B. In genere insieme a un programma vengono fornite le istruzioni di installazione nella relativa documentazione o su un disco floppy o CD.

#### CHIUDERE IL PROGRAMMA -

- 1 Premere simultaneamente <Ctrl><MAIUSC><Esc> e fare clic su Task Manager.
- <span id="page-113-5"></span>2 Fare clic sul programma che non sta rispondendo e poi su End Task (Termina operazione).

CONTROLLARE LA DOCUMENTAZIONE FORNITA CON IL SOFTWARE — Se necessario, disinstallare e quindi reinstallare il programma.

#### Un programma è progettato per una versione precedente del sistema operativo Microsoft® Windows®

ESEGUIRE VERIFICA GUIDATA COMPATIBILITÀ PROGRAMMI — Verifica guidata compatibilità programmi consente di configurare un programma in modo che venga eseguito in un ambiente simile a versioni del sistema operativo Windows diverse da XP.

- 1 Fare clic su Start→ All Programs (Tutti i programmi)→ Accessories (Accessori)→ Program Compatibility Wizard (Verifica guidata compatibilità programmi).
- <span id="page-113-1"></span>2 Fare clic su Next (Avanti) e seguire le istruzioni visualizzate.

#### Appare una schermata blu

SPEGNERE IL COMPUTER — Se il computer non risponde alla pressione di un tasto o al movimento del mouse, premere il pulsante di alimentazione e tenerlo premuto per almeno 8-10 secondi fino a quando il computer si spegne. Riavviare il sistema.

#### Altri problemi relativi al software

#### CONTROLLARE LA DOCUMENTAZIONE DEL SOFTWARE O RIVOLGERSI AL PRODUTTORE DEL SOFTWARE PER INFORMAZIONI SULLA RISOLUZIONE DEI PROBLEMI —

- Accertarsi che il programma sia compatibile col sistema operativo installato sul computer.
- Accertarsi che il computer soddisfi i requisiti hardware minimi necessari per eseguire il software. Per informazioni, consultare la documentazione fornita con il software.
- Accertarsi di avere installato e configurato correttamente il programma.
- Verificare che i driver della periferica non siano in conflitto col programma.
- <span id="page-114-6"></span>• Se necessario, disinstallare e quindi reinstallare il programma.

#### ESEGUIRE IMMEDIATAMENTE UN BACKUP DEI FILE .

#### UTILIZZARE UN PROGRAMMA DI RICERCA VIRUS PER CONTROLLARE IL DISCO RIGIDO, I DISCHI FLOPPY O I CD.

#### SALVARE E CHIUDERE EVENTUALI FILE O PROGRAMMI APERTI E ARRESTARE IL SISTEMA TRAMITE IL MENU DI AVVIO.

<span id="page-114-2"></span><span id="page-114-1"></span>ESEGUIRE UNA SCANSIONE DEL COMPUTER PER CERCARE SOFTWARE SPIA  $-$  Se si sta sperimentando un'esecuzione lenta del computer, o se si ricevono continuamente annunci pubblicitari, o se si hanno problemi di connessione a Internet, il computer potrebbe contenere software spia. Utilizzare un programma antivirus che include protezione anti-software spia (il programma può richiedere un aggiornamento) per eseguire una scansione del computer e rimuovere i software spia. Per maggiori informazioni, visitare l'indirizzo support.dell.com e ricercare la parola chiave spyware.

**ESEGUIRE IL PROGRAMMA DELL DIAGNOSTICS** — Consultare ["Dell Diagnostics" a pagina 115](#page-114-0). Se tutte le prove vengono completate correttamente, probabilmente l'errore è di origine software.

### <span id="page-114-5"></span><span id="page-114-0"></span>Dell Diagnostics

#### $/$ \ $\land$  ATTENZIONE: Prima di eseguire le procedure descritte in questa sezione, seguire le istruzioni di sicurezza riportate nella Guida alle informazioni sul prodotto.

#### <span id="page-114-4"></span>Quando utilizzare il programma Dell Diagnostics

Se si riscontrano problemi con il computer, effettuare i controlli riportati in ["Blocchi e problemi relativi al](#page-112-0)  [software" a pagina 113](#page-112-0) ed eseguire il programma Dell Diagnostics prima di contattare la Dell per assistenza tecnica.

Si consiglia di stampare queste procedure prima di iniziare.

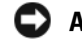

AVVISO: Il programma Dell Diagnostics funziona solo su computer Dell™.

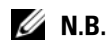

N.B. Il CD *Drivers and Utilities* è opzionale e potrebbe non essere spedito col computer.

Avviare il programma Dell Diagnostics dal disco rigido o dal CD Drivers and Utilities (noto anche come ResourceCD).

#### <span id="page-114-3"></span>Avvio del programma Dell Diagnostics dal disco rigido

Il programma Dell Diagnostics è ubicato in una partizione dell'utilità di diagnostica nascosta del disco rigido.

 $\mathscr{D}$  N.B. Se sullo schermo del computer non viene visualizzata alcuna immagine, rivolgersi alla Dell (consultare "Come contattare la Dell" nella *Guida dell'utente*).

- 1 Arrestare il sistema.
- 2 Se il computer è collegato a una periferica di alloggiamento (inserito), scollegarlo. Per istruzioni, consultare la documentazione fornita con la periferica di alloggiamento.
- 3 Collegare il computer a una presa elettrica.
- 4 Il programma Diagnostics può essere richiamato in uno dei modi seguenti:
	- a Accendere il computer. Quando viene visualizzato il logo della DELL™, premere immediatamente <F12>. Selezionare Diagnostics dal menu di avvio e premere <Invio>.

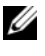

 $\mathscr{U}_\blacksquare$  N.B. Se si attende troppo a lungo e viene visualizzato il logo del sistema operativo, attendere la visualizzazione del desktop di Microsoft® Windows®. Quindi arrestare il sistema e riprovare.

**b** Premere e tenere premuto il tasto <Fn> durante l'avvio del sistema.

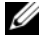

 $\mathscr{U}_\blacksquare$  N.B. Se viene visualizzato un messaggio che indica che la partizione dell'utilità di diagnostica non è stata trovata, eseguire il programma Dell Diagnostics dal CD *Drivers and Utilities*.

Verrà eseguito il ciclo di verifica del sistema pre-avvio, ovvero una serie di verifiche iniziali della scheda di sistema, della tastiera, del disco rigido e dello schermo.

- Durante il ciclo di verifica, rispondere alle domande visualizzate.
- Se viene rilevato un errore, il computer si arresta e viene emesso un segnale acustico. Per interrompere il ciclo di verifica e riavviare il sistema, premere <Esc>; per passare alla verifica successiva, premere <y>; per ripetere il controllo del componente che non ha superato la verifica, premere <r>.
- Se durante il ciclo di verifica del sistema pre-avvio vengono rilevati errori, annotare i codici di errore e contattare la Dell (consultare "Come contattare la Dell" nella Guida dell'utente).

Se il ciclo di verifica del sistema pre-avvio è completato con successo, si riceve il messaggio Booting Dell Diagnostic Utility Partition. Press any key to continue (Avvio della partizione dell'utilità Dell Diagnostics. Premere un tasto per continuare).

5 Premere un tasto per avviare il programma Dell Diagnostics dalla partizione dell'utilità di diagnostica sul disco rigido.

#### Avvio del programma Dell Diagnostics dal CD Drivers and Utilities

- **1** Inserire il CD Drivers and Utilities.
- 2 Arrestare e riavviare il sistema.

Quando viene visualizzato il logo della DELL™, premere immediatamente <F12>.

Se si attende troppo a lungo e viene visualizzato il logo di Windows, attendere la visualizzazione del desktop di Windows. Quindi arrestare il sistema e riprovare.

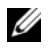

<span id="page-115-0"></span>N.B. I passi successivi cambiano la sequenza d'avvio una sola volta. All'avvio successivo, il computer si avvia in base alle periferiche specificate nel programma di installazione di sistema.

- 3 Quando appare l'elenco delle unità d'avvio, evidenziare CD/DVD/CD-RW Drive (Unità CD/DVD/CD-RW) e premere <Invio>.
- 4 Selezionare l'opzione Boot from CD-ROM (Avvia da CD-ROM) dal menu visualizzato e premere  $\langle$ Invio $\rangle$ .
- 5 Digitare 1 per avviare il menu e premere <Invio> per procedere.
- 6 Selezionare Run the 32 Bit Dell Diagnostics (Esegui Dell Diagnostics a 32 bit) dall'elenco numerato. Se sono elencate più versioni, selezionare la versione appropriata per il computer utilizzato.
- 7 Quando viene visualizzato il Main Menu (Menu principale) di Dell Diagnostics, scegliere il tipo di prova da eseguire.

#### Main Menu (Menu principale) di Dell Diagnostics

<span id="page-116-0"></span>1 Dopo il caricamento di Dell Diagnostics e la comparsa della schermata Main Menu (Menu principale), fare clic sul pulsante relativo all'opzione desiderata.

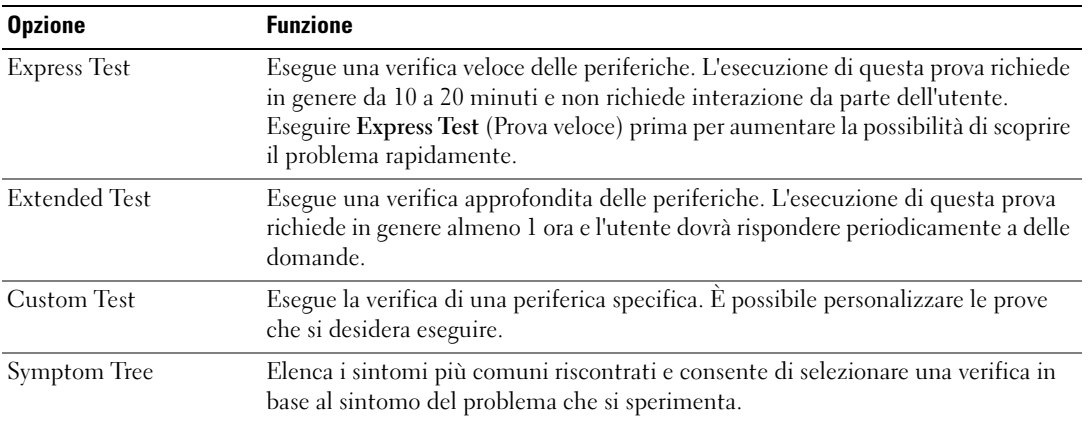

2 Se viene riscontrato un problema durante la prova, verrà visualizzato un messaggio contenente il codice di errore e la descrizione del problema. Annotare il codice di errore e la descrizione del problema e seguire le istruzioni visualizzate.

Se non è possibile risolvere la condizione di errore, rivolgersi alla Dell (consultare "Come contattare la Dell" nella Guida dell'utente).

![](_page_116_Picture_7.jpeg)

<span id="page-116-1"></span>N.B. Il Numero di servizio del computer viene visualizzato nella parte superiore della schermata di ciascuna prova. Se si contatta la Dell, il personale del supporto tecnico richiederà all'utente il Numero di servizio.

3 Se si esegue una prova dalle opzioni Custom Test (Prova personalizzata) o Symptom Tree (Albero dei sintomi), fare clic sulla scheda pertinente descritta nella tabella seguente per maggiori informazioni.

![](_page_117_Picture_92.jpeg)

- 4 Quando le prove sono completate, se si sta eseguendo il programma Dell Diagnostics dal CD Drivers and Utilities, rimuovere il CD.
- 5 Al completamento delle prove, chiudere la schermata della prova per ritornare alla schermata Main Menu (Menu principale). Per uscire da Dell Diagnostics e riavviare il sistema, chiudere la schermata Main Menu (Menu principale).

# Indice analitico

# A

alimentazione [impostazioni di gestione, 112](#page-111-2) [modalità di sospensione, 111](#page-110-1) [modalità standby, 110](#page-109-2) antivirus [software, 115](#page-114-1) [avvisi normativi, 101](#page-100-0)

# B

batteria [autonomia, 109](#page-108-1) [conservazione, 113](#page-112-1) [controllo del livello di](#page-108-2)  carica, 109 [misuratore alimentazione, 110](#page-109-3) [rendimento, 108](#page-107-0) [ricarica, 112](#page-111-3) [rimozione, 112](#page-111-4) risparmio di [alimentazione, 110](#page-109-4) [sostituzione, 112](#page-111-4)

# C

CD [Drivers and Utilities, 101](#page-100-1) [Operating System, 104](#page-103-0) [ResourceCD, 101](#page-100-1) CD Drivers and Utilities [Dell Diagnostics, 116](#page-115-0)

[CD Operating System, 104](#page-103-0) computer [documentazione, 102,](#page-101-0) [104](#page-103-1) [esecuzione lenta del](#page-114-2)  computer, 115 [installazione, 105](#page-104-0) [interruzioni, 114](#page-113-0) [si blocca, 114](#page-113-1) [smette di rispondere, 114](#page-113-0) [vista anteriore, 106](#page-105-0) [vista inferiore, 108](#page-107-1) [vista posteriore, 107](#page-106-0) [viste laterali, 107](#page-106-1)

Contratto di licenza [Microsoft con l'utente](#page-100-0)  finale, 101

# D

Dell Diagnostics [avvio dal CD Drivers and](#page-115-0)  Utilities, 116 [avvio dal disco rigido, 115](#page-114-3) [menu principale, 117](#page-116-0) [uso, 115](#page-114-4)

disco rigido [Dell Diagnostics, 115](#page-114-3)

documentazione [Contratto di licenza Microsoft](#page-100-0)  con l'utente finale, 101 [ergonomica, 101](#page-100-0) [garanzia, 101](#page-100-0)

[Guida alle informazioni sul](#page-100-0)  prodotto, 101 [Guida dell'utente, 102](#page-101-0) [in linea, 103](#page-102-0) [normative, 101](#page-100-0) [sicurezza, 101](#page-100-0) driver

[CD Drivers and Utilities, 101](#page-100-2)

# E

etichette [Microsoft Windows, 102](#page-101-1) [Numero di servizio, 102,](#page-101-1) [117](#page-116-1)

#### F

file della guida [Guida in linea e supporto](#page-103-2)  tecnico di Windows, 104 [QuickSet, 104](#page-103-3)

#### G

[Guida alle informazioni sul](#page-100-0)  prodotto, 101 [Guida dell'utente, 102](#page-101-0) [Guida in linea e supporto](#page-101-2)  [tecnico, 102,](#page-101-2) [104](#page-103-2)

# H

hardware [Dell Diagnostics, 115](#page-114-5)

# I

informazioni [ergonomiche, 101](#page-100-0) [informazioni sulla](#page-100-0)  garanzia, 101 installazione [computer, 105](#page-104-0) [istruzioni di sicurezza, 101](#page-100-0)

#### M

[modalità di sospensione, 111](#page-110-1) [modalità standby, 110](#page-109-2)

#### N

[Numero di servizio, 102](#page-101-1)

#### P

problemi [blocchi, 113](#page-112-2) [Dell Diagnostics, 115](#page-114-5) [esecuzione lenta del](#page-114-2)  computer, 115 [il computer non si avvia, 114](#page-113-2) [il computer si blocca, 114](#page-113-0) [il computer smette di](#page-113-0)  rispondere, 114 [il programma si blocca, 114](#page-113-3)

[il programma smette di](#page-113-4)  rispondere, 114 [programmi e compatibilità con](#page-113-5)  Windows, 114 [schermata blu, 114](#page-113-1) [software, 113-](#page-112-2)[114](#page-113-3) [software spia, 115](#page-114-2) [soluzione, 113](#page-112-3) procedure guidate

[Verifica guidata compatibilità](#page-113-5)  programmi, 114

## Q

[QuickSet Help \(Guida di](#page-103-4)  QuickSet), 104

#### R

ResourceCD [Dell Diagnostics, 115](#page-114-5) risoluzione dei problemi [Dell Diagnostics, 115](#page-114-5) [Guida in linea e supporto](#page-103-2)  tecnico, 104

#### S

sistema operativo [reinstallazione, 104](#page-103-0) [sito del supporto tecnico della](#page-102-0)  Dell, 103 [sito Web del supporto](#page-102-0)  tecnico, 103

software [notebook system, 103](#page-102-1) [problemi, 114](#page-113-5) [software antivirus, 115](#page-114-6) [software spia, 115](#page-114-2)

#### W

Windows XP [Guida in linea e supporto](#page-103-2)  tecnico, 104 [modalità di sospensione, 111](#page-110-1) [modalità standby, 110](#page-109-2) [reinstallazione, 104](#page-103-0) [Verifica guidata compatibilità](#page-113-5)  [programmi, 114](#page-113-5)

Dell™ Latitude™ 120L

# Guía de referencia rápida

Modelo PP21L

Para obtener información sobre otra documentación incluida con el ordenador, consulte el apartado ["Búsqueda](#page-124-0)  [de información" en la página 125.](#page-124-0)

# Notas, avisos y precauciones

 $\mathscr{D}$  NOTA: Una NOTA indica información importante que le ayudar a hacer un mejor uso del ordenador.

AVISO: Un AVISO indica la posibilidad de daños al hardware o pérdida de datos y le explica cómo evitar el problema.

 $\bigwedge$  PRECAUCIÓN: Una PRECAUCIÓN indica un posible daño material, lesión corporal o muerte.

# Abreviaturas y siglas

Para obtener una lista completa de abreviaturas y acrónimos, consulte el Glosario en la Guía del usuario del ordenador.

Si ha adquirido un ordenador Dell™ de la serie n, las referencias a los sistemas operativos Microsoft® Windows® no son aplicables.

Modelo PP21L

Diciembre 2005 N/P JD925 Rev. A00

\_\_\_\_\_\_\_\_\_\_\_\_\_\_\_\_\_\_\_\_

**La información contenida en este documento puede modificarse sin aviso previo. © 2005 Dell Inc. Todos los derechos reservados.**

Queda estrictamente prohibido realizar cualquier tipo de reproducción sin el consentimiento por escrito de Dell Inc.

Marcas comerciales utilizadas en este texto: *Dell*, el logotipo de *DELL* y *Latitude* son marcas comerciales de Dell Inc.; *Microsoft* y *Windows* son marcas comerciales registradas de Microsoft Corporation; *Intel* y *Pentium* son marcas comerciales registradas de Intel Corporation.

Otras marcas y otros nombres comerciales pueden utilizarse en este documento para hacer referencia a las entidades que los poseen o a sus productos. Dell Inc. renuncia a cualquier interés sobre la propiedad de marcas y nombres comerciales que no sean los suyos.

# Contenido

![](_page_122_Picture_124.jpeg)

# <span id="page-124-1"></span><span id="page-124-0"></span>Búsqueda de información

![](_page_124_Picture_1.jpeg)

 $\mathscr{D}$  NOTA: Algunas funciones o medios son opcionales y pueden no incluirse en su ordenador. Es posible que algunas funciones o medios no estén disponibles en determinados países.

**NOTA:** Su ordenador puede incluir información adicional.

<span id="page-124-4"></span>![](_page_124_Picture_158.jpeg)

<span id="page-124-2"></span>su ordenador. Puede utilizar el CD para volver a instalar los controladores (consulte el apartado "Reinstalación de controladores y utilidades" de la Guía del usuario) o ejecute los Dell Diagnostics (consulte el apartado "Dell Diagnostics" de la Guía del usuario).

![](_page_124_Figure_6.jpeg)

<span id="page-124-3"></span>Los archivos "readme" (léame) pueden estar incluidos en su CD para disponer de actualizaciones de última hora sobre los cambios técnicos del ordenador o material de consulta destinado a los técnicos o usuarios avanzados.

NOTA: Los controladores y las actualizaciones de la documentación se pueden encontrar en support.dell.com.

Guía de información del producto de Dell™

![](_page_124_Picture_159.jpeg)

• Información sobre la garantía

- Términos y condiciones (sólo en EE.UU.)
- Instrucciones de seguridad
- Información reglamentaria
- Información ergonómica
- Contrato de licencia de usuario final

<span id="page-125-3"></span><span id="page-125-2"></span><span id="page-125-1"></span><span id="page-125-0"></span>![](_page_125_Picture_251.jpeg)

![](_page_126_Picture_219.jpeg)

![](_page_126_Figure_1.jpeg)

<span id="page-126-2"></span><span id="page-126-1"></span><span id="page-126-0"></span>Después de volver a instalar el sistema operativo, utilice el CD Drivers and Utilities (Controladores y utilidades) (también conocido como ResourceCD) para volver a instalar los controladores de los dispositivos suministrados con el ordenador.

NOTA: El color de su CD varía según el sistema operativo que haya solicitado.

# <span id="page-127-1"></span><span id="page-127-0"></span>Configuración del ordenador

- $\bigwedge$  PRECAUCIÓN: Antes de comenzar cualquiera de los procedimientos de esta sección, siga las instrucciones de seguridad que se encuentran en la Guía de información del producto.
	- 1 Desempaquete la caja de accesorios.
	- 2 Saque el contenido de la caja de accesorios, que necesitará para completar la configuración del ordenador.

La caja de accesorios también contiene la documentación del usuario y todo el software o hardware adicional (como tarjetas PC, unidades o baterías) que ha solicitado.

3 Conecte el adaptador de CA al conector del adaptador de CA del ordenador y a la toma de alimentación eléctrica.

![](_page_127_Picture_6.jpeg)

4 Para encender el ordenador, abra la pantalla y pulse el botón de alimentación (consulte el apartado ["Vista anterior" en la página 129](#page-128-1)).

 $\mathscr{D}$  NOTA: Es recomendable que encienda y apague el ordenador como mínimo una vez antes de instalar las tarjetas o conectar el ordenador a un dispositivo de acoplamiento u otro dispositivo externo, como una impresora.

# <span id="page-128-0"></span>Acerca de su ordenador

#### <span id="page-128-1"></span>Vista anterior

<span id="page-128-2"></span>![](_page_128_Figure_2.jpeg)

Botón de alimentación

#### <span id="page-129-0"></span>Vista lateral izquierda

<span id="page-129-4"></span>![](_page_129_Picture_1.jpeg)

- 1 Conector para módem 2 Conector de red 3 Conector de vídeo
- 
- 7 Ranura para tarjeta Express 8 Botón de liberación de la
- 
- - ranura de la tarjeta Express
- 
- 4 Conectores USB (3) 5 Conector para micrófono 6 Conector para auriculares

<span id="page-129-1"></span>![](_page_129_Figure_10.jpeg)

#### <span id="page-129-2"></span>Vista posterior

<span id="page-129-3"></span>![](_page_129_Picture_12.jpeg)

1 Conector del adaptador de CA 2 Rejilla de ventilación

#### <span id="page-130-0"></span>Vista inferior

<span id="page-130-4"></span>![](_page_130_Figure_1.jpeg)

- 7 Cubierta del procesador y del módulo térmico
- <span id="page-130-3"></span>8 Ventilador
- 3 Unidad de disco duro
- 6 Pasador de liberación del compartimento de baterías

# <span id="page-130-1"></span>Uso de la batería

#### <span id="page-130-2"></span>Rendimiento de la batería

Ø NOTA: Para obtener información sobre la garantía de Dell aplicable a su ordenador, consulte la *Guía de información del producto* o el documento de garantía que se entrega por separado con el ordenador.

Para el rendimiento óptimo del ordenador y para facilitar la conservación de la configuración del BIOS, utilice su ordenador portátil Dell™ con la batería principal instalada en todo momento. Se proporciona una batería en su compartimento correspondiente como equipamiento estándar.

![](_page_130_Picture_10.jpeg)

 $\mathscr{U}$  NOTA: Debido a que la batería puede no estar totalmente cargada, use el adaptador de CA para conectar su nuevo ordenador a una toma de alimentación eléctrica la primera vez que utilice el ordenador. Para obtener mejores resultados, utilice el ordenador con el adaptador de CA hasta que la batería esté totalmente cargada. Para ver el estado de carga de la batería, haga clic en Start (Inicio)→ Control Panel (Panel de control)→ Power Options (Opciones de energía)→ Power Meter (Medidor de energía).

<span id="page-131-3"></span>**NOTA:** El tiempo de funcionamiento de la batería (el tiempo que la batería puede mantener una carga) disminuye con el tiempo. En función de la frecuencia y las condiciones de uso de la batería, es posible que deba comprar una nueva batería durante la vida útil del ordenador.

**NOTA:** Se recomienda conectar el ordenador a una toma de alimentación eléctrica mientras se graba en un CD o DVD.

El tiempo de funcionamiento de la batería varía en función de las condiciones de funcionamiento. La duración de la batería se reduce en gran medida si realiza, entre otras, las operaciones que se indican a continuación:

- Uso de unidades ópticas
- Usar dispositivos de comunicación inalámbricos, tarjetas PC, tarjetas Express, tarjetas de memoria de medios o dispositivos USB
- Uso de una configuración de pantalla con mucho brillo, protectores de pantalla 3D u otros programas que consuman mucha energía como juegos 3D
- Ejecución del ordenador en modo de rendimiento máximo. Consulte el apartado ["Configuración de](#page-133-0)  [los valores de Administración de energía" en la página 134](#page-133-0) para obtener información acerca de cómo acceder a la ventana Propiedades de Opciones de energía o Dell QuickSet, que puede utilizar para configurar la administración de energía.
- $\hat{\P}$  PRECAUCIÓN: El uso de baterías incompatibles puede aumentar el riesgo de incendio o explosión. Sustituya la batería únicamente por baterías de Dell. La batería está diseñada para funcionar con ordenadores Dell. No utilice una batería de otro ordenador en su ordenador.

![](_page_131_Picture_8.jpeg)

PRECAUCIÓN: El uso incorrecto de la batería puede aumentar el riesgo de incendio o quemadura química. No perfore, incinere, desmonte o exponga la batería a temperaturas superiores a 65°C (149 °F). Mantenga la batería fuera del alcance de los niños. Tenga mucho cuidado con las baterías dañadas o que goteen. Las baterías dañadas pueden gotear y causar lesiones personales o daños en el ordenador.

#### <span id="page-131-1"></span><span id="page-131-0"></span>Comprobación de la carga de la batería

El medidor de batería QuickSet de Dell, la ventana Power Meter (Medidor de energía) y el icono de de Microsoft Windows, y la advertencia de batería baja proporcionan información sobre la carga de la batería.

#### Medidor de batería Dell™ QuickSet

Si Dell QuickSet está instalado, pulse <Fn><F3> para ver el Medidor de batería QuickSet. El medidor de batería muestra el estado, el estado de consumo de la batería, el nivel y el tiempo total de carga de la batería del ordenador.

Para obtener más información sobre QuickSet, haga clic en el botón derecho del ratón en el icono del de la barra de tareas y seleccione Help (Ayuda).

#### <span id="page-131-2"></span>Medidor de energía de Microsoft® Windows®

El Medidor de energía de Windows indica la carga que le queda a la batería. Para consultar el medidor de energía, haga doble clic en el icono **de** la barra de tareas.

Si el ordenador está conectado a una toma de corriente, aparece un icono

#### Advertencia de batería baja

![](_page_132_Picture_1.jpeg)

AVISO: Para evitar la pérdida de datos o que éstos resulten dañados, tras una advertencia de batería baja guarde inmediatamente el trabajo. A continuación, conecte el ordenador a una toma de alimentación eléctrica. Si la carga de la batería se agota por completo, el modo de hibernación se activa de manera automática.

Una ventana emergente le avisa cuando se ha agotado aproximadamente un 90% de la carga. El ordenador entrará en el modo de hibernación cuando la carga de la batería se encuentre en un nivel peligrosamente bajo.

Puede cambiar la configuración de las alarmas de la batería en QuickSet o en la ventana Power Options Properties (Propiedades de Opciones de energía). Consulte el apartado ["Configuración de los valores de](#page-133-0)  [Administración de energía" en la página 134](#page-133-0) para obtener información acerca de cómo acceder a QuickSet o la ventana Power Options Properties (Propiedades de Opciones de energía).

#### <span id="page-132-0"></span>Conservación de la energía de la batería

Realice las siguientes acciones para conservar la energía de la batería:

- <span id="page-132-3"></span>• Conecte el ordenador a una toma de alimentación eléctrica cuando sea posible, ya que la duración de la batería depende en gran medida del número de veces que se use y se recargue.
- • [Ponga el ordenador en modo de espera o en](#page-132-2) [modo de hibernación cuando no vaya a utilizarlo durante](#page-133-1)  [un largo periodo de tiempo \(consulte el apartado "Modos de administración de energía" en la](#page-133-1)  [página 133](#page-132-1)).
- Utilice el Power Management Wizard (Asistente para la administración de energía) o la ventana Power Options Properties (Propiedades de Opciones de energía) para seleccionar opciones que optimicen el uso de la energía del ordenador. También se pueden definir estas opciones para que se cambien cuando se pulse el botón de alimentación, se cierre la pantalla o se pulse  $\langle Fn \rangle \langle Esc \rangle$ .

NOTA: Consulte el apartado ["Configuración de los valores de Administración de energía" en la página 134](#page-133-0) para obtener información acerca de cómo conservar la energía de la batería.

#### <span id="page-132-1"></span>Modos de administración de energía

#### <span id="page-132-4"></span><span id="page-132-2"></span>Modo de espera

El modo de espera permite ahorrar energía apagando la pantalla y el disco duro después de un período predeterminado de inactividad (expiración de tiempo). Cuando el ordenador sale del modo de espera, vuelve al mismo estado operativo en el que estaba antes de pasar a dicho modo.

AVISO: Si el ordenador pierde corriente alterna o alimentación de la batería mientras permanece en el modo de espera, podrían perderse datos.

Para entrar en el modo de espera:

- Haga clic en Start (Inicio) $\rightarrow$  Shut Down (Apagar) $\rightarrow$  Stand by (En espera). o
- Dependiendo de cómo tenga configuradas las opciones de administración de energía en la ventana Power Options Properties (Propiedades de Opciones de energía) o en Power Management Wizard (Asistente de para la administración de energía) de QuickSet, utilice uno de los siguientes métodos:
	- Pulse el botón de alimentación.
	- Cierre la pantalla.
	- $Pulse < Fn >$ .

Para salir del modo de espera, pulse el botón de alimentación o abra la pantalla, dependiendo de cómo haya configurado las opciones de administración de energía. No es posible hacer que el ordenador salga del modo de espera pulsando una tecla ni tocando la superficie táctil.

#### <span id="page-133-2"></span><span id="page-133-1"></span>Modo de hibernación

En el modo de hibernación se ahorra energía copiando datos del sistema en un área reservada de la unidad de disco duro y, a continuación, apagando totalmente el ordenador. Cuando el ordenador sale del modo de hibernación, vuelve al mismo estado operativo en el que estaba antes de pasar a dicho modo.

![](_page_133_Picture_3.jpeg)

AVISO: No podrá extraer dispositivos o desacoplar el ordenador mientras éste se encuentre en el modo de hibernación.

El ordenador pasa al modo de hibernación si la carga de la batería alcanza un nivel extremadamente bajo.

Para entrar manualmente en el modo de hibernación:

- Haga clic en Start (Inicio)→ Shut Down (Apagar)→ Hibernate (Hibernar).
	- o
- Dependiendo de cómo tenga configuradas las opciones de administración de energía en la ventana Power Options Properties (Propiedades de Opciones de energía) o en Power Management Wizard (Asistente para la administración de energía) de QuickSet, utilice uno de los siguientes métodos para entrar en el modo de hibernación:
	- Pulse el botón de alimentación.
	- Cierre la pantalla.
	- Pulse <Fn><Esc>.

![](_page_133_Picture_13.jpeg)

 $\mathscr{U}$  NOTA: Puede que algunas tarjetas PC o Express no funcionen correctamente después de salir del modo de hibernación. Retire la tarjeta y vuelva a insertarla (consulte el apartado sobre cómo retirar una tarjeta o un panel protector de la *Guía del usuario*), o simplemente reinicie el ordenador.

Para salir de este modo, pulse el botón de alimentación. El ordenador puede tardar unos segundos en salir del modo de hibernación. No es posible hacer que el ordenador salga del modo de hibernación pulsando una tecla ni tocando la superficie táctil. Para obtener más información sobre el modo de hibernación, consulte la documentación que venía con el sistema operativo.

#### <span id="page-133-3"></span><span id="page-133-0"></span>Configuración de los valores de Administración de energía

Puede utilizar el Power Management Wizard (Asistente para la administración de energía) de QuickSet o Power Options Properties (Propiedades de Opciones de energía) de Windows para configurar los valores de administración de energía en su ordenador.

- Para obtener más información sobre QuickSet, haga clic con el botón derecho del ratón en el icono de la barra de tareas y en Help (Ayuda).
- Para acceder a la ventana Power Options Properties (Propiedades de Opciones de energía), haga clic en Start (Inicio)→ Control Panel (Panel de control)→ Power Options (Opciones de energía). Para obtener más información sobre algún campo de la ventana Power Options Properties (Propiedades de Opciones de energía), haga clic en el icono del signo de interrogación de la barra de tareas y, a continuación, haga clic en el área sobre la que necesite información.

#### <span id="page-134-2"></span><span id="page-134-0"></span>Carga de la batería

![](_page_134_Picture_1.jpeg)

 $\mathscr{D}$  NOTA: Cuando el ordenador está apagado, el adaptador de CA carga una batería completamente descargada al 80% en alrededor de 1 hora y al 100% en aproximadamente 2 horas. El tiempo de carga aumenta con el ordenador encendido. Puede dejar la batería en el ordenador todo el tiempo que desee. Los circuitos internos de la batería impiden que se sobrecargue.

Cuando conecte el ordenador a una toma de alimentación eléctrica o instale una batería mientras está conectado a una toma de alimentación eléctrica, comprobará la carga y la temperatura de la batería. Si es necesario, el adaptador de CA cargará la batería y mantendrá la carga.

Si la batería está caliente porque se ha estado usando en el ordenador o porque ha permanecido en un ambiente donde la temperatura es elevada, puede ser que no se cargue cuando se conecte el ordenador a una toma de alimentación eléctrica.

La batería está demasiado caliente para iniciar la recarga si el indicador luminoso  $[\hat{\mathfrak{h}}]$  parpadea alternando entre el verde y el naranja. Desconecte el ordenador de la toma de alimentación eléctrica y espere a que tanto éste como la batería se enfríen hasta alcanzar la temperatura ambiente. A continuación, conecte el ordenador a una toma de alimentación eléctrica y continúe cargando la batería.

Para obtener más información sobre resolución de problemas de la batería, consulte el apartado relativo a los problemas de alimentación en la Guía del usuario.

#### <span id="page-134-3"></span><span id="page-134-1"></span>Sustitución de la batería

![](_page_134_Picture_8.jpeg)

PRECAUCIÓN: Antes de llevar a cabo estos procedimientos, apague el ordenador, desconecte el adaptador de CA de la toma de alimentación eléctrica y del ordenador, desconecte el módem del conector de pared y del ordenador y retire cualquier otro cable externo del ordenador.

AVISO: Debe eliminar todos los cables externos del ordenador para evitar que se produzcan posibles daños en el conector.

Para extraer la batería:

- 1 Si el ordenador está conectado (acoplado) a un dispositivo de acoplamiento, desacóplelo. Si desea instrucciones, consulte la documentación incluida con el dispositivo de acoplamiento.
- 2 Asegúrese de que el ordenador está apagado.
- 3 Deslice el seguro de liberación del compartimento de baterías que se encuentra en la parte inferior del ordenador para extraer la batería.
- 4 Deslice y sostenga el pasador de liberación del compartimento de baterías y, a continuación, extraiga la batería del compartimento.

![](_page_135_Figure_0.jpeg)

Para volver a colocar la batería, siga el procedimiento de extracción en orden inverso.

#### <span id="page-135-3"></span><span id="page-135-0"></span>Almacenamiento de una batería

Extraiga la batería cuando vaya a guardar el ordenador durante un período largo. Las baterías se [descargan durante los almacenamientos prolongados. Después de un período largo de almacenamiento,](#page-131-0)  recargue la batería (consulte el apartado ["Carga de la batería" en la página 135\)](#page-134-0) totalmente antes de utilizarla.

# <span id="page-135-7"></span><span id="page-135-1"></span>Solución de problemas

#### <span id="page-135-5"></span><span id="page-135-2"></span>Bloqueos y problemas con el software

 $\triangle$  PRECAUCIÓN: Antes de comenzar cualquiera de los procedimientos de esta sección, siga las instrucciones de seguridad que se encuentran en la Guía de información del producto.

#### <span id="page-135-6"></span>El ordenador no se inicia

ASEGÚRESE DE QUE EL ADAPTADOR DE CA ESTÉ BIEN CONECTADO AL ORDENADOR Y A LA TOMA DE ALIMENTACIÓN ELÉCTRICA.

#### El ordenador no responde

<span id="page-135-4"></span>AVISO: Es posible que se pierdan datos si no puede apagar el sistema operativo.

**APAGUE EL ORDENADOR** — Si no puede conseguir que responda pulsando una tecla o moviendo el ratón, pulse el botón de alimentación durante unos 8 ó 10 segundos como mínimo hasta que se apague el ordenador. A continuación, reinícielo.

#### <span id="page-136-3"></span><span id="page-136-2"></span>Un programa no responde o se bloquea repetidamente

 $\mathscr{Q}_1$  NOTA: Normalmente el software incluye instrucciones de instalación en su documentación o en un disquete o CD. FINALICE EL PROGRAMA -

- 1 Pulse <Ctrl><Mayús><Esc> simultáneamente y haga clic en Task Manager (Administrador de tareas).
- <span id="page-136-0"></span>2 Haga clic en el programa que no responde y pulse End Task (Finalizar tarea).

COMPRUEBE LA DOCUMENTACIÓN DEL SOFTWARE — Si es necesario, desinstale el programa y, a continuación, vuelva a instalarlo.

### Un programa está diseñado para una versión anterior del sistema operativo Microsoft $^\circledR$  Windows $^\circledR$

EJECUTE EL ASISTENTE PARA COMPATIBILIDAD DE PROGRAMAS  $-$  El Asistente para compatibilidad de programas configura un programa de manera que se ejecute en un entorno similar a los entornos de sistemas operativos que no son Windows XP.

- **1** Haga clic en Start (Inicio)  $\rightarrow$  All Programs (Todos los programas)  $\rightarrow$  Accessories (Accesorios)  $\rightarrow$ Program Compatibility Wizard (Asistente para compatibilidad de programas).
- <span id="page-136-1"></span>2 Haga clic en Next (Siguiente) y siga las instrucciones que aparecen en la pantalla.

#### Aparece una pantalla azul fija

**APAGUE EL ORDENADOR** — Si no puede conseguir que responda pulsando una tecla o moviendo el ratón, pulse el botón de alimentación durante unos 8 ó 10 segundos como mínimo hasta que se apague el ordenador. A continuación, reinícielo.

#### Otros problemas con el software

#### COMPRUEBE LA DOCUMENTACIÓN DEL SOFTWARE O PÓNGASE EN CONTACTO CON EL FABRICANTE DE SOFTWARE PARA OBTENER INFORMACIÓN SOBRE LA SOLUCIÓN DE PROBLEMAS -

- Asegúrese de que el programa sea compatible con el sistema operativo instalado en el ordenador.
- Asegúrese de que el ordenador cumple los requisitos mínimos de hardware necesarios para ejecutar el software. Consulte la documentación del software para obtener más información.
- Asegúrese de el programa esté instalado y configurado correctamente.
- Compruebe que los controladores de dispositivo no sean incompatibles con el programa.
- Si es necesario, desinstale el programa y, a continuación, vuelva a instalarlo.

#### REALICE INMEDIATAMENTE UNA COPIA DE SEGURIDAD DE LOS ARCHIVOS.

#### <span id="page-137-6"></span>UTILICE UN PROGRAMA DE DETECCIÓN DE VIRUS PARA COMPROBAR EL DISCO DURO, LOS DISCOS FLEXIBLES O LOS CD.

#### <span id="page-137-5"></span>GUARDE Y CIERRE LOS ARCHIVOS O PROGRAMAS ABIERTOS Y APAGUE EL ORDENADOR MEDIANTE EL MENÚ INICIO.

<span id="page-137-1"></span>**COMPRUEBE SI EL ORDENADOR TIENE SOFTWARE ESPÍA** — Si el ordenador tiene un bajo rendimiento, recibe frecuentemente anuncios emergentes, o tiene problemas para conectarse a Internet, es posible que el ordenador esté infectado con software espía. Utilice un programa antivirus que incluya protección contra software espía (es posible que el programa necesite una actualización) para explorar el ordenador y eliminar el software espía. Para obtener más información, vaya a support.dell.com y busque la palabra clave software espía.

EJECUTE LOS DELL DIAGNOSTICS — Consulte el apartado ["Dell Diagnostics" en la página 138](#page-137-0). Si todas las pruebas se ejecutan satisfactoriamente, el error puede estar relacionado con un problema de software.

## <span id="page-137-4"></span><span id="page-137-0"></span>Dell Diagnostics

PRECAUCIÓN: Antes de comenzar cualquiera de los procedimientos de esta sección, siga las instrucciones de seguridad que se encuentran en la Guía de información del producto.

#### <span id="page-137-3"></span>Cuándo utilizar los Dell Diagnostics

Si tiene problemas con el ordenador, realice las comprobaciones del apartado ["Bloqueos y problemas con](#page-135-2)  [el software" en la página 136](#page-135-2) y ejecute los Dell Diagnostics antes de ponerse en contacto con Dell para solicitar asistencia técnica.

Se recomienda imprimir estos procesos antes de empezar.

AVISO: Los Dell Diagnostics sólo funcionan en ordenadores Dell™.

NOTA: El CD denominado *Drivers and Utilities* es opcional y es posible que no se entregue con su ordenador.

Inicie los Dell Diagnostics desde la unidad de disco duro o desde el CD Drivers and Utilities (Controladores y utilidades), (también conocido como Resource CD (CD de recursos)).

#### <span id="page-137-2"></span>Inicio de los Dell Diagnostics desde la unidad de disco duro

Los Dell Diagnostics están situados en una partición oculta para la utilidad de diagnóstico de la unidad de disco duro.

![](_page_137_Picture_15.jpeg)

 $\mathscr Q$  NOTA: Si el ordenador no muestra ninguna imagen en la pantalla, póngase en contacto con Dell (consulte el apartado sobre cómo ponerse en contacto con Dell de la *Guía del usuario*).

- 1 Apague el ordenador.
- 2 Si el ordenador está conectado (acoplado) a un dispositivo de acoplamiento, desacóplelo. Si desea instrucciones, consulte la documentación incluida con el dispositivo de acoplamiento.
- 3 Conecte el ordenador a una toma de alimentación eléctrica.
- 4 Los diagnósticos se pueden invocar de uno de los dos modos siguientes:
	- **a** Encienda el ordenador. Cuando aparezca el logotipo de DELL<sup>™</sup>, pulse <F12> inmediatamente. Seleccione Diagnostics (Diagnósticos) del menú de inicio y pulse <Intro>.

 $\mathscr Q$  NOTA: Si espera demasiado y aparece el logotipo del sistema operativo, siga esperando hasta que aparezca el escritorio de Microsoft® Windows®. Entonces, apague el ordenador y vuelva a intentarlo.

**b** Pulse y mantenga pulsada la tecla  $\leq$ Fn $\geq$  mientras se enciende el ordenador.

 $\mathscr O$  **NOTA:** Si ve un mensaje que indica que no se ha encontrado ninguna partición de utilidad de diagnóstico, ejecute los Dell Diagnostics desde el CD *Drivers and Utilities* (Controladores y utilidades).

El ordenador ejecutará la evaluación del sistema previa al inicio, una serie de pruebas iniciales de la tarjeta del sistema, el teclado, la unidad de disco duro y la pantalla.

- Durante la evaluación, responda a las preguntas que puedan formularse.
- Si se detecta un fallo, el ordenador se detiene y emite pitidos. Para detener la evaluación y reiniciar el ordenador, pulse  $\langle$ Esc $\rangle$ ; para continuar con la siguiente prueba, pulse  $\langle \vee \rangle$ ; para volver a probar el componente que falló, pulse <r>.
- Si se detectan fallos durante la evaluación del sistema antes de la inicialización, anote los códigos de error y póngase en contacto con Dell (consulte el apartado sobre cómo ponerse en contacto con Dell de la Guía del usuario).

Si la evaluación del sistema previa al inicio se realiza correctamente, recibirá el mensaje Booting Dell Diagnostic Utility Partition. Press any key to continue (Iniciando la partición de la utilidad Dell Diagnostics. Pulse cualquier tecla para continuar).

5 Pulse cualquier tecla para iniciar los Dell Diagnostics desde la partición para la utilidad de diagnóstico del disco duro.

#### Cómo iniciar los Dell Diagnostics desde el CD Drivers and Utilities

- **1** Inserte el CD Drivers and Utilities.
- 2 Apague y reinicie el ordenador.

Cuando aparezca el logotipo de DELL, pulse <F12>inmediatamente.

Si espera demasiado y aparece el logotipo de Windows, siga esperando hasta que vea el escritorio de Windows. Entonces, apague el ordenador y vuelva a intentarlo.

![](_page_138_Picture_15.jpeg)

<span id="page-138-0"></span>NOTA: Los siguientes pasos cambian la secuencia de inicio una sola vez. La próxima vez que inicie el ordenador, éste lo hará según los dispositivos especificados en el programa de configuración del sistema.

- 3 Cuando aparezca la lista de dispositivos de inicio, resalte CD/DVD/CD-RW Drive (Unidad de CD/DVD/CD-RW) y pulse <Intro>.
- 4 Seleccione la opción **Boot from CD-ROM** (Iniciar desde CD-ROM) del menú que aparezca y presione  $<$ Intro $>$ .
- 5 Escriba 1 para iniciar el menú y pulse <Intro> para continuar.
- 6 Seleccione Run the 32 Bit Dell Diagnostics (Ejecutar los Dell Diagnostics de 32 bits) de la lista numerada. Si se muestran varias versiones, seleccione la apropiada para su ordenador.
- 7 Cuando aparezca el Main Menu (Menú principal) de Dell Diagnostics, seleccione la prueba que desea ejecutar.

#### Menú principal de Dell Diagnostics

<span id="page-139-0"></span>1 Una vez se hayan cargado los Dell Diagnostics y aparezca la pantalla Main Menu (Menú principal), haga clic en el botón de la opción que desea.

![](_page_139_Picture_135.jpeg)

2 Si se produce un problema durante una prueba, aparecerá un mensaje con un código de error y una descripción del problema. Anote el código de error y la descripción del problema, y siga las instrucciones de la pantalla.

Si no puede resolver la condición del error, póngase en contacto con Dell (consulte el apartado sobre cómo ponerse en contacto con Dell de la Guía del usuario).

![](_page_139_Picture_5.jpeg)

<span id="page-139-1"></span> $\mathscr{D}$  NOTA: La etiqueta de servicio del ordenador se encuentra en la parte superior de cada pantalla de prueba. Si se pone en contacto con Dell, el servicio de asistencia técnica le pedirá su etiqueta de servicio.

3 Si ejecuta una prueba desde la opción Custom Test (Prueba personalizada) o Symptom Tree (Árbol de síntomas), haga clic en la ficha correspondiente que se describe en la tabla siguiente para obtener más información.

![](_page_139_Picture_136.jpeg)

![](_page_140_Picture_62.jpeg)

- 4 Cuando las pruebas hayan finalizado, si está ejecutando Dell Diagnostics desde el CD Drivers and Utilities, extraiga el CD.
- 5 Cuando las pruebas hayan finalizado, cierre la pantalla de prueba para volver a la pantalla Main Menu (Menú principal). Para salir de Dell Diagnostics y reiniciar el ordenador, cierre la pantalla Main Menu (Menú principal).

# <span id="page-142-0"></span>Índice

# A

antivirus [software, 138](#page-137-1) archivo de ayuda [Centro de ayuda y soporte](#page-126-0)  técnico de Windows, 127 [QuickSet, 127](#page-126-1) asistentes

[Asistente para compatibilidad](#page-136-0)  de programas, 137

# B

batería [almacenar, 136](#page-135-3) [cargar, 135](#page-134-2) [comprobar la carga, 132](#page-131-1) [conservar energía, 133](#page-132-3) [extraer, 135](#page-134-3) [medidor de energía, 132](#page-131-2) [rendimiento, 131](#page-130-3) [sustituir, 135](#page-134-3) tiempo de [funcionamiento, 132](#page-131-3)

# C

CD [Drivers and Utilities, 125](#page-124-2) [ResourceCD, 125](#page-124-2) [sistema operativo, 127](#page-126-2) [CD del sistema operativo, 127](#page-126-2) CD Drivers and Utilities [Dell Diagnostics, 139](#page-138-0)

[Centro de ayuda y soporte](#page-125-0)  [técnico, 126-](#page-125-0)[127](#page-126-0)

configuración [ordenador, 128](#page-127-1)

[Contrato de licencia del](#page-124-3)  usuario final, 125

controladores [Drivers and Utilities CD, 125](#page-124-4)

## D

Dell [sitio web de asistencia](#page-125-1)  técnica, 126

Dell Diagnostics [inicio desde el CD Drivers and](#page-138-0)  Utilities, 139 [inicio desde la unidad de disco](#page-137-2)  duro, 138 [menú principal, 140](#page-139-0) [utilizar, 138](#page-137-3)

documentación [Contrato de licencia del](#page-124-3)  usuario final, 125 [en línea, 126](#page-125-1) [ergonomía, 125](#page-124-3) [garantía, 125](#page-124-3) [Guía de información del](#page-124-3)  producto, 125

[Guía del usuario, 126](#page-125-2) [reglamentaria, 125](#page-124-3) [seguridad, 125](#page-124-3)

#### E

energía [modo de espera, 133](#page-132-4) [modo de hibernación, 134](#page-133-2) [valores de administración, 134](#page-133-3)

[etiqueta de servicio, 126](#page-125-3)

etiquetas [etiqueta de servicio, 126,](#page-125-3) [140](#page-139-1) [Microsoft Windows, 126](#page-125-3)

#### G

[Guía de información del](#page-124-3)  producto, 125 [Guía del usuario, 126](#page-125-2)

#### H

hardware [Dell Diagnostics, 138](#page-137-4)

#### I

[información](#page-124-3)  [reglamentaria, 125](#page-124-3) [información sobre](#page-124-3)  ergonomía, 125 [información sobre la](#page-124-3)  garantía, 125 [instrucciones de](#page-124-3)  seguridad, 125

### M

[modo de espera, 133](#page-132-4) [modo de hibernación, 134](#page-133-2)

# O

ordenador [configuración, 128](#page-127-1) [documentación, 126-](#page-125-2)[127](#page-126-1) [no responde, 136](#page-135-4) [rendimiento bajo, 138](#page-137-5) [se bloquea, 136-](#page-135-4)[137](#page-136-1) [vista anterior, 129](#page-128-2) [vista inferior, 131](#page-130-4) [vista posterior, 130](#page-129-3) [vistas laterales, 130](#page-129-4)

#### P

problemas [bloqueos, 136](#page-135-5) [compatibilidad de programas y](#page-136-0)  Windows, 137 [Dell Diagnostics, 138](#page-137-4) [el ordenador no responde, 136](#page-135-4) [el ordenador no se inicia, 136](#page-135-6) [el ordenador se bloquea, 136-](#page-135-4) [137](#page-136-1)

[el programa no responde, 137](#page-136-2) [el programa se bloquea, 137](#page-136-3) [pantalla azul, 137](#page-136-1) [rendimiento bajo del](#page-137-5)  ordenador, 138 [software, 136-](#page-135-5)[137](#page-136-3) [software espía, 138](#page-137-5) [solucionar, 136](#page-135-7)

 $\mathbf{0}$ 

[QuickSet Help, 127](#page-126-1)

# R

ResourceCD [Dell Diagnostics, 138](#page-137-4)

#### S

sistema operativo [volver a instalar, 127](#page-126-2) [sitio web de asistencia](#page-125-1)  técnica, 126 software [problemas, 137](#page-136-0) [software antivirus, 138](#page-137-6) [software espía, 138](#page-137-5) solución de problemas [Centro de ayuda y soporte](#page-126-0)  técnico, 127 [Dell Diagnostics, 138](#page-137-4)

#### U

unidad de disco duro [Dell Diagnostics, 138](#page-137-2)

#### W

Windows XP [Asistente para compatibilidad](#page-136-0)  de programas, 137 [Centro de ayuda y soporte](#page-126-0)  técnico, 127 [modo de espera, 133](#page-132-4) [modo de hibernación, 134](#page-133-2) [volver a instalar, 127](#page-126-2)